4-271-154-**11**(1)

## **SONY**

## Digital HD Video Camera Recorder

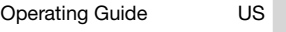

Guía de operaciones ES

Additional information on this product and answers to frequently asked questions can be found at our Customer Support Website.

Puede encontrar más información sobre este producto y respuestas a las preguntas más frecuentes en nuestro sitio Web de atención al cliente.

http://www.sony.net/

Printed on 70% or more recycled paper using VOC (Volatile Organic Compound)-free vegetable oil based ink.

Impreso en papel reciclado en un 70% o más utilizando tinta hecha con aceite vegetal exento de compuesto orgánico volátil (COV).

 2011 Sony Corporation Printed in Japan US/ES

4271154110

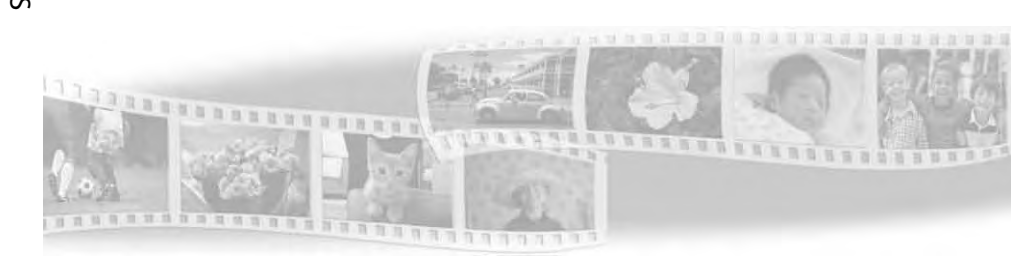

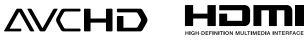

 $\frac{1}{\sqrt{1-\frac{1}{2}}}\sqrt{\frac{1}{2}}$ 

#### **HANDVCAM**

훘 (D InfoLITHIUM V  $_{\text{CLASS} \textcircled{c}}$ 

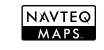

HDR-CX560/CX560V/CX700/CX700V

#### **Owner's Record**

The model and serial numbers are located on the bottom. Record the serial number in the space provided below. Refer to these numbers whenever you call upon your Sony dealer regarding this product.

Model No. HDR-

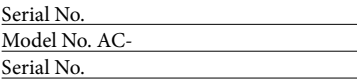

#### **WARNING**

**To reduce fire or shock hazard, do not expose the unit to rain or moisture.**

**Do not expose the batteries to excessive heat such as sunshine, fire or the like.**

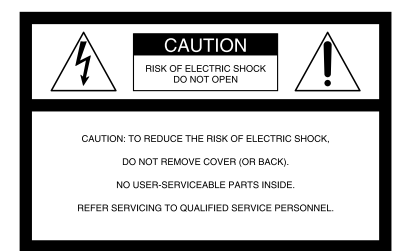

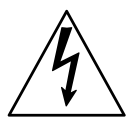

This symbol is intended to alert the user to the presence of uninsulated "dangerous voltage" within the product's enclosure that may be of sufficient magnitude to constitute a risk of electric shock to persons.

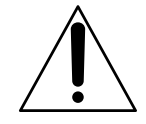

This symbol is intended to alert the user to the presence of important operating and maintenance (servicing) instructions in the literature accompanying the appliance.

# <span id="page-2-0"></span>IMPORTANT SAFETY INSTRUCTIONS

## SAVE THESE INSTRUCTIONS. DANGER - TO REDUCE THE RISK OF FIRE OR ELECTRIC SHOCK, CAREFULLY FOLLOW THESE INSTRUCTIONS.

- Read these instructions.
- Keep these instructions.
- Heed all warnings.
- Follow all instructions.
- Do not use this apparatus near water.
- Clean only with dry cloth.
- Do not block any ventilation openings. Install in accordance with the manufacturer's instructions.
- Do not install near any heat sources such as radiators, heat registers, stoves, or other apparatus (including amplifiers) that produce heat.
- Do not defeat the safety purpose of the polarized or grounding-type plug. A polarized plug has two blades with one wider than the other. A grounding type plug has two blades and a third grounding prong. The wide blade or the third prong are provided for your safety. If the provided plug does not fit into your outlet, consult an electrician for replacement of the obsolete outlet.
- Protect the power cord from being walked on or pinched particularly at plugs, convenience receptacles, and the point where they exit from the apparatus.
- Only use attachments/accessories specified by the manufacturer.
- Use only with the cart, stand, tripod, bracket, or table specified by the manufacturer, or sold with the apparatus. When a cart is used, use caution when moving the cart/apparatus combination to avoid injury from tip-over.

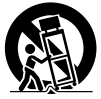

- Unplug this apparatus during lightning storms or when unused for long periods of time.
- Refer all servicing to qualified service personnel. Servicing is required when the apparatus has been damaged in any way, such as power-supply cord or plug is damaged, liquid has been spilled or objects have fallen into the apparatus, the apparatus has been exposed to rain or moisture, does not operate normally, or has been dropped.
- If the shape of the plug does not fit the power outlet, use an attachment plug adaptor of the proper configuration for the power outlet.

US

Representative plug of power supply cord of countries/regions around the world.

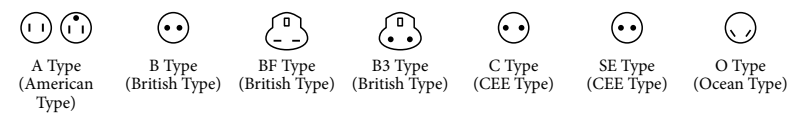

The representative supply voltage and plug type are described in this chart.

Depend on an area, Different type of plug and supply voltage are used.

Attention: Power cord meeting demands from each country shall be used.

- For only the United States

Use a UL Listed, 1.5-3 m (5-10 ft.), Type SPT-2 or NISPT-2, AWG no. 18 power supply cord, rated for 125 V 7 A, with a NEMA 1-15P plug rated for 125 V 15 A."

#### **Europe**

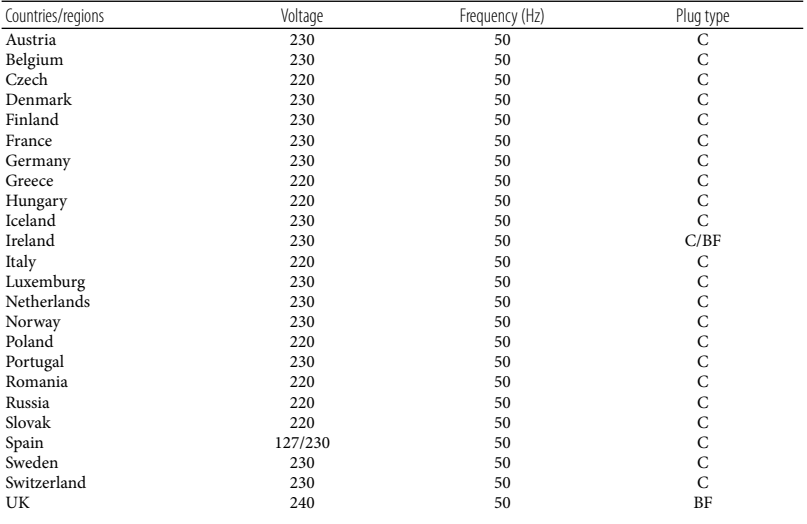

**Asia**

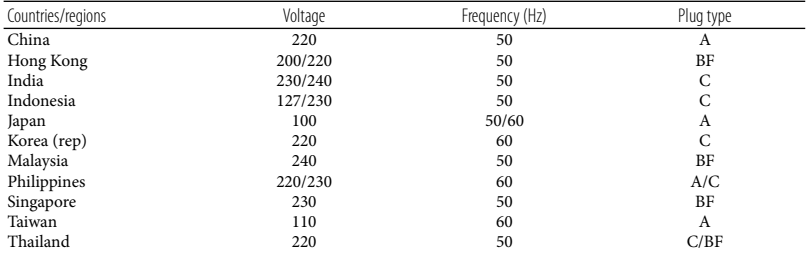

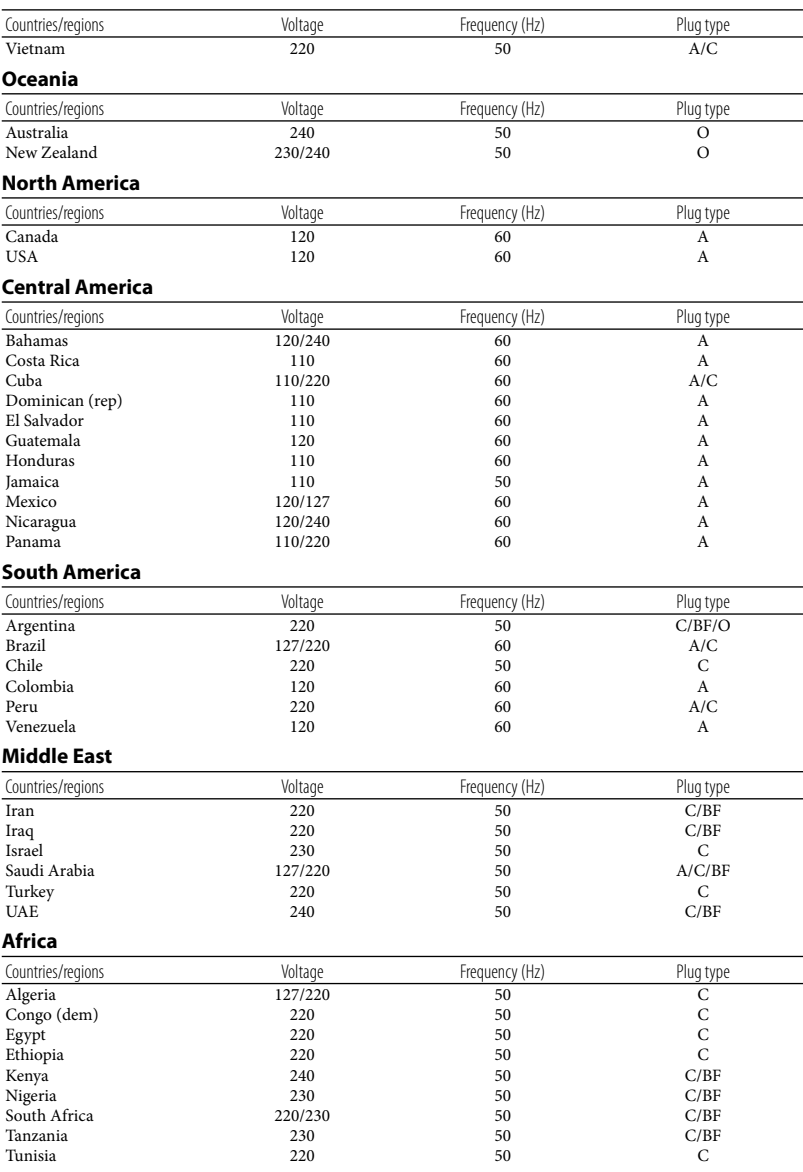

## <span id="page-5-0"></span>Read this first

Before operating the unit, please read this manual thoroughly, and retain it for future reference.

#### **CAUTION**

#### **Battery pack**

If the battery pack is mishandled, the battery pack can burst, cause a fire or even chemical burns. Observe the following cautions.

- Do not disassemble.
- Do not crush and do not expose the battery pack to any shock or force such as hammering, dropping or stepping on it.
- Do not short circuit and do not allow metal objects to come into contact with the battery terminals.
- Do not expose to high temperature above 60°C (140°F) such as in direct sunlight or in a car parked in the sun.
- Do not incinerate or dispose of in fire.
- Do not handle damaged or leaking lithium ion batteries.
- Be sure to charge the battery pack using a genuine Sony battery charger or a device that can charge the battery pack.
- Keep the battery pack out of the reach of small children.
- Keep the battery pack dry.
- Replace only with the same or equivalent type recommended by Sony.
- Dispose of used battery packs promptly as described in the instructions.

Replace the battery with the specified type only. Otherwise, fire or injury may result.

#### **AC Adaptor**

Do not use the AC Adaptor placed in a narrow space, such as between a wall and furniture.

Use the nearby wall outlet (wall socket) when using the AC Adaptor. Disconnect the AC Adaptor from the wall outlet (wall socket) immediately if any malfunction occurs while using your camcorder.

Even if your camcorder is turned off, AC power source (mains) is still supplied to it while connected to the wall outlet (wall socket) via the AC Adaptor.

#### **Note on the power cord (mains lead)**

The power cord (mains lead) is designed specifically for use with this camcorder only, and should not be used with other electrical equipment.

Excessive sound pressure from earphones and headphones can cause hearing loss.

#### **For customers in the U.S.A. and CANADA**

#### **RECYCLING LITHIUM-ION BATTERIES**

Lithium-Ion batteries are recyclable. You can help preserve our environment by returning your used rechargeable batteries to the collection and recycling location nearest you.

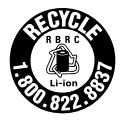

For more information regarding recycling of rechargeable batteries, call toll free 1-800-822- 8837, or visit http://www.rbrc.org/ **Caution:** Do not handle damaged or leaking Lithium-Ion batteries.

#### **Battery pack**

This device complies with Part 15 of the FCC Rules. Operation is subject to the following two conditions: (1) This device may not cause harmful interference, and (2) this device must accept any interference received, including interference that may cause undesired operation.

This Class B digital apparatus complies with Canadian ICES-003.

#### **For the customers in the U.S.A.**

UL is an internationally recognized safety organization.

The UL Mark on the product means it has been UL Listed.

If you have any questions about this product, you may call: Sony Customer Information Center 1-800- 222-SONY (7669). The number below is for the FCC related

matters only.

#### **Regulatory Information**

#### **Declaration of Conformity**

Trade Name: SONY Model No.: HDR-CX700V Responsible Party: Sony Electronics Inc. Address: 16530 Via Esprillo, San Diego, CA 92127 U.S.A. Telephone No.: 858-942-2230 This device complies with Part 15 of the FCC Rules. Operation is subject to the following two conditions: (1) This device may not cause harmful interference, and (2) this device must accept any interference received, including interference that may cause undesired operation.

#### **Declaration of Conformity**

Trade Name: SONY Model No.: HDR-CX560V Responsible Party: Sony Electronics Inc. Address: 16530 Via Esprillo, San Diego, CA 92127 U.S.A. Telephone No.: 858-942-2230 This device complies with Part 15 of the FCC Rules. Operation is subject to the following two conditions: (1) This device may not cause harmful interference, and (2) this device must accept any interference received, including interference that may cause undesired operation.

#### **CAUTION**

You are cautioned that any changes or modifications not expressly approved in this manual could void your authority to operate this equipment.

#### **Note**

This equipment has been tested and found to comply with the limits for a Class B digital device, pursuant to Part 15 of the FCC Rules.

These limits are designed to provide reasonable protection against harmful interference in a residential installation. This equipment generates, uses, and can radiate radio frequency energy and, if not installed and used in accordance with the instructions, may cause harmful interference to radio communications. However, there is no guarantee that interference will not occur in a particular installation. If this equipment does cause harmful interference to radio or television reception, which can be determined by turning the equipment off and on, the user is encouraged to try to correct the interference by one or more of the following measures:

- Reorient or relocate the receiving antenna.

- Increase the separation between the equipment and receiver.
- Connect the equipment into an outlet on a circuit different from that to which the receiver is connected.
- Consult the dealer or an experienced radio/ TV technician for help.

The supplied interface cable must be used with the equipment in order to comply with the limits for a digital device pursuant to Subpart B of Part 15 of FCC Rules.

#### **For the State of California , USA only**

Perchlorate Material – special handling may apply, See www.dtsc.ca.gov/hazardouswaste/ perchlorate Perchlorate Material: Lithium battery contains perchlorate.

#### Supplied items

The numbers in ( ) are the supplied quantity.

- $\Box$  AC Adaptor (1)
- $\Box$  Power cord (Mains lead) (1)
- $\Box$  Component A/V cable (1)  $\overline{A}$
- $\Box$  A/V connecting cable (1) **B**
- $\Box$  USB connection support cable (1)  $\boxed{\text{C}}$ Use this cable when the Built-in USB Cable of the camcorder (p. [15\)](#page-14-0) is too short for connection.
- Lens hood (1) (Only for HDR-CX700/  $CX700V$

To attach the lens hood, see page [76.](#page-75-0)

- Wireless Remote Commander (1) A button-type lithium battery is already installed. Remove the insulation sheet before using the Wireless Remote Commander.
- □ Rechargeable battery pack NP-FV50 (1)

 CD-ROM "Handycam" Application Software (1) (p. [40](#page-39-0))

"PMB" (software, including "PMB Help")

- "Handycam" Handbook (PDF)

"Operating Guide" (This manual) (1)

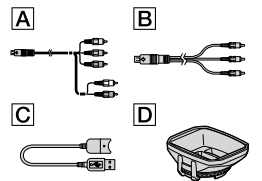

- This camcorder has a built-in software application called "PMB Portable" (p. [43](#page-42-0)).
- See page [22](#page-21-0) for the memory card you can use with this camcorder.

#### Using the camcorder

Do not hold the camcorder by the following parts, and also do not hold the camcorder by the jack covers.

Viewfinder (HDR-CX700/ CX700V)

Lens hood (HDR-CX700/ CX700V)

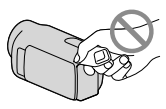

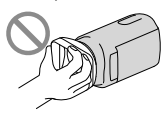

LCD Screen Battery pack

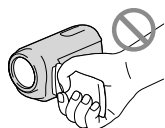

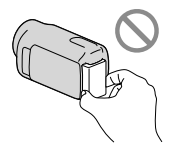

Built-in USB Cable

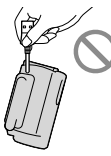

The camcorder is not dustproofed, dripproofed or waterproofed. See "Precautions" (p. [69\)](#page-68-0).

#### Menu items, LCD panel, viewfinder (HDR-CX700/CX700V) and lens

- A menu item that is grayed out is not available under the current recording or playback conditions.
- The LCD screen and viewfinder (HDR-CX700/ CX700V) are manufactured using extremely high-precision technology, so over 99.99% of the pixels are operational for effective use. However, there may be some tiny black points and/or bright points (white, red, blue, or green in color) that appear constantly on the LCD screen. These points are normal results of the manufacturing process and do not affect the recording in any way.

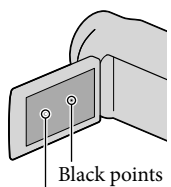

White, red, blue or green points

- Exposing the LCD screen, the viewfinder (HDR-CX700/CX700V) or the lens to direct sunlight for long periods of time may cause malfunctions.
- Do not aim at the sun. Doing so might cause your camcorder to malfunction. Take images of the sun only in low light conditions, such as at dusk.

#### About language setting

The on-screen displays in each local language are used for illustrating the operating procedures. Change the screen language before using the camcorder if necessary (p. [20](#page-19-0)).

#### On recording

To ensure stable operation of the memory card, it is recommended to format the memory card with your camcorder before the first use. formatting the memory card will erase all the data stored on it and the data will be irrecoverable. Save your important data on your PC etc.

- Before starting to record, test the recording function to make sure the image and sound are recorded without any problems.
- Compensation for the contents of recordings cannot be provided, even if recording or playback is not possible due to a malfunction of the camcorder, recording media, etc.
- TV color systems differ depending on the country/region. To view your recordings on a TV, you need a NTSC system-based TV.
- Television programs, films, video tapes, and other materials may be copyrighted. Unauthorized recording of such materials may be contrary to the copyright laws.
- Use the camcorder in accordance with local regulations.

#### Notes on playing back

- You may not be able to play back normally images recorded on your camcorder with other devices. Also, you may not be able to play back images recorded on other devices with your camcorder.
- Standard (STD) image quality movies recorded on SD memory cards cannot be played on AV equipment of other manufacturers.

#### DVD media recorded with HD image quality (high definition)

DVD media recorded with high definition image quality (HD) can be played back with devices that are compatible with the AVCHD standard. You cannot play discs recorded with high definition image quality (HD) with DVD players/recorders as they are not compatible with the AVCHD format. If you insert a disc recorded with the AVCHD format (high definition image quality (HD)) into a DVD player/recorder, you may not be able to eject the disc.

#### Save all your recorded image data

To prevent your image data from being lost, save all your recorded images on external media periodically. To save images on your computer, see page [39](#page-38-0), and to save images on external devices, see page [46.](#page-45-0)

The type of discs or media on which the images can be saved depend on the [E REC Mode] selected when the images were recorded. Movies recorded with [60p Quality  $\overline{PS}$ ] can be saved using external media (p. [48](#page-47-0)). Movies recorded with [Highest Quality  $\overline{FX}$ ] can be saved on external media or on Blu-ray discs.

#### Notes on battery pack/AC Adaptor

- Be sure to remove the battery pack or the AC Adaptor after turning off the camcorder.
- Disconnect the AC Adaptor from the camcorder, holding both the camcorder and the DC plug.

#### Note on the camcorder/battery pack temperature

When the temperature of the camcorder or battery pack becomes extremely high or extremely low, you may not be able to record or play back on the camcorder, due to the protection features of the camcorder being activated in such situations. In this case, an indicator appears on the LCD screen or on the viewfinder (HDR-CX700/CX700V).

#### When the camcoder is connected to a computer or accessories

- Do not try to format the recording media of the camcorder using a computer. If you do so, your camcorder may not operate correctly.
- When connecting the camcorder to another device with communication cables, be sure to insert the connector plug in the correct way. Pushing the plug forcibly into the terminal will damage the terminal and may result in a malfunction of the camcorder.
- When the camcorder is connected to other devices through a USB connection and the power of the camcorder is turned on, do not close the LCD panel. The image data that has been recorded may be lost.

#### If you cannot record/play back images, perform [Format]

If you repeat recording/deleting images for a long time, fragmentation of data occurs on the recording media. Images cannot be saved or recorded. In such a case, save your images on some type of external media first, and then perform [Format] by touching MENU  $(MENU) \rightarrow [Setup] \rightarrow [O(Media Settings)]$  $\rightarrow$  [Format]  $\rightarrow$  the desired medium  $\rightarrow$  **OK**  $\rightarrow$  ok

#### Notes on optional accessories

- We recommend using genuine Sony accessories.
- Genuine Sony accessories may not be available in some countries/regions.

#### About this manual, illustrations and on-screen displays

- The example images used in this manual for illustration purposes are captured using a digital still camera, and therefore may appear different from images and screen indicators that actually appear on your camcorder. And, the illustrations of your camcorder and its screen indication are exaggerated or simplified for understandability.
- In this manual, the internal memory and the memory card are called "recording media."
- In this manual, the DVD disc recorded with high definition image quality (HD) is called AVCHD recording disc.
- Design and specifications of your camcorder and accessories are subject to change without notice.

#### Confirm the model name of your camcorder

- The model name is shown in this manual when there is a difference in specification between models. Confirm the model name on the bottom of your camcorder.
- The main differences in specification of this series are as follows.

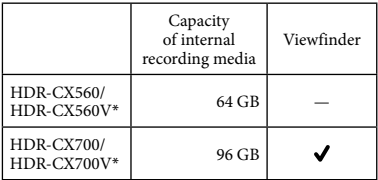

The model with \* is equipped with GPS.

#### Notes on use

- Do not do any of the following. Otherwise, the recording media may be damaged, recorded images may be impossible to play back or may be lost, or other malfunctions could occur.
	- ejecting the memory card when the access lamp (p. [23\)](#page-22-0) is lit or flashing
	- removing the battery pack or AC Adaptor from the camcorder, or applying mechanical shock or vibration to the camcorder when the  $\Box$  (Movie)/ $\Box$  (Photo) lamps (p. [25\)](#page-24-0) or the access lamp (p. [23](#page-22-0)) are lit or flashing
- When using a shoulder belt (sold separately), do not crash the camcorder against an object.

## Table of contents

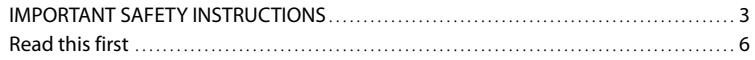

### [Getting started](#page-13-0)

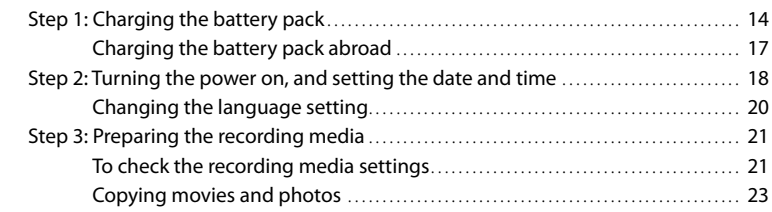

# [Recording/Playback](#page-23-0)

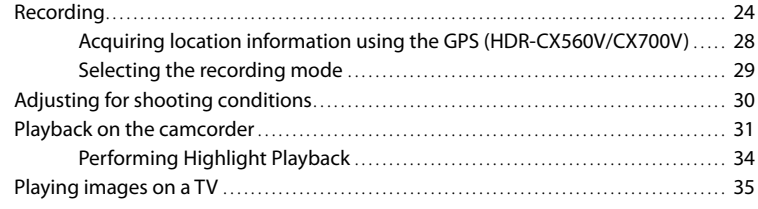

## [Advanced operations](#page-37-0)

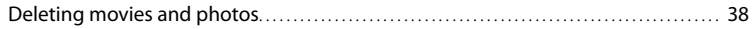

### [Saving movies and photos with a computer](#page-38-1)

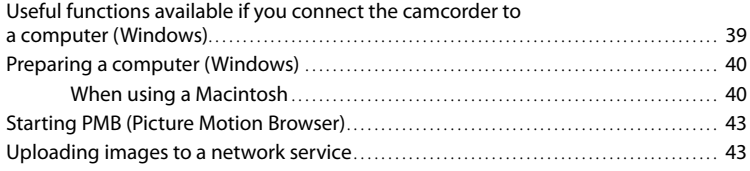

## [Saving images with an external device](#page-45-1)

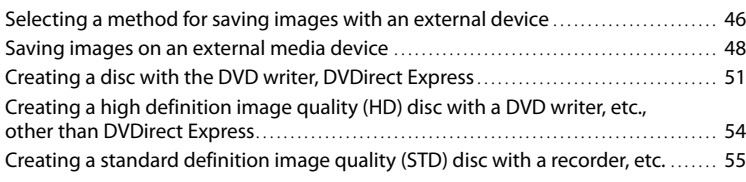

### [Customizing your camcorder](#page-56-0)

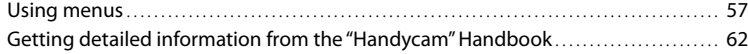

## [Additional information](#page-62-0)

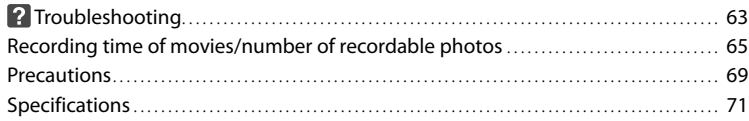

## [Quick reference](#page-73-0)

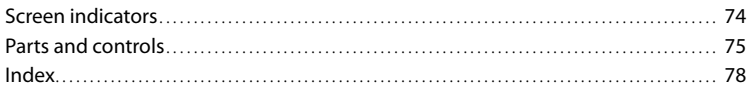

## <span id="page-13-1"></span><span id="page-13-0"></span>Getting started Step 1: Charging the battery pack

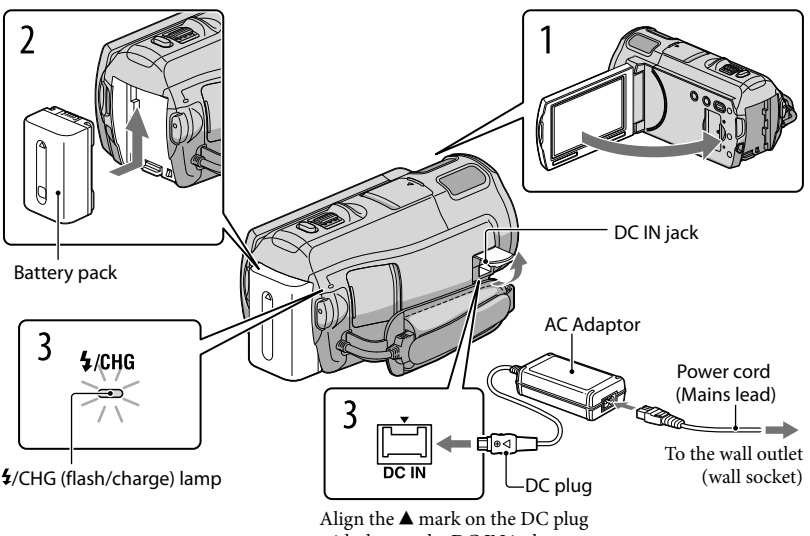

with that on the DC IN jack.

You can charge the "InfoLITHIUM" battery pack (V series) after attaching it to your camcorder.

#### Notes

1

2

You cannot attach any "InfoLITHIUM" battery pack other than the V series to your camcorder.

Turn off your camcorder by closing the LCD screen after replacing the viewfinder (HDR-CX700/CX700V).

Attach the battery pack by sliding it in the direction of the arrow until it clicks.

3

Connect the AC Adaptor and the power cord (mains lead) to your camcorder and the wall outlet (wall socket).

The  $\frac{4}{\text{CHG}}$  (flash/charge) lamp lights up and charging starts. The  $\frac{4}{\text{CHG}}$  (flash/charge) lamp turns off when the battery pack is fully charged.

#### When the battery is charged, disconnect the AC Adaptor from the DC IN jack of your camcorder.

#### <span id="page-14-0"></span>To charge the battery using your computer

This method is useful when the AC Adaptor is not available.

- Turn off the camcorder and attach the battery pack to the camcorder.
- Connect the camcorder to a running computer using the Built-in USB Cable.

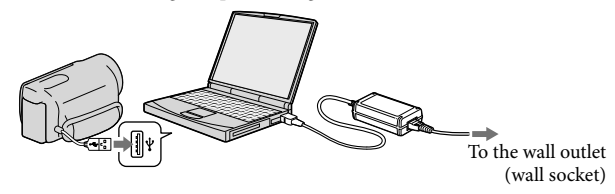

When the battery is fully charged, disconnect the camcorder from the computer (p. [42](#page-41-0)).

#### Notes

4

- Operation with all computers is not assured.
- If you connect the camcorder to a laptop computer that is not connected to a power source, the battery of the laptop computer will continue to use up its charge. Do not leave the camcorder connected to a computer in this manner.
- Charging with a personally assembled computer, with a converted computer, or through a USB hub are not guaranteed. The camcorder may not function correctly depending on the USB device which is used with the computer.

#### **Tips**

- You can charge the battery by connecting the Built-in USB Cable to a wall outlet (wall socket) using an AC-U501AD/AC-U50AG USB charger/AC Adaptor (sold separately). You cannot use a Sony CP-AH2R or CP-AL portable power supply device (sold separately) to charge the camcorder.
- The USB charger/AC Adaptor may not be available in some countries/regions.
- The  $\frac{4}{CRG}$  (flash/charge) lamp may not light up when the remaining battery power is too low. In such a case, charge the battery using the supplied AC Adaptor.

#### Charging time

Approximate time (min.) required when you fully charge a fully discharged battery pack.

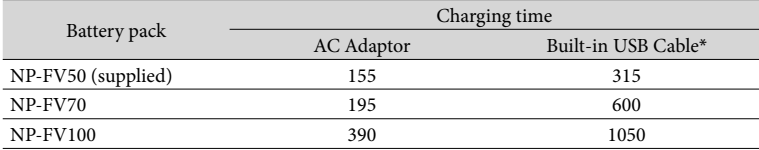

- The charging times shown in the table above are measured when charging the camcorder at a temperature of 25 °C (77 °F). It is recommended that you charge the battery in a temperature range of 10 °C to 30 °C (50 °F to 86 °F).
- \* The charging times are measured without using the USB Connection support cable.

#### <mark>ල</mark>ී) Tips

- See page [65](#page-64-1) on recording and playing time.
- When your camcorder is on, you can check the approximate amount of remaining battery power with the remaining battery indicator at the upper right on the LCD screen.

#### To remove the battery pack

Close the LCD screen. Slide the BATT (battery) release lever  $(\mathcal{I})$  and remove the battery pack  $(Q)$ ).

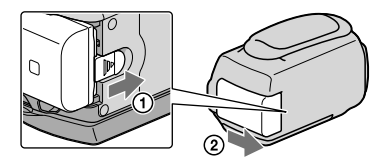

#### <span id="page-15-0"></span>To use a wall outlet (wall socket) as a power source

Make the same connections as ["Step 1: Charging the battery pack"](#page-13-1) (p. [14\)](#page-13-1). Even if the battery pack is attached, the battery pack is not discharged.

#### Notes on the battery pack

- When you remove the battery pack or disconnect the AC Adaptor, turn the camcorder off and make sure that the  $\Box$  (Movie)/ $\Box$  (Photo) lamps (p. [25\)](#page-24-0), the access lamp (p. [23\)](#page-22-0) are turned off.
- The  $\sharp$ /CHG (flash/charge) lamp flashes during charging under the following conditions:
	- The battery pack is not attached correctly.
	- The battery pack is damaged.
	- The temperature of the battery pack is low.
		- Remove the battery pack from your camcorder and put it in a warm place.
	- The temperature of the battery pack is high.

Remove the battery pack from your camcorder and put it in a cool place.

- When attaching a video light (sold separately), it is recommended that you use an NP-FV70 or NP-FV100 battery pack.
- We do not recommend using an NP-FV30, which only allows short recording and playback times, with your camcorder.
- In the default setting, the power turns off automatically if you leave your camcorder without any operation for about 5 minutes, to save battery power ([A. Shut Off]).

#### <span id="page-16-0"></span>Notes on the AC Adaptor

- Use the nearby wall outlet (wall socket) when using the AC Adaptor. Disconnect the AC Adaptor from the wall outlet (wall socket) immediately if any malfunction occurs while using your camcorder.
- Do not use the AC Adaptor placed in a narrow space, such as between a wall and furniture.
- Do not short-circuit the DC plug of the AC Adaptor or battery terminal with any metallic objects. This may cause a malfunction.

#### Charging the battery pack abroad

You can charge the battery pack in any countries/regions using the AC Adaptor supplied with your camcorder within the AC 100 V - 240 V, 50 Hz/60 Hz range.

Do not use an electronic voltage transformer.

## <span id="page-17-0"></span>Step 2: Turning the power on, and setting the date and time

#### Open the LCD screen of your camcorder.

1

Your camcorder is turned on and the lens cover is opened.

To turn on your camcorder when the LCD screen is open, press POWER.

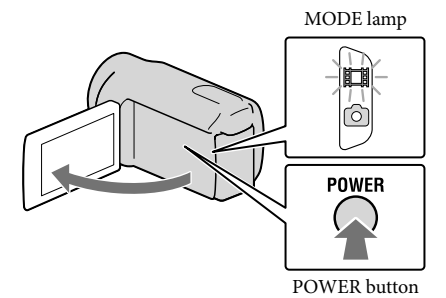

2 Select the desired language, then touch [Next].

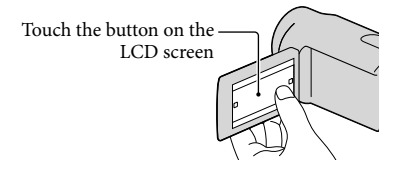

Select the desired geographical area with  $\blacktriangleright$  /  $\blacktriangleright$ , then touch [Next].

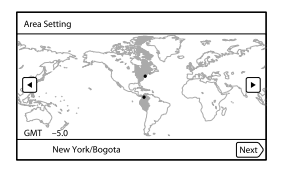

• To set the date and time again, touch  $\boxed{\text{MEM}}$  (MENU)  $\rightarrow$  [Setup]  $\rightarrow$  [ $\leftrightarrow$  (Clock Settings)]  $\rightarrow$  [Date & Time Setting  $\rightarrow$  [Date & Time]. When an item is not on the screen, touch  $\rightarrow$  /  $\rightarrow$  until the item appears.

3

4

5

6

Set [Daylight Savings] or [Summer Time], then touch [Next].

If you set [Daylight Savings] or [Summer Time] to [On], the clock advances 1 hour.

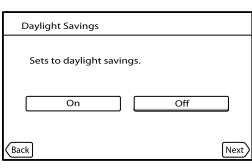

Select the date format, then touch [Next].

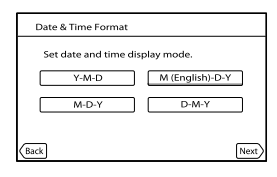

Select the date and time, touch  $\blacksquare$  to set the value, then touch  $[Next] \rightarrow \Box$ 

\* The confirmation screen appears only when you set the clock for the first time.

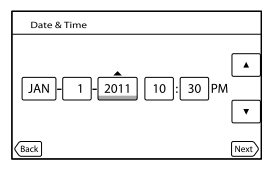

The clock starts.

#### Notes

- The date and time does not appear during recording, but they are automatically recorded on the recording media, and can be displayed during playback. To display the date and time, touch MENU  $(MENU) \rightarrow [Setup] \rightarrow [E]$  (Playback Settings)]  $\rightarrow [Data Code] \rightarrow [Date/Time] \rightarrow [OK]$
- Vou can turn off the operation beeps by touching  $\overline{\text{MEM}}$  (MENU)  $\rightarrow$  [Setup]  $\rightarrow$  [ $\blacktriangleleft$  (General Settings)]  $\rightarrow$  [Beep]  $\rightarrow$  [Off]  $\rightarrow$  **OK**.
- If the button you touch does not react correctly, calibrate the touch panel.
- Once the clock is set, the clock time is automatically adjusted with [Auto Clock ADJ ] and [Auto Area ADJ] set to [On]. The clock may not be adjusted to the correct time automatically, depending on the country/region selected for your camcorder. In this case, set [Auto Clock ADJ ] and [Auto Area ADJ] to [Off] (HDR-CX560V/CX700V).

<span id="page-19-1"></span><span id="page-19-0"></span>To turn off the power

- Close the LCD screen.
- If the viewfinder is pulled out, retract the viewfinder as shown in the illustration below (HDR-CX700/CX700V).

The (Movie) lamp flashes for a few seconds and the camcorder is turned off.

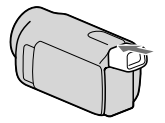

#### <mark>ල</mark>ී) Tips

- You can turn off the camcorder also by pressing POWER.
- When [Power On By LCD] is set to [Off], turn off your camcorder by pressing POWER (HDR-CX560/CX560V).

#### On turning the camcorder on or off using the LCD screen or the viewfinder (HDR-CX700/CX700V)

The power of the camcorder is turned on or off depending on the status of the LCD screen or the viewfinder.

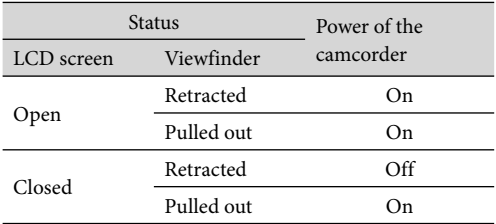

#### Notes

Even if the LCD screen is closed, if the viewfinder is pulled out, the camcorder is not turned off. When you turn off the power of the camcorder, make sure that the viewfinder is retracted to the original position.

#### Changing the language setting

You can change the on-screen displays to show messages in a specified language. Touch  $\text{MENU}$  (MENU)  $\rightarrow$  [Setup]  $\rightarrow$  [ $\ll$  (General Settings)]  $\rightarrow$  [Language Setting]  $\rightarrow$  a desired language  $\rightarrow \infty \rightarrow \infty$   $\rightarrow \infty$ .

## <span id="page-20-1"></span><span id="page-20-0"></span>Step 3: Preparing the recording media

The recording media that can be used are displayed on the screen of your camcorder as following icons.

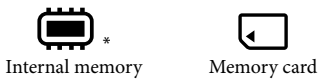

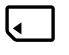

- 
- \* In the default setting, both movies and photos are recorded on this recording media. You can perform recording, playback and editing operations on the selected medium.

#### <mark>ල</mark>ී Tips

İ

- See page [66](#page-65-0) for the recordable time of movies.
- See page [68](#page-67-0) for the number of recordable photos.

Selecting recording media

Touch  $\text{MEM}$  (MENU)  $\rightarrow$  [Setup]  $\rightarrow$  [O (Media Settings)]  $\rightarrow$  [Media Select].

The [Media Select] screen appears.

2 Touch the desired recording medium, then touch  $\Box$  OK

Both movies and photos are recorded on the selected medium.

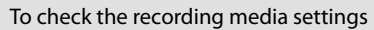

In either movie recording mode or photo recording mode, the media icon of the selected recording media is displayed at the top right corner of the screen.

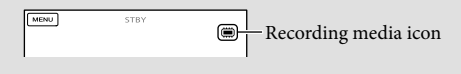

#### Inserting a memory card

#### Notes

Set the recording medium to [Memory Card] to record movies and/or photos on a memory card.

#### <span id="page-21-0"></span>Types of memory card you can use with your camcorder

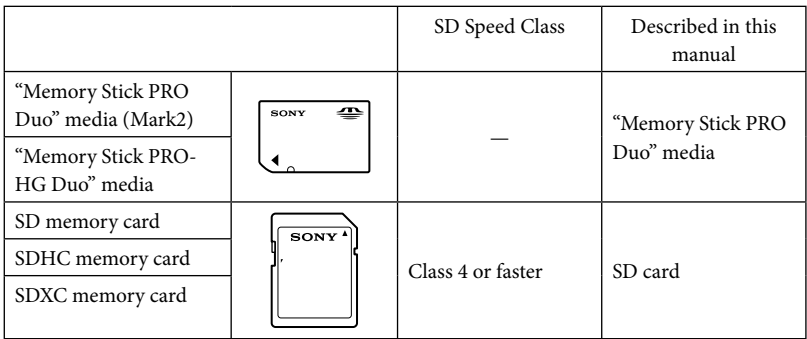

Operation with all memory cards is not assured.

- "Memory Stick PRO Duo" media, half the size of "Memory Stick", or standard size SD cards can be used for this camcorder.
- Do not attach a label or the like on memory card or memory card adaptor. Doing so may cause a malfunction.
- "Memory Stick PRO Duo" media of up to 32 GB and SD cards of up to 64 GB have been verified to operate with your camcorder.

#### Notes

- A MultiMediaCard cannot be used with this camcorder.
- Movies recorded on SDXC memory cards cannot be imported to or played back on computers or AV devices not supporting the exFAT\* file system by connecting the camcorder to these devices with the USB cable. Confirm in advance that the connecting equipment is supporting the exFAT system. If you connect an equipment not supporting the exFAT system and the format screen appears, do not perform the format. All the data recorded will be lost.

\* The exFAT is a file system that is used for SDXC memory cards.

#### <span id="page-22-1"></span>**1** Open the cover, and insert the memory card with the notched edge in the direction as illustrated until it clicks.

Close the cover after inserting the memory card.

<span id="page-22-0"></span>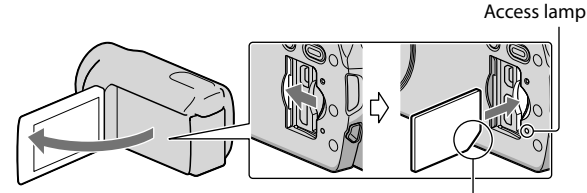

Note the direction of notched corner.

The [Preparing image database file. Please wait.] screen appears if you insert a new memory card. Wait until the screen disappears.

#### 2 Close the cover.

#### Notes

j

- If [Failed to create a new Image Database File. It may be possible that there is not enough free space.] is displayed, format the memory card.
- Confirm the direction of the memory card. If you forcibly insert the memory card in the wrong direction, the memory card, memory card slot, or image data may be damaged.
- Do not open the cover during recording.
- When inserting or ejecting the memory card, be careful so that the memory card does not pop out and drop.

#### To eject the memory card

Open the cover and lightly push the memory card in once.

#### Copying movies and photos

Touch  $\text{MEM}$  (MENU)  $\rightarrow$  [Edit/Copy]  $\rightarrow$  [Copy], then follow the instructions that appear on the screen.

#### <span id="page-23-0"></span>Recording/Playback

# Recording

In the default setting, movies and photos are recorded on the internal recording media. Movies are recorded with high definition image quality (HD).

#### <mark>ទ្រ</mark>ី) Tips

1

2

To change the recording media, see page [21](#page-20-1).

Fasten the grip belt.

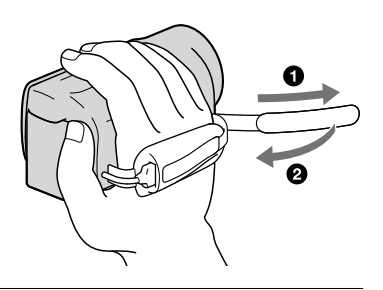

Open the LCD screen of your camcorder.

Your camcorder is turned on and the lens cover is opened.

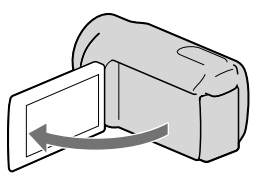

#### Recording movies

j

<span id="page-24-0"></span>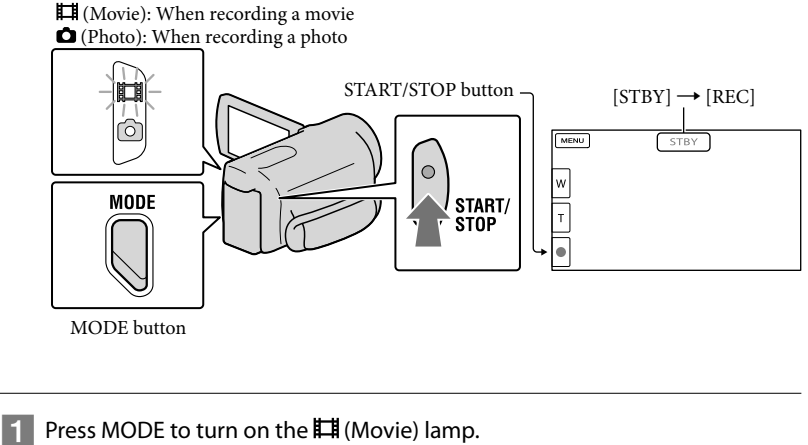

 $|2|$ Press START/STOP to start recording.

To stop recording, press START/STOP again.

#### To display items on the LCD screen again

Touch anywhere on the screen except the buttons on the LCD screen so that you can use items. You can change the settings using the [Display Setting] menu.

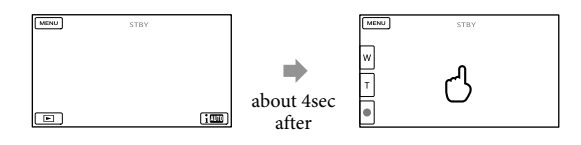

#### To capture smiles

In the default setting, a photo is automatically recorded when the camcorder detects the smile of a person during movie recording (Smile Shutter). When the camcorder detects faces during movie recording, image quality is automatically adjusted ([Face Detection]).

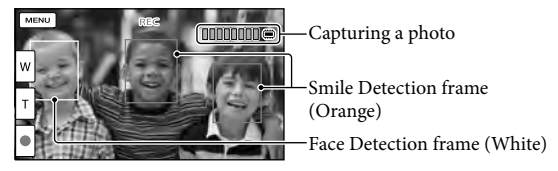

#### Notes

- If you close the LCD screen while recording movies, the camcorder stops recording.
- The maximum continuous recordable time of movies is about 13 hours.
- When a movie file exceeds 2 GB, the next movie file is created automatically.
- It will take several seconds until you can start recording after you turn on the camcorder. You cannot operate your camcorder during this time.
- The following states will be indicated if data is still being written onto the recording media after recording has finished. During this time, do not apply shock or vibration to the camcorder, or remove the battery or AC Adaptor.
	- Access lamp (p. [23](#page-22-0)) is lit or flashing
	- The media icon in the upper right of the LCD screen is flashing

#### <mark>ල</mark>ී) Tips

- See page [66](#page-65-0) on the recordable time of movies.
- You can record photos during movie recording by pressing PHOTO fully (Dual Rec).
- [ SteadyShot] is set to [Active] in the default setting.
- You can specify the priority face by touching it.
- You can capture photos from recorded movies.
- You can check the recordable time, estimated remaining capacity, etc., by touching  $\overline{\text{MEM}}$  (MENU)  $\rightarrow$  $[Setup] \rightarrow [^\bullet\bigcirc (Media Settings)] \rightarrow [Media Info].$
- The LCD screen of your camcorder can display recording images across the entire screen (full pixel display). However, this may cause slight trimming of the top, bottom, right and left edges of images when played back on a TV which is not compatible with full pixel display. In this case, set [Guide Frame] to [On], and record images using the outer frame displayed on the screen as a guide.
- $\bullet$  To adjust the angle of the LCD panel, first open the LCD panel 90 degrees to the camcorder  $(\textcircled{1})$ , and then adjust the angle  $(Q)$ ).

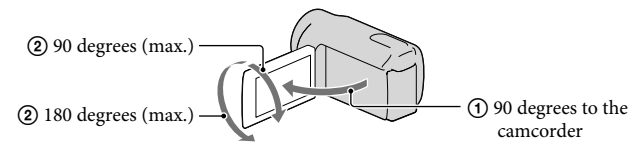

When you make recording with the viewfinder only, pull out the viewfinder and close the LCD panel. If the indicator on the viewfinder appear blurred, adjust the viewfinder lever located on the side of the viewfinder (HDR-CX700/CX700V).

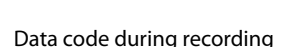

The recording date, time and condition , and coordinates (HDR-CX560V/CX700V) are recorded automatically on the recording media. They are not displayed during recording. However, you can check them as [Data Code] during playback. To display them, touch  $(MENU) \rightarrow [Setup] \rightarrow [E]$  (Playback Settings)]  $\rightarrow$  [Data Code]  $\rightarrow$  a desired setting  $\rightarrow$  $\overline{\phantom{a}}$  ok

#### Shooting photos

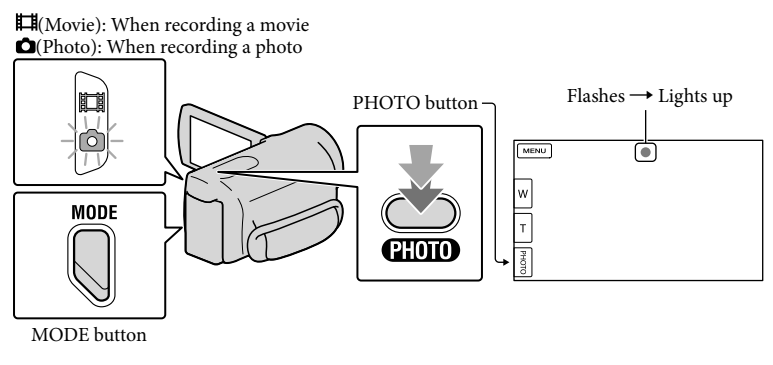

When  $\text{IIIIIII}$  disappears, the photo is recorded.

#### **1** Press MODE to turn on the **O** (Photo) lamp. j

The LCD screen display switches for photo recording mode.

**2** Press PHOTO lightly to adjust the focus, then press it fully.

#### <mark>ල</mark>ී Tips

<span id="page-27-0"></span>

- See page [68](#page-67-0) on the recordable number of photos.
- To change the image size, touch  $\overline{\text{MEM}}$  (MENU)  $\rightarrow$  [Image Quality/Size]  $\rightarrow$  [ $\bullet$  Image Size]  $\rightarrow$ a desired setting  $\rightarrow$  **.** OK
- You cannot record photos while  $\bullet$  is displayed.
- Your camcorder flashes automatically when there is insufficient ambient light. The flash does not work in the movie recording mode. You can change how your camcorder flashes by  $\mathsf{M}\text{-}\mathsf{N}\mathsf{U}$  (MENU)  $\rightarrow$  [Camera/  $\text{Mic} \rightarrow [\mathbf{\bullet} (\text{Flash})] \rightarrow [\text{Flash}] \rightarrow \text{a desired setting} \rightarrow \blacksquare$

#### If white circular spots appear on photos

This is caused by particles (dust, pollen, etc.) floating close to the lens. When they are accentuated by the camcorder's flash, they appear as white circular spots.

To reduce the white circular spots, light the room and shoot the subject without a flash.

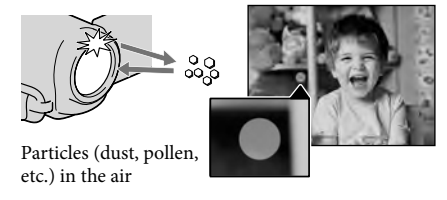

#### Acquiring location information using the GPS (HDR-CX560V/CX700V)

When you set [GPS Setting] (p. [61\)](#page-60-0) to [On],  $\mathcal{N}\Omega$  appears on the LCD screen, and your camcorder starts searching for the GPS satellites and acquires the location information. Acquiring the location information enables you to use functions such as the Map View. The indicator changes according to the strength of GPS signal reception.

- Processing time can be shortened when you load the GPS assist data into the camcorder using the supplied software "PMB." Install "PMB" on your computer (p. [40](#page-39-0)) and connect the computer to the internet. Then connect the camcorder to the computer and the GPS assist data will be automatically updated.
- The GPS assist data may not function in the following cases:
	- When the GPS assist data are not updated for about 30 days or more
	- When the date and time of the camcorder are not correctly set
	- When the camcorder is moved for a long distance
- Built-in map is powered by companies as follows; Map of Japan by ZENRIN CO., LTD., other areas by NAVTEQ.

#### <span id="page-28-0"></span>Selecting the recording mode

You can change the quality of the image that you record by touching  $\overline{\text{MENU}}$  (MENU)  $\rightarrow$ [Image Quality/Size]  $\rightarrow$  [ $\Box$ ] REC Mode].

The types of media that images can be saved on will depend on the recording mode selected.

For details on a save operation using the external devices, see page [46](#page-45-0).

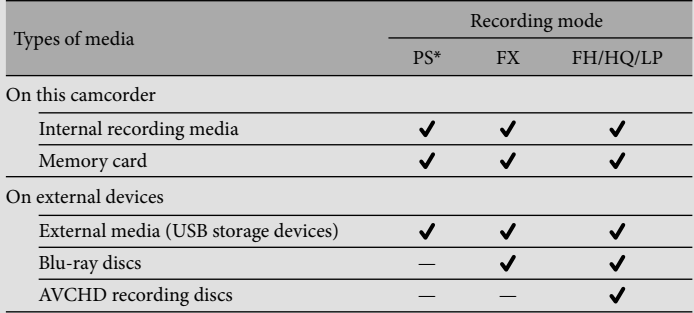

\* [PS] can be set only when [ Frame Rate] is set to [60p].

## <span id="page-29-0"></span>Adjusting for shooting conditions

#### Recording in dark places (NightShot)

When you press NIGHTSHOT,  $\bullet$  appears, and you can record images even in total darkness.

Press NIGHTSHOT again to cancel the NightShot function.

Using NightShot in bright places will cause a malfunction of your camcorder.

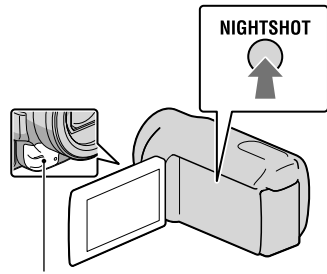

Infrared port

#### Adjusting focus, etc., manually (MANUAL dial)

It is convenient to make manual adjustments using the MANUAL dial, by assigning a menu item ([Focus] in the default setting) to the MANUAL dial.

MANUAL button

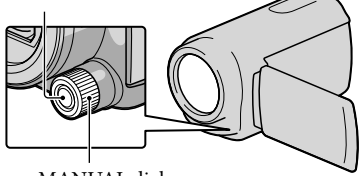

MANUAL dial

#### How to use the MANUAL dial

Press MANUAL to switch to manual operation mode, and rotate the dial to make the adjustment. Pressing MANUAL switches the operation mode between manual and automatic.

#### To assign a menu item

Press and hold MANUAL for a few seconds to display the [Dial Setting] screen. Rotate the MANUAL dial to assign an item. You can assign [Focus], [Exposure], [IRIS], [Shutter Speed], [AE Shift], or [White Balance Shift].

#### Using a tripod

Attach a tripod (sold separately) to the tripod receptacle using a tripod screw (sold separately, the length of the screw must be less than 5.5 mm (7/32 in.)).

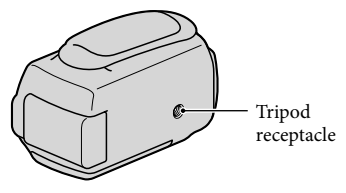

# <span id="page-30-1"></span><span id="page-30-0"></span>Playback on the camcorder

You can enjoy the playback of images with powerful sound through the stereo speakers built into the camcorder.

In the default setting, movies and photos that are recorded on the internal recording media are played.

#### <mark>ទ្រ</mark>ី) Tips

1

- To change the recording media, see page [21](#page-20-1).
- The camcorder displays recorded images as an event automatically, based on the date and time. It can also display recorded images on the basis of location information (HDR-CX560V/CX700V).

#### Open the LCD screen of your camcorder.

Your camcorder is turned on and the lens cover is opened.

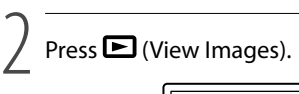

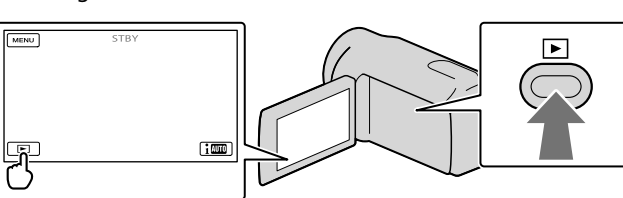

The Event View screen appears after some seconds.

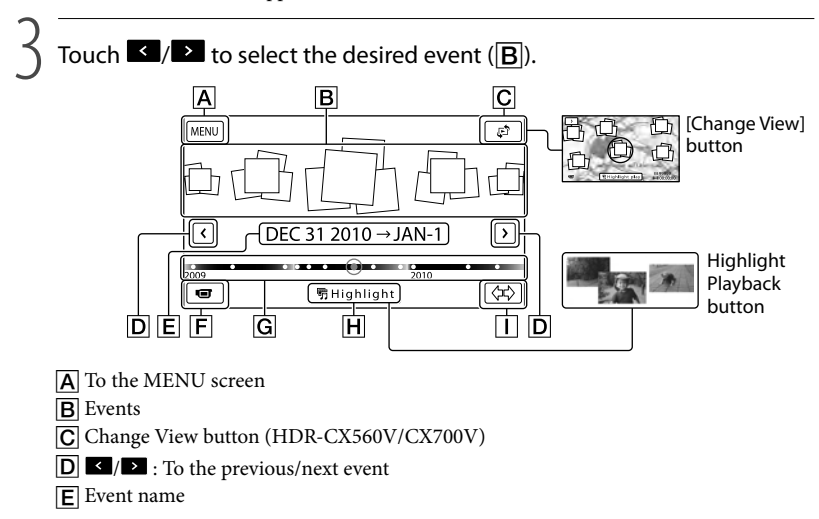

Recording/Playback

 $\boxed{\mathsf{F}}$  Change to the movie/photo recording mode

G Time-line bar

**H** Highlight Playback button\*

**T** Change Event Scale button

\* Appears only when the image quality is set to [HDH HD Quality].

The Event Index screen appears when you touch the event that is displayed on the center.

• You can also choose an event by touching  $\bullet$  on the time-line bar.

Touch  $\langle \nabla \rangle$  (Change Event Scale) on the bottom right of the screen so that you can change the time range of the time-line bar from one and a half years to three months, which changes the number of the events that can be displayed on the time-line bar.

4 Touch an image you want to view.

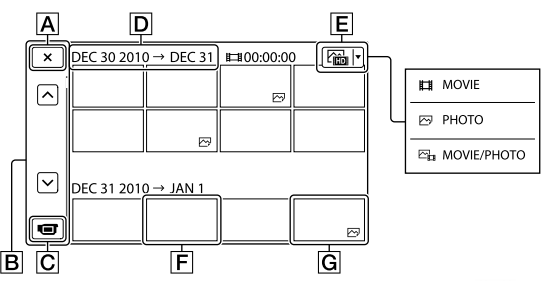

Touch  $\boxed{\mathsf{E}}$  to select the image type to be displayed in the index from  $\boxed{\mathsf{E}}$  MOVIE] (movies only),  $[\triangleright \triangleright]$ PHOTO] (photos only), or  $[\triangleright \square]$  MOVIE/PHOTO] (movies and photos mixed).

 $\overline{A}$  To go back to the Event View screen

- **B**  $\bullet$  /  $\bullet$  : Displays the previous/next page (Touching and holding the button scrolls the index screen.)
- $\boxed{\text{C}}$  Change to the movie/photo recording mode

**D** Event title

**E** Switch Image Type button

**F** Movie

**G** Photo

• I DI appears with the movie or photo that was most recently played or recorded. If you touch the movie or photo with  $\blacktriangleright$ , you can continue playback from the previous time.

#### Operating the camcorder while playing a movie

You can use the functions shown in the figure below while the camcorder is playing a movie. The figure below will be displayed when you select  $[\nabla_{\Box} MOVIE/PHOTO]$  (the default setting) or  $\boxed{1}$  MOVIE] by touching the Switch Image Type button on the Event Index screen.

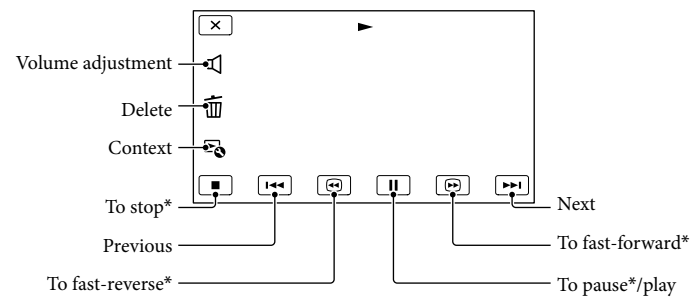

\* These buttons can be used only when the camcorder is playing a movie.

#### Notes

You may not be able to play back the images with other devices than camcorder.

#### <mark>ල</mark>ී Tips

- Touching the  $\mathbb{F}$  button on the playback screen displays functions you can currently use, and allows you to use those functions easily.
- When playback from the selected image reaches the last image, the screen returns to the INDEX screen.
- Touch  $\Box / \Box$  during pause to play back movies slowly.
- As you repeat touching  $\Box$  /  $\Box$  during playback, movies are played as fast as about 5 times  $\rightarrow$ about 10 times  $\rightarrow$  about 30 times  $\rightarrow$  about 60 times.
- The recording date, time, and shooting conditions , and coordinates (HDR-CX560V/CX700V) are recorded automatically during recording. This information is not displayed during recording, but you can display it during playback by touching  $\boxed{\text{MEM}}$  (MENU)  $\rightarrow$  [Setup]  $\rightarrow$  [ $\boxed{\rightarrow}$  (Playback Settings)]  $\rightarrow$  [Data Code]  $\rightarrow$  a desired setting  $\rightarrow$  **OK**  $\rightarrow$  **X**
- In the default setting, a protected demonstration movie is pre-recorded.

#### To adjust the sound volume of movies

While playing back movies, touch  $\blacksquare$   $\rightarrow$  adjust with  $\blacksquare$  /  $\blacksquare$   $\rightarrow \blacksquare$   $\times$  .

#### <span id="page-33-0"></span>Viewing photos

You can use the functions shown in the figure below while you are viewing photos. The figure below will be displayed when you select [ PHOTO] by touching the Switch Image Type button on the Event Index screen.

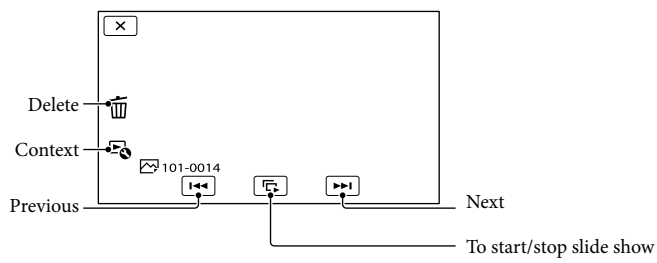

#### <mark>ទ្រ</mark>ី) Tips To repeat Slideshow, touch  $\hookrightarrow$  [Slideshow Set].

#### Performing Highlight Playback

Press  $\Box$  → Touch  $\Box$  to select the desired event, then touch [ $\Box$  Highlight].

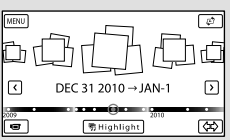

• Touch [ "F] Scenario Save] on the screen after the Highlight Playback is finished so that you can save the Highlight Playback scenario.

## <span id="page-34-0"></span>Playing images on a TV

Connection methods and the image quality (high definition (HD) or standard definition (STD)) viewed on the TV screen differ depending on what type of TV is connected, and the connectors used.

#### Output connectors on the camcorder

#### HDMI OUT jack

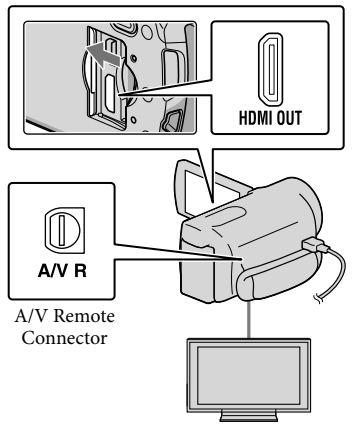

Switch the input on the TV to the connected jack.

Refer to the instruction manuals of the TV.

# 2 Connect the camcorder to a TV.

Use the supplied AC Adaptor as the power source (p. [16\)](#page-15-0).

3

1

Play a movie or a photo on the camcorder (p. [31\)](#page-30-1).

#### List of connection

#### Connecting to a high definition TV

When the recording quality is high definition image quality (HD), the movies are played back in high definition image quality (HD). When the recoding quality is standard image quality (STD), the movies are played back in standard definition image quality (STD).

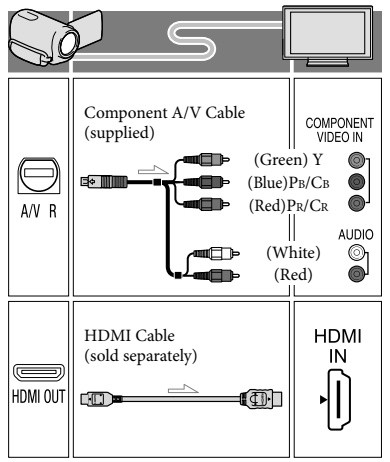

Recording/Playback Recording/Playback<br>Recording/Playback

#### Connecting to a non-high-definition 16:9 (wide) or 4:3 TV

When movies are recorded with high definition image quality (HD), they are played back in standard definition image quality (STD). When movies are recoded with standard image quality (STD), they are played back in standard definition image quality (STD).

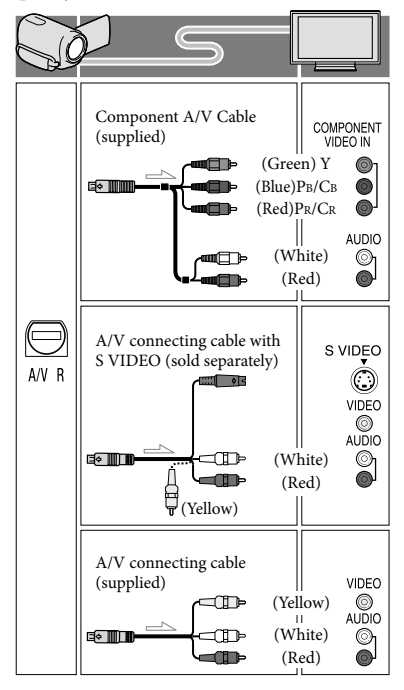

#### When you connect with component A/V cable

- If you connect only component video plugs, audio signals are not output. Connect the white and red plugs to output audio signals.
- Select the [Component] setting for the component input jack you are using. Touch  $MENU (MENU) \rightarrow [Setup] \rightarrow$  $\left| \rightleftharpoons$  (Connection)]  $\rightarrow$  [Component]  $\rightarrow$ a desired setting  $\rightarrow$   $\blacksquare$  OK to make the setting.

#### When you connect with HDMI cable

- Use an HDMI cable with the HDMI logo.
- Use an HDMI mini connector on one end (for the camcorder), and a plug suitable for connecting your TV on the other end.
- Copyright-protected images are not output from the HDMI OUT jack of your camcorder.
- Some TVs may not function correctly (e.g., no sound or image) with this connection.
- Do not connect the camcorder HDMI OUT jack to an external device HDMI OUT jack, as malfunction may result.
- When the connected device is compatible with 5.1ch surround sound, high definition image quality (HD) movies are output in 5.1ch surround sound automatically. Standard definition image quality (STD) movies are converted to 2ch sound.

#### To set the aspect ratio according to the connected TV (16:9/4:3)

• Set [TV Type] to [16:9] or [4:3] according to your TV.

#### When you connect with A/V connecting cable with S-Video

- When the S VIDEO plug (S VIDEO channel) is connected, audio signals are not output. To output audio signals, connect the white and red plugs to the audio input jack of your TV.
- This connection produces higher resolution images compared with the A/V connecting cable.
#### When your TV is monaural (When your TV has only one audio input jack)

Connect the yellow plug of the A/V connecting cable to the video input jack and connect the white (left channel) or red (right channel) plug to the audio input jack of your TV or VCR.

#### When connecting to your TV via a VCR

Connect your camcorder to the LINE IN input on the VCR using the A/V connecting cable. Set the input selector on the VCR to LINE (VIDEO 1, VIDEO 2, etc.).

#### Notes

- When you play back standard definition image quality (STD) movies on a 4:3 TV that is not compatible with the 16:9 signal, record movies with 4:3 aspect ratio. Touch  $MENU$  (MENU)  $\rightarrow$ [Image Quality/Size]  $\rightarrow$  [ $\Box$ ] Wide Mode]  $\rightarrow$  $[4:3] \rightarrow \square$  OK
- When the A/V connecting cable is used to output movies, movies are output with standard definition image quality (STD).

#### <mark>ල</mark>ී Tips

If you connect your camcorder to the TV using more than one type of cable to output images, the order of priority of the TV input jacks is as follows:

 $HDMI \rightarrow component \rightarrow S$  VIDEO  $\rightarrow$  video

HDMI (High Definition Multimedia Interface) is an interface to send both video/audio signals. The HDMI OUT jack outputs high quality images and digital audio.

#### On "Photo TV HD"

This camcorder is compatible with the "Photo TV HD" standard. "Photo TV HD" allows for highly-detailed, photo-like depiction of subtle textures and colors. By connecting Sony's Photo TV HDcompatible devices using an HDMI cable\* or the component AV cable\*\*, a whole new world of photos can be enjoyed in breathtaking full HD quality.

- \* The TV will automatically switch to the appropriate mode when displaying photos.
- \*\* Setup of the TV will be necessary. Please refer to the instructions of your Photo TV HDcompatible TV for details.

## <span id="page-37-0"></span>Deleting movies and photos

You can free media space by deleting movies and photos from recording media.

#### Notes

- You cannot restore images once they are deleted. Save important movies and photos in advance.
- Do not remove the battery pack or the AC Adaptor from your camcorder while deleting the images. It may damage the recording media.
- Do not eject the memory card while deleting images from the memory card.
- You cannot delete protected movies and photos. Undo the protection of the movies and photos to delete them, before you try to delete them.
- The demonstration movie on your camcorder is protected.
- If you delete movies/photos that are included in saved scenarios, the scenarios will also be deleted.

#### <mark>ල</mark>ී) Tips

1

- If you start playing back an image by selecting it from the Event Index screen, you can delete the image using  $\overline{w}$  on the playback screen.
- To delete all images recorded in the recording media, and recover all the recordable space of the media, format the media.
- Reduced-size images which enable you to view many images at the same time on an index screen are called "thumbnails."

```
Touch MENU (MENU) \rightarrow [Edit/
Copy \rightarrow [Delete].
```
2 To select and delete movies, touch [Multiple Images] **FEDE** MOVIEI/I **PHOTOI/** [**iim** MOVIE/PHOTO].

• When [ **HIDH / HSTDH** Setting] is set to [**ESTDE** STD Quality], **ESTDE** appears instead of  $\Box$ .

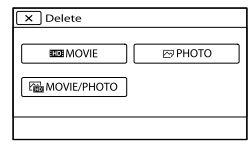

3

Touch and display the  $\checkmark$  mark on the movies or photos to be deleted.

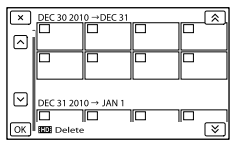

Touch and hold the desired thumbnail so that you can confirm the image. Touch to return to the previous screen.

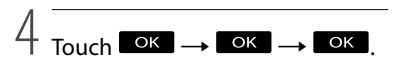

### To delete all movies/photos in an event at one time

In step 2, touch [All In Event].

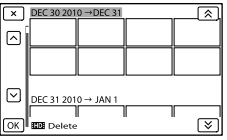

- $\bigcirc$  Touch  $\bigcirc$  /  $\bigcirc$  to select the desired event, then touch  $\Box$ 
	- Touch and hold the desired thumbnail so that you can confirm the image. Touch to return to the previous screen.
- $\boxed{3}$  Touch  $\boxed{0K}$   $\rightarrow$   $\boxed{0K}$ .

## Saving movies and photos with a computer Useful functions available if you connect the camcorder to a computer (Windows)

The software PMB stored in the CD-ROM (supplied) includes functions that enable you to do more with the images recorded with the camcorder.

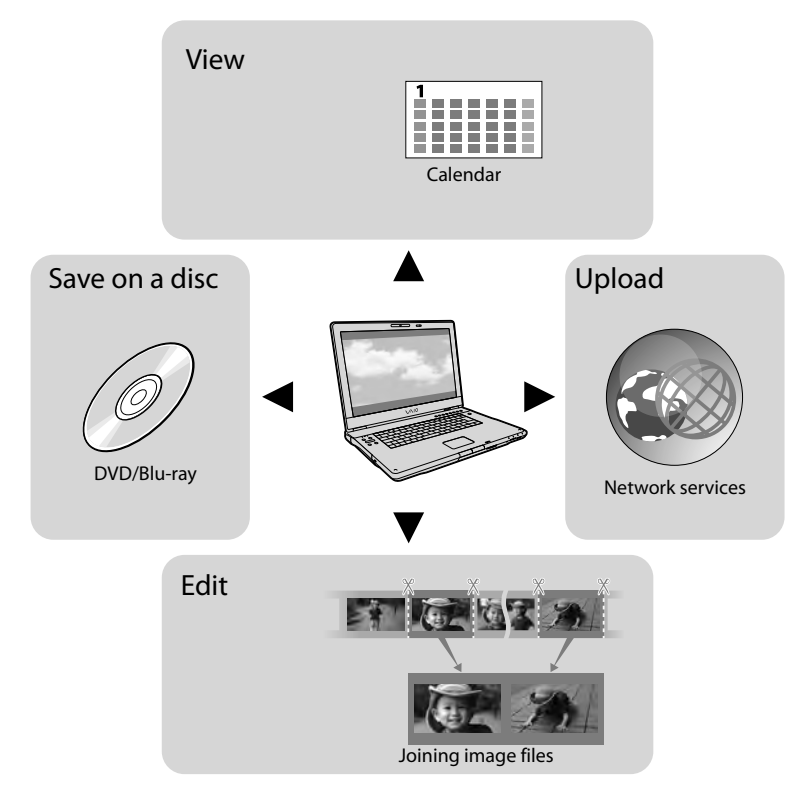

## Easy uploading when away from home

With PMB Portable, which is pre-installed on the camcorder, you can play back or upload your images to the Web by connecting your camcorder to a computer away from home.

## Preparing a computer (Windows)

## <span id="page-39-1"></span>Step 1 Checking the computer system

#### $OS*1$

Microsoft Windows XP SP3\*<sup>2</sup> /Windows Vista SP2\*<sup>3</sup> /Windows 7

#### $CPI*4$

Intel Core Duo 1.66 GHz or faster, or Intel Core 2 Duo 1.66 GHz or faster (Intel Core 2 Duo 2.26 GHz or faster is required when processing FX or FH movies, and Intel Core 2 Duo 2.40 GHz or faster is required when processing PS movies.)

However, Intel Pentium III 1 GHz or faster is sufficient for the following operations:

- Importing the movies and photos to the computer
- One Touch Disc Burn
- Creating a Blu-ray disc/AVCHD recording disc/DVD-video (Intel Core Duo 1.66 GHz or faster is required when creating a DVD video by converting high definition image quality (HD) to standard definition image quality (STD).)
- Copying a disc
- Processing only the movies with standard definition image quality (STD)

#### Application

DirectX 9.0c or later (This product is based on DirectX technology. It is necessary to have DirectX installed.)

#### Memory

For Windows XP: 512 MB or more (1 GB or more is recommended.)

However, 256 MB or more is sufficient for processing only the movies with standard definition image quality (STD). For Windows Vista/Windows 7: 1 GB or more

## Hard disk

Disk volume required for installation: Approximately 500 MB (10 GB or more may be necessary when creating AVCHD

recording discs. 50 GB maximum may be necessary when creating Blu-ray discs.)

#### **Display**

Minimum  $1.024 \times 768$  dots

#### **Others**

USB port (this must be provided as standard, Hi-Speed USB (USB 2.0 compatible)), Bluray disc/DVD burner (CD-ROM drive is necessary for installation) Either NTFS or exFAT file system is recommended as the hard disk file system.

- \*<sup>1</sup> Standard installation is required. Operation is not assured if the OS has been upgraded or in a multi-boot environment.
- \*<sup>2</sup> 64-bit editions and Starter (Edition) are not supported. Windows Image Mastering API (IMAPI) Ver.2.0 or newer is required to use disc creation function, etc.
- \*<sup>3</sup> Starter (Edition) is not supported.
- \*<sup>4</sup> Faster processor is recommended.

#### Notes

Operation with all computer environments is not assured.

## When using a Macintosh

The supplied software "PMB" is not supported by Macintosh computers. To import the movies and photos to the computer, please contact Apple Inc.

## <span id="page-39-0"></span>Step 2 Installing the supplied software "PMB"

Install "PMB" before connecting your camcorder to a computer.

#### **4** Notes

If a version of "PMB" under 5.0.00 has been installed on your computer, you may be unable to use some functions of those "PMB" when installing the "PMB" from the supplied CD-ROM. Also, "PMB Launcher" is installed from the supplied CD-ROM and you can start "PMB" or other software by using the "PMB Launcher." Double-click the "PMB Launcher" short-cut

icon on the computer screen to start "PMB Launcher."

## **1** Confirm that your camcorder is not connected to the computer.

#### 2 Turn on the computer.

j

j

Ï

İ

j

Ï

j

- Log on as an Administrator for installation.
- Close all applications running on the computer before installing the software.

#### **3** Place the supplied CD-ROM in the disc drive of your computer.

The installation screen appears.

- If the screen does not appear, click  $[Start] \rightarrow [Computer]$  (in Windows XP, [My Computer]), then double-click [SONYPMB (E:)] (CD-ROM)\*.
- \* Drive names (such as (E:)) may vary depending on the computer.
- 4 Click [Install].
- 5 Select the country or region.
- 6 Select the language for the application to be installed, then proceed to the next screen.
- **7** Read the terms of the license agreement carefully. If you agree to the terms, change  $\bigcirc$  to  $\bigcirc$ , and then click [Next]  $\rightarrow$  [Install].

**8** Follow the instructions that appear on the computer screen to continue the installation.

İ

j

- You may be required to install some other applications included on the disc at the same time. If the installation display appears, follow the instructions that appear on the screen.
- When you are required to restart the computer, follow the instructions that appear on the screen and restart it.
- Connect the camcorder to the computer when you are instructed to do so.
- **9** Connect the camcorder to the computer using the Built-in USB Cable, then touch [USB Connect] on the LCD screen of the camcorder.

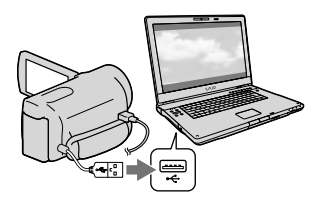

- 10 When the installation is completed, remove the CD-ROM from the computer.
	- Click (PMB icon) that appears on the desktop of the computer to start up the software.

## Notes

- To create discs or use other functions on Windows XP, Image Mastering API v2.0 for Windows XP should be installed. If Image Mastering API v2.0 for Windows XP has not been installed yet, select it from required programs on the installation screen and install it following the procedures displayed. (The computer must be connected to the internet for the installation.) You may install Image Mastering API v2.0 for Windows XP in response to the message displayed when you try to start those functions.
- Operation is not guaranteed if you read or write video data from or to the camcorder using software other than the supplied "PMB." For the information on the compatibility of the software you are using, consult the manufacturer of the software.

### To disconnect your camcorder from the computer

 Click the icon at the bottom right of the desktop of the computer  $\rightarrow$  [Safely remove USB Mass Storage Device].

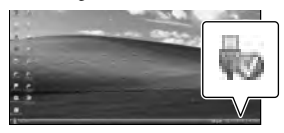

- $\textcircled{2}$  Touch [Cancel]  $\rightarrow$  [Yes] on the camcorder screen.
- Disconnect the USB cable.
	- If you are using Windows 7, the **induce** icon may not appear on the desktop of the computer. In this case, you can disconnect the camcorder from your computer without following the procedures described above.

#### Notes

Do not format the internal recording media of the camcorder using a computer. If you do this, the camcorder will not operate correctly.

- Do not insert AVCHD recording discs that have been created using the "PMB" software to DVD players or recorders, as these devices do not support the AVCHD standard. If you do, you may not be able to remove the disc from these devices.
- This camcorder captures high definition footage in the AVCHD format. Using the enclosed PC software, high definition footage can be copied onto DVD media. However, DVD media containing AVCHD footage should not be used with DVD based players or recorders, as the DVD player/recorder may fail to eject the media and may erase its contents without warning.
- When you access the camcorder from the computer, use the supplied software "PMB" or the pre-installed software "PMB Portable." Do not modify the files or folders on the camcorder from the computer. The image files may be damaged or may not be played back.
- Operation is not guaranteed, if you operate the data on the camcorder from the computer.
- The camcorder automatically divides an image file that exceeds 2 GB or larger and saves the parts as separate files. All image files may be shown as separate files on a computer, however, the files will be handled properly by the import function of the camcorder or the "PMB" software, and also by the playback function of the "PMB Portable" software.
- Use the supplied "PMB" software when you import long movies or edited images from the camcorder to a computer. If you use other software, the images may not be imported correctly.
- When you delete image files, follow the steps on page [38](#page-37-0).
- You can create a Blu-ray disc by using a computer with a Blu-ray disc burner. Install the BD Add-on Software for "PMB."

## <span id="page-42-0"></span>Starting PMB (Picture

## Motion Browser)

Double-click the "PMB" short-cut icon on the computer screen.

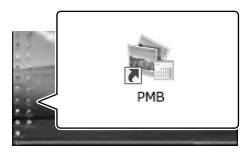

The PMB software starts up.

# 2

1

Double-click the "PMB Help" short-cut icon on the computer screen to see how to use "PMB."

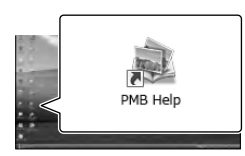

## **1** Notes

• If the icon is not displayed on the computer screen, click [Start]  $\rightarrow$  [All Programs]  $\rightarrow$  $[$  PMB]  $\rightarrow$  the desired item.

## <mark>ල</mark>ී Tips

Double-click "PMB Launcher" on the desktop of the computer. This allows you to start the desired function (application) by selecting one from a list of "PMB" functions.

## Uploading images to a network service

The application software "PMB Portable" is pre-installed in the camcorder. You can enjoy the following functions using the "PMB Portable."

- Uploading images to network services such as blogs with ease
- Uploading by a network connected computer while away from home
- Register network services (such as blogs) to use frequently

Click the [Help] button on the upper right of the computer screen after the "PMB Portable" software starts up, and then you can view the details on how to use the software.

## Starting up "PMB Portable"

j

**T** Turn on your camcorder, then connect the camcorder to the computer using the Built-in USB Cable.

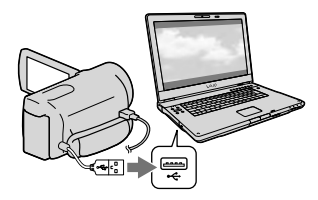

The [USB Select] screen appears on the camcorder screen.

#### 2 Touch [USB Connect] on the camcorder screen.

j

j

İ

When using Windows 7: The Device Stage\* window opens. When using Windows XP/Windows Vista: The AutoPlay wizard is displayed.

- If the[USB Select] screen does not appear, touch  $MENU$  (MENU)  $\rightarrow$  [Setup]  $\rightarrow$  $[\vec{\leftarrow}$  (Connection)]  $\rightarrow$  [USB Connect].
- \* "Device Stage" is a menu of Windows 7, that is used to manage devices (camcorder, camera, etc.) that are connected to the computer.

**3** Click "PMB Portable."

The license agreement screen appears.

4 Select the desired language and click [OK].

The area select screen appears.

 Select [Region] and [Country/ Area] and click [OK].

The license agreement screen appears.

## 6 Read the agreement well and click [I Agree].

"PMB Portable" starts up.

### Notes

- When using "PMB Portable," make sure to connect the camcorder to the network.
- Set [USB LUN Setting] to [Multi] (p. [60\)](#page-59-0).
- If the "PMB Portable" does not start up, set [USB Connect Setting] to [Mass Storage] (p. [60\)](#page-59-1) and try reconnecting.
- If the AutoPlay wizard does not appear when you are using Windows XP or Windows Vista,  $click$  [Start]  $\rightarrow$  [Computer] (in Windows XP,  $[My Computer]$   $\rightarrow$  [PMBPORTABLE], then double click [PMBP\_Win.exe].
- If the "Device Stage" does not start up when you are using Windows 7, click [Start], then double click the camera icon for this camcorder  $\rightarrow$  the medium icon on which the desired images are stored  $\rightarrow$  [APPLICATION]  $\rightarrow$  [PMBP\_MTP. exe].
- If you are using Windows 7, the Device Stage start-up window (which does not contain the information about the specific device) may appear, depending on the computer settings. In such a case, follow the instructions on the screen and download the latest information about the system.
- If you are using Windows 7, the [USB Connect Setting] (USB transfer mode) will be changed to [Mass Storage] automatically when you start up "PMB Portable."
- When you upload images via Internet, as in the case of with the camcorder, cache files may be stored in the computer you are using depending on the service provider to upload the image to.
- If a problem occurs to "PMB Portable" or if you wrongly delete the software, you can download the "PMB Portable" installer from the Web to repair.

## Notes on "PMB Portable"

"PMB Portable."

You can download the URLs of some websites from a server administered by Sony (hereinafter referred to as the "Sony server") using "PMB Portable." You must agree to the following in order to utilize the image uploading service (herein after referred to as "the service") provided by various websites including those using

- Depending on the website, registration and fees may be required for use of the service. Use the service in accordance with the terms stipulated by the website.
- The service can be suspended or altered without notice by the website organizer. In these, as well as other cases, Sony shall not be liable in any way for any loss, damages or trouble between you and a third party which arose from the use of the service. .<br>.<br>.<br>.
- You will be redirected to the websites by the Sony server. However, you may not be able to access the websites for some reason such as server maintenance.
- If Sony decides to terminate server operation, it will be announced in advance on Sony's website, etc.
- Such information as URL address of the site you are redirected to from the Sony server may be recorded in order to improve products and services Sony offers in the future. However, personal information will not be recorded.

## Saving images with an external device Selecting a method for saving images with an external device

You can save high definition image quality (HD) movies using an external device. Select the method to be used according to the device.

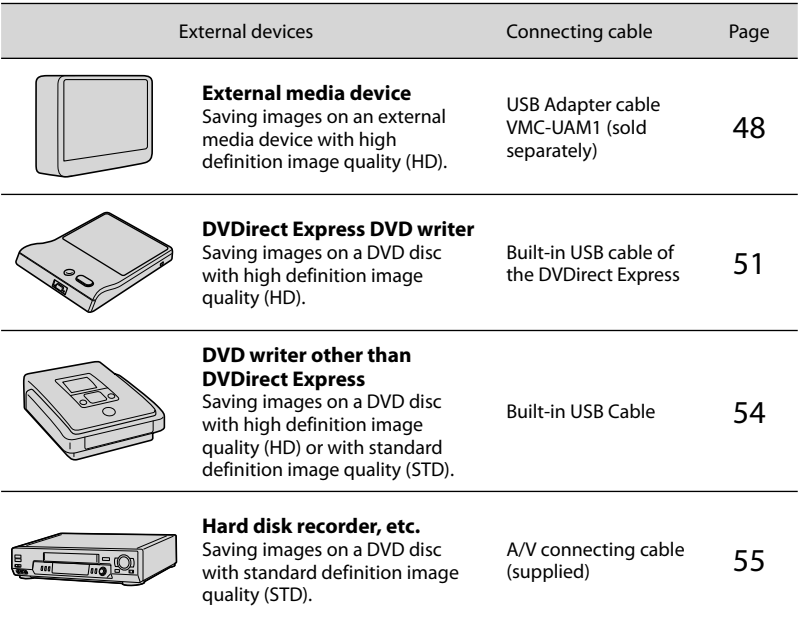

### Movies that are recorded with standard definition image quality (STD)

Use the A/V connecting cable to connect the camcorder to an external device in which images are saved.

Notes

- The AVCHD recording disc can be played back only on AVCHD format compatible devices.
- Discs with high definition image quality (HD) images recorded should not be used in DVD players/ recorders. Because DVD players/recorders are not compatible with the AVCHD format, DVD players/ recorders may fail to eject the disc.
- Delete the demonstration movie when copying or creating discs. If it is not deleted, the camcorder may not operate correctly. However, you cannot recover the demonstration movie once you delete it.

### The types of media on which images are saved

Refer to ["Selecting the recording mode](#page-28-0)" on page [29.](#page-28-0)

## The devices on which the created disc can be played back

### DVD disc with high definition image quality (HD)

AVCHD format playback devices, such as a Sony Blu-ray disc player or a PlayStation®3.

#### DVD disc with standard definition image quality (STD)

Ordinary DVD playback devices, such as a DVD player.

Notes

- Always maintain your PlayStation®3 to use the latest version of the PlayStation®3 system software.
- The PlayStation<sup>®</sup>3 may not be available in some countries/regions.

## <span id="page-47-0"></span>Saving images on an external media device

You can save movies and photos on an external media device (USB storage devices), such as an external hard disk drive. You can also play back images on the camcorder or another playback device.

#### Notes

- For this operation, you need the USB Adaptor Cable VMC-UAM1 (sold separately).
- The USB Adaptor Cable VMC-UAM1 may not be available in some countries/regions.
- Connect your camcorder to the wall outlet (wall socket) using the supplied AC Adaptor (p. [16\)](#page-15-0).
- Refer to the instruction manual supplied with the external media device.

## <mark>ទ្រ</mark>ី) Tips

You can import images saved on the external media device to your computer by using the supplied software "PMB."

## Functions available after saving images on an external media device

- playback of images through the camcorder (p. [50](#page-49-0))
- importing images to "PMB"

#### Devices that cannot be used as an external media device

- You cannot use the following devices as an external media device.
	- media devices with a capacity exceeding 2 TB
	- ordinary disc drive such as CD or DVD drive
	- media devices connected via a USB hub
	- media devices with built-in USB hub
	- card reader

### Notes

You may not be able to use external media devices with a code function.

- The FAT file system is available for your camcorder. If the storage medium of the external device was formatted for the NTFS file system, etc., format the external media device using the camcorder before use. The format screen appears when an external media device is connected to your camcorder. Make sure that important data has not previously been saved on the external media device before you format it using the camcorder.
- Operation is not assured with every device satisfying requirements for operating.
- For details on available external media devices, go to the Sony support website in your country/region.
- 1 Connect the AC Adaptor and the power cord (mains lead) to the DC IN jack of your camcorder and the wall outlet (wall socket).
- 2 If the external medium device has the AC power cable, connect it to the wall outlet (wall socket).
- 3 Connect the USB Adaptor Cable to the external media device.

## 4 Connect the USB Adaptor Cable to the  $\dot{\Psi}$  (USB) jack of your camcorder.

Make sure not to disconnect the USB cable while [Preparing image database file. Please wait.] is displayed on the LCD screen. If [Repair Img. DB F.] is displayed on the camcorder screen, touch  $\overline{\mathsf{R}}$ .

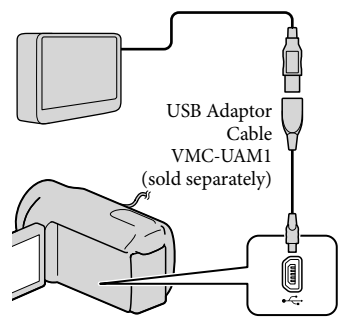

You cannot use the Built-in USB Cable for this type of connection.

5

6

## Connect the external media device to the camcorder and touch [Copy.] on the camcorder screen.

Movies and photos that are stored on one of the camcorder's recording media selected in [Media Select], and that have not yet been saved on external media device can be saved on the connected media device at this time.

This operation is available only when there are newly recorded images.

After operation is completed, touch <sup>OK</sup> on the camcorder screen.

When connecting an external media device

The images saved in the external media device are displayed on the LCD screen. Images saved on the connected external media device appear on the LCD screen. When an external media device is connected, the USB icon will appear on the Event View screen, etc.

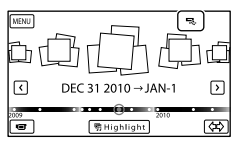

You can make menu settings of the external media device such as deleting images.

Touch  $MENU$  (MENU)  $\rightarrow$  [Edit/Copy] on Event View.

#### To disconnect the external media device

- $\Box$  while the camcorder is in the playback standby mode ([Event View] or Event Index is displayed) of the external media device.
- Disconnect the USB Adaptor Cable.

#### Notes

- The number of scenes you can save on the external media device are as follows. However, even if the external media device has free space, you cannot save scenes exceeding the following number.
	- High definition image quality (HD) movies: Max. 3,999
	- Standard definition image quality (STD) movies: Max. 9,999
	- Photos: Max. 40,000
	- The number of scenes may be smaller
	- depending on the type of images recorded.

## Saving desired movies and photos

You can save desired images in the camcorder to the external media device.

j

j

j

**1** Connect the camcorder to the external media device and touch [Play without copying.].

Event View of the external medium is displayed.

- 2 Touch  $M$ ENU (MENU)  $\rightarrow$  [Edit/  $Copy] \rightarrow [Copy]$ .
- **3** Follow the instructions that appear on the screen to select the recording media, image selection methods and type of the image.

You cannot copy images from an external media device to the internal recording medium on the camcorder.

 When you selected [Multiple Images], touch the image to be saved.

 $\blacktriangledown$  appears.

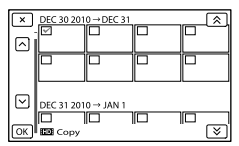

- Press and hold the image down on the LCD screen to confirm the image. Touch to return to the previous screen.
- If you select [All In Event], select the event to copy with  $\mathbb{R}$  /  $\mathbb{Z}$  . You cannot select multiple events.

 $|5|$ İ Touch  $\circ$   $\rightarrow$   $\circ$   $\rightarrow$ on the camcorder screen.

<span id="page-49-0"></span>Playing back images in the external media device on the camcorder

**1** Connect the camcorder to the external media device and touch [Play without copying.].

Ï

Ï

Event View of the external media device is displayed.

- 2 Select the image you want to view and play back the image (p. [31](#page-30-0)).
	- You can also view images on a TV connected to your camcorder (p. [35\)](#page-34-0).
	- You can play back the high definition image quality (HD) movies on your computer using [Player for AVCHD]. Start [Player for AVCHD], and select the drive where the external media device is connected with [Settings].

To perform [Direct Copy] manually

You can perform [Direct Copy] manually while the camcorder is connected to an external media device.

- $\bigoplus$  Touch  $\blacksquare\blacksquare\blacksquare$  (MENU)  $\rightarrow$  [Edit/Copy]  $\rightarrow$  [Direct Copy] on the [Event View]
	- screen of the external media device.
- Touch [Copy images that have not been copied.].
- $\boxed{3}$  Touch  $\boxed{OK}$   $\rightarrow$   $\boxed{OK}$ .

## Notes

- If your camcorder does not recognize the external media device, try the following operations.
	- Reconnect the USB Adaptor Cable to your camcorder.
	- If the external media device has the AC power cord (mains lead), connect it to the wall outlet (wall socket).

## <span id="page-50-0"></span>Creating a disc with the DVD writer, DVDirect Express

You can create a disc or play back the images on a created disc by using the DVD writer, DVDirect Express (sold separately). Refer also to the instruction manual supplied with the DVD writer.

#### **D** Notes

1

- Connect your camcorder to the wall outlet (wall socket) using the supplied AC Adaptor for this operation (p. [16](#page-15-0)).
- DVDirect Express is referred to as "DVD writer" in this section.

#### Discs that can be used

- 12 cm DVD-R
- 12 cm DVD+R

The device does not support two-layered discs.

Connect the AC Adaptor and the power cord (mains lead) to the DC IN jack of your camcorder and the wall outlet (wall socket) (p. [16\)](#page-15-0).

2 Turn on your camcorder, and connect the DVD writer to the  $\dot{\mathbf{\Psi}}$  (USB) jack of your camcorder with the USB cable of the DVD writer.

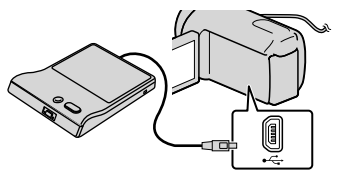

You cannot use the Built-in USB Cable for this type of connection.

3

4

## Insert an unused disc into the DVD writer, and close the disc tray.

## Press  $\Theta$  (DISC BURN) on the DVD writer.

- Movies that are stored on one of the camcorder's recording media selected in [Media Select], and that have not yet been saved on any discs can be saved on the disc at this time.
- When there are unsaved high definition (HD) and standard definition (STD) image quality movies, they will be saved on individual discs according to the image quality.
- If the files you want to copy do not fit onto one disc, replace the disc in the DVD writer with an unused one and repeat the operation.

5 After the operation is completed, touch  $OK \rightarrow X$   $\rightarrow$  (the tray opens)  $\rightarrow$  remove the  $\det$  disc  $\rightarrow$  touch  $\det$  on the camcorder screen.

6 Touch <sup>OK</sup>, then disconnect the USB cable.

#### <mark>ල</mark>ී Tips

j

j

If the total memory size of movies to be burnt by the DISC BURN operation exceeds that of the disc, disc creation stops when the limit is reached. The last movie on the disc may be cut off.

#### Performing [DISC BURN OPTION]

Perform this operation in the following cases:

- When copying a desired image
- When creating multiple copies of the same disc
- **1** Connect the camcorder to the DVD writer and touch [DISC BURN OPTION].
- 2 Select the recording media containing the movie(s) you want to save and touch [Next].

**3** Touch the movie you want to burn on the disc.

✔ appears.

İ

j

Ï

j

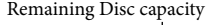

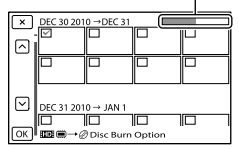

- Touch and hold the desired thumbnail so that you can confirm the image. Touch to return to the previous screen.
- $\overline{4}$  Touch  $\overline{6}$   $\overline{6}$   $\rightarrow$   $\overline{6}$  on the camcorder screen.

To create another disc of the same contents, insert a new disc and touch [CREATE SAME DISC].

**5** After the operation is completed, touch  $[Exit] \rightarrow \blacksquare$  on the camcorder screen.

**6** Disconnect the USB cable from your camcorder.

#### Notes

- Do not do any of the following when creating a disc.
	- Turn off the camcorder
	- Disconnect the USB cable or the AC Adaptor
	- Subject the camcorder to mechanical shock or vibration
	- Eject the memory card from the camcorder
- Play the created disc to make sure copying was performed correctly before deleting the movies on your camcorder.

• If [Failed.] or [DISC BURN failed.] appears on the screen, insert another disc into the DVD writer and perform the DISC BURN operation again.

#### Tips

j

Disc creation time to copy movies to the limit of the disc is about 20 to 60 minutes. It may take more time depending on the recording mode or the number of scenes.

Playing back a disc on the DVD writer

- **1** Connect the AC Adaptor and the power cord (mains lead) to the DC IN jack of your camcorder and the wall outlet (wall socket) (p. [16\)](#page-15-0).
- 2 Turn on your camcorder, and connect the DVD writer to the (USB) jack of your camcorder with the USB cable of the DVD writer.

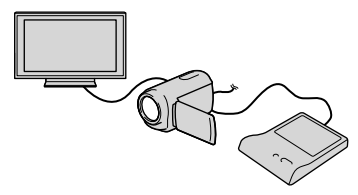

• You can play back movies on the TV screen by connecting the camcorder to a TV (p. [35\)](#page-34-0).

#### **3** Insert a created disc into the DVD writer

j

The movies on the disc appear on the index screen on the camcorder.

- **4** Press the play button on the DVD writer.
	- You can also operate by the camcorder screen.
- **5** After the operation is completed, j touch  $\mathbb{R}$  on the camcorder screen and remove the disc when the tray is open.

 $\overline{6}$  Touch  $\overline{8}$  and disconnect the USB cable.

## <span id="page-53-0"></span>Creating a high definition image quality (HD) disc with a DVD writer, etc., other than DVDirect Express

Use the USB cable to connect your camcorder to a disc creation device, which is compatible with high definition image quality (HD) movies, such as a Sony DVD writer. Refer also to the instruction manuals supplied with the device to be connected.

#### **D** Notes

1

- Connect your camcorder to the wall outlet (wall socket) using the supplied AC Adaptor for this operation (p. [16\)](#page-15-0).
- Sony DVD writer may not be available in some countries/regions.
- Always maintain the firmware of the Sony DVDirect (DVD writer) to its latest version. For details, see the following website. http://sony.storagesupport.com/
	- Connect the AC Adaptor and the power cord (mains lead) to the DC IN jack of your camcorder and the wall outlet (wall socket) (p. [16](#page-15-0)).
- 2 Turn on your camcorder, and connect a DVD writer, etc. to your camcorder with the Built-in USB Cable.

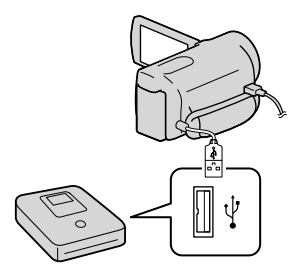

The [USB Select] screen appears on the camcorder screen.

• If the [USB Select] screen does not appear, touch  $\overline{\text{MENU}}$  (MENU)  $\rightarrow$  [Setup]  $\rightarrow$  $\left| \right\rightharpoonup$  (Connection)]  $\rightarrow$  [USB Connect].

3

## Touch [USB Connect] on the camcorder screen.

The displayed recording media differ depending on the model.

4

6

## Record movies on the connected device.

• For details, refer to the instruction manuals supplied with the device to be connected.

5 After the operation is completed, touch  $\mathbf{X} \rightarrow \mathbf{O}(\mathbf{K})$  on the camcorder screen.

Disconnect the USB cable.

## <span id="page-54-0"></span>Creating a standard definition image quality (STD) disc with a recorder, etc.

You can copy images played back on your camcorder on a disc or video cassette, by connecting your camcorder to a disc recorder, a Sony DVD writer, etc., other than DVDirect Express, with the A/V connecting cable. Connect the device in either way of  $\boxed{1}$  or  $\boxed{2}$ . Refer also to the instruction manuals supplied with the devices to be connected.

## **4** Notes

- Connect your camcorder to the wall outlet (wall socket) using the supplied AC Adaptor for this operation (p. [16](#page-15-0)).
- Sony DVD writer may not be available in some countries/regions.
- High definition image quality (HD) movies will be copied with standard definition image quality (STD).

#### A/V Remote Connector

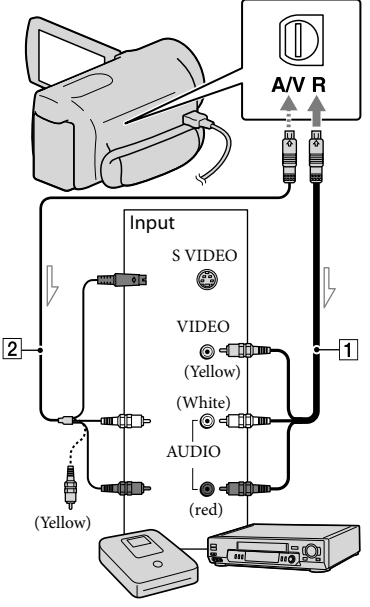

 $\equiv$  Signal flow

- A/V connecting cable (supplied)
- A/V connecting cable with S VIDEO (sold separately)

By using this cable, higher quality images can be produced than with an A/V connecting cable. Connect the white and red plug (left/right audio) and the S VIDEO plug (S VIDEO channel) of the A/V connecting cable with an S VIDEO cable. If you connect the S VIDEO plug only, you will hear no sound. The yellow plug (video) connection is not necessary.

## Insert the recording media in the recording device.

• If your recording device has an input selector, set it to the input mode.

- 2 Connect your camcorder to the recording device (a disc recorder, etc.) with the A/V connecting cable  $\boxed{1}$  (supplied) or an A/V connecting cable with S VIDEO  $\boxed{2}$  (sold separately).
	- Connect your camcorder to the input jacks of the recording device.

3 Start playback on your camcorder, and record it on the recording device.

Refer to the instruction manuals supplied with your recording device for details.

4 When dubbing is finished, stop the recording device, and then your camcorder.

#### **4** Notes

- Since copying is performed via analog data transfer, the image quality may deteriorate.
- You cannot copy images to recorders connected with an HDMI cable.
- To copy date/time information, camera data, and coordinates (HDR-CX560V/CX700V), touch  $\mathbf{M}$ ENU (MENU)  $\rightarrow$  [Setup]  $\rightarrow$  [ $\blacktriangleright$ ]  $(Playback Settings)] \rightarrow [Data Code] \rightarrow$ a desired setting  $\rightarrow$  **.** OK
- When the screen size of display devices (TV, etc.) is 4:3, touch  $MENU$  (MENU)  $\rightarrow$  [Setup]  $\rightarrow$  [ $\rightleftarrows$  (Connection)]  $\rightarrow$  [TV Type]  $\rightarrow$  [4:3]  $\rightarrow$  ok
- When you connect a monaural device, connect the yellow plug of the A/V connecting cable to the video input jack, and the white (left channel) or the red (right channel) plug to the audio input jack on the device.

1

## Customizing your camcorder Using menus

You can enjoy using your camcorder more by making good use of menu operations. The camcorder has various menu items under each of 6 menu categories.

**Shooting Mode (Items for selecting a shooting mode) p. [58](#page-57-0) Camera/Mic (Items for customized shooting) p. [58](#page-57-1) Image Quality/Size (Items for setting up image quality or size) p. [59](#page-58-0) Playback Function (Items for playback) p. [59](#page-58-1) Edit/Copy (Items for editing) p. [60](#page-59-2) Setup (Other setup items) p. [60](#page-59-3)**

#### Operating menus

Follow the procedures explained below to set the menu items.

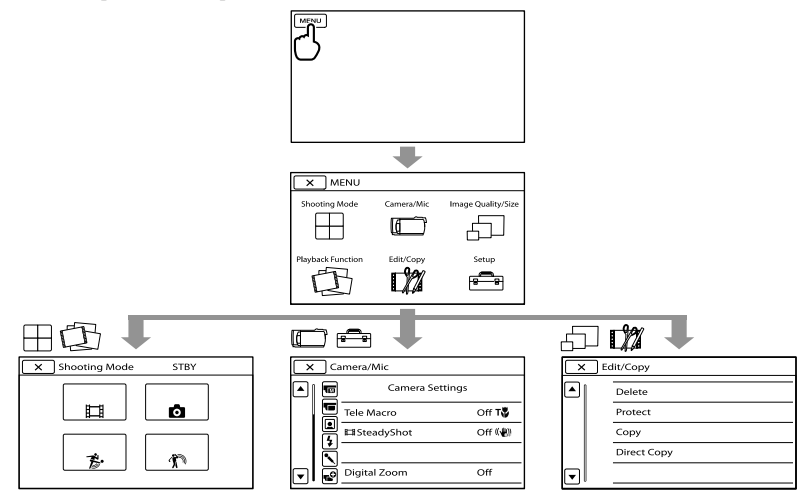

The [Camera/Mic] and [Setup] menus have sub-categories. Touch the sub-category icon, and the screen changes to other sub-category menus.

Grayed out menu items or settings are not available.

### Notes

- You may not be able to set some menu items, depending on the recording or playback conditions.
- Touch  $\mathbb{R}$  to finish setting the menu or to return to the previous menu screen.

## Menu lists

## Shooting Mode

<span id="page-57-0"></span>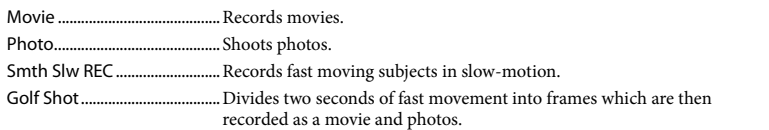

### <span id="page-57-1"></span>Camera/Mic

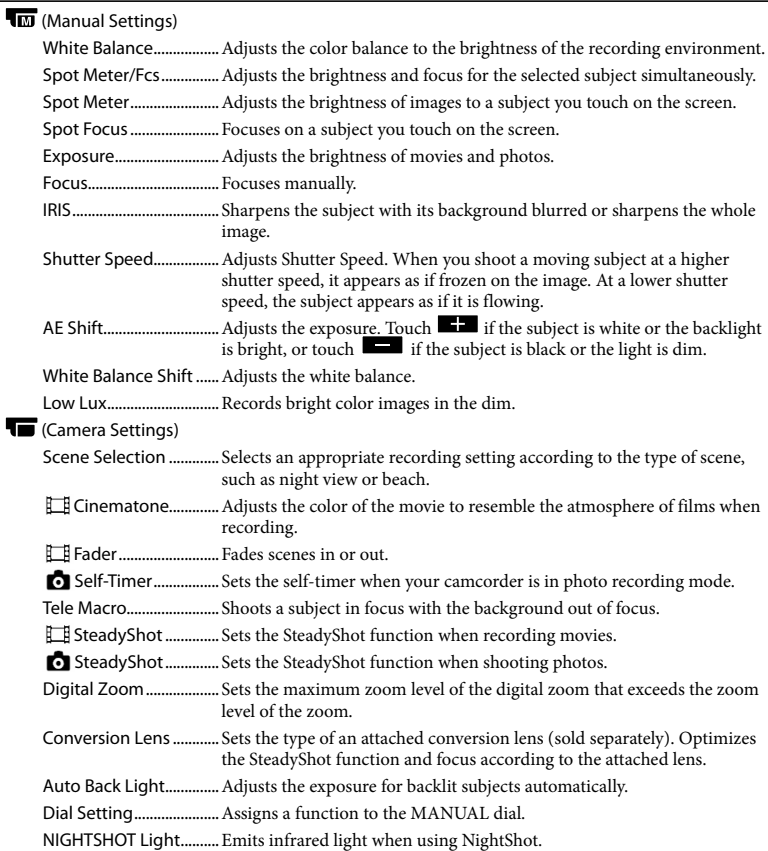

### (Face)

Face Detection ................ Adjusts the image quality of the face(s) automatically.

Smile Shutter................... Automatically takes a shot whenever a smile is detected.

Smile Sensitivity ............ Sets the smile detection sensitivity using the smile shutter function.

#### (Flash)

Flash................................... Sets how the flash is activated.

Flash Level ........................ Sets the brightness of flash.

Red Eye Reduction........ Prevents redeye when shooting with flash.

#### (Microphone)

Blt-in Zoom Mic ..............Records movies with vivid sound appropriate to the zoom position.

Wind Noise Reduct.......Reduces the wind noise.

<span id="page-58-2"></span>Audio Mode .....................Sets the recording sound format (5.1ch surround/2ch stereo).

Micref Level..................... Sets the microphone level.

#### <sup>O</sup> (Shooting Assist)

Expanded Focus<sup>\*1</sup>.......... Magnifies the image that appears at the center of the screen by about 2.0 times.

Guide Frame....................Displays the frame to make sure the subject is horizontal or vertical.

Display Setting............... Sets the duration that icons or indicators are displayed on the LCD screen.

- Zebra<sup>\*1</sup> ..................................Displays a zebra pattern as a guide for adjusting brightness.
- Peaking\*<sup>1</sup>............................Displays an image on the LCD screen with its outlines enhanced.

Audio Level Display ...... Displays the audio level meter on the LCD screen.

#### <span id="page-58-0"></span>dolmage Quality/Size

<span id="page-58-3"></span>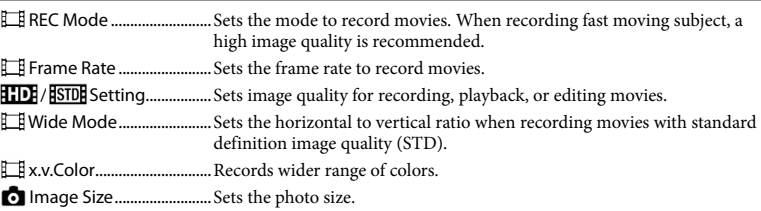

#### <span id="page-58-1"></span>Playback Function

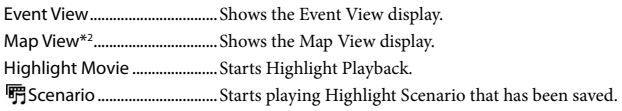

## <span id="page-59-2"></span>Edit/Copy

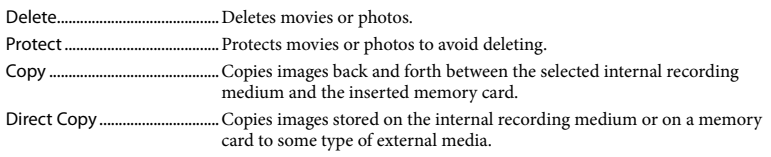

#### <span id="page-59-3"></span>Setup

<span id="page-59-4"></span><span id="page-59-1"></span><span id="page-59-0"></span>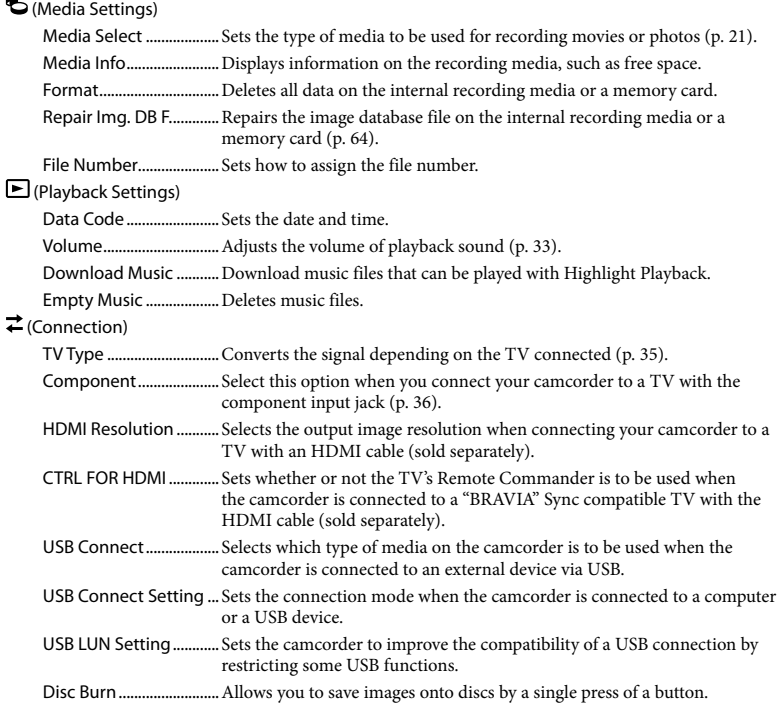

## (General Settings)

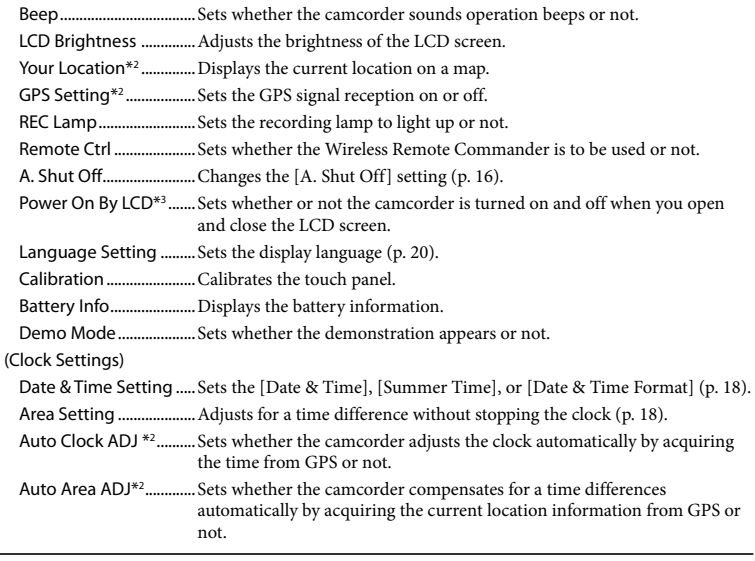

\*1HDR-CX700/CX700V

\*2HDR-CX560V/CX700V

\*3HDR-CX560/CX560V

## <span id="page-61-0"></span>Getting detailed information from the "Handycam" Handbook

The "Handycam" Handbook is a user guide designed to be read on a computer screen. The "Handycam" Handbook is intended to be read when you want to know more about operating your camcorder.

To install the "Handycam" Handbook on a Windows computer, place the supplied CD-ROM in the disc drive of your computer.

The installation screen appears.

- If the screen does not appear, click  $[Start] \rightarrow [Computer]$  (in Windows XP, [My Computer]), then double- click  $[SONYPMB(E:)]$ (CD-ROM)<sup>\*</sup>  $\rightarrow$  [install. exe].
- \* Drive names (such as (E:)) may vary depinding on the computer.

2 Click [Handbook].

3

1

Click the desired language and the model name of your  $c$ amcorder  $\rightarrow$  [Install], and follow the on- screen instructions to install "Handycam" Handbook.

The model name of your camcorder is printed on the bottom surface.

To view the "Handycam" Handbook, double-click the short-cut icon on the computer screen.

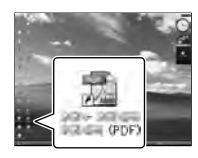

- When using a Macintosh, open the [Handbook] – [US] folder in the CD-ROM, then copy [Handbook.pdf].
- You need Adobe Reader to read "Handycam" Handbook. If it is not installed on your computer, you can download it from the Adobe Systems web page:

http://www.adobe.com/

Refer to "PMB Help" for details on the supplied software "PMB" (p. [40](#page-39-0)).

## Additional information

## <span id="page-62-1"></span>**P** Troubleshooting

If you run into any problems using your camcorder, follow the steps below.

 $(1)$  Check the list (p. [63](#page-62-0) to [65](#page-64-0)), and inspect your camcorder.

(2) Remove the power source, attach the power source again after about 1 minute, and turn the camcorder on.

 Press RESET (p. [77](#page-76-0)) using a pointed object, and turn the camcorder on. If you press RESET, all settings, including the clock setting, are reset.

 Contact your Sony dealer or local authorized Sony service facility.

- Your camcorder may be required to initialize or change the current internal memory of your camcorder, depending on the problem. In the event of this, the data stored on the internal memory will be deleted. Be sure to save the data on the internal memory on other media (backup) before sending your camcorder for repair. We will not compensate you for any loss of internal memory data.
- During repair, we may check a minimum amount of data stored on the internal memory in order to investigate the problem. However, your Sony dealer will neither copy nor retain your data.
- See the "Handycam" Handbook (p. [62](#page-61-0)) for details on the symptoms of your camcorder, and "PMB Help" (p. [43\)](#page-42-0) on connecting your camcorder to a computer.

#### <span id="page-62-0"></span>The power does not turn on.

- Attach a charged battery pack to the camcorder (p. [14](#page-13-0)).
- Connect the plug of the AC Adaptor to the wall outlet (wall socket) (p. [16\)](#page-15-0).

The camcorder does not operate even when the power is set to on.

- It takes a few seconds for your camcorder to be ready to shoot after the power is turned on. This is not a malfunction.
- Disconnect the AC Adaptor from the wall outlet (wall socket) or remove the battery pack, then reconnect it after about 1 minute. If your camcorder still does not work, press RESET (p. [77](#page-76-0)) using a pointed object. (If you press RESET, all settings, including the clock setting, are reset.)
- The temperature of your camcorder is extremely high. Turn off the camcorder and leave it for a while in a cool place.
- The temperature of your camcorder is extremely low. Leave the camcorder with the power turned on. If you still cannot operate your camcorder, turn off the camcorder and take it to a warm place. Leave the camcorder there for a while, then turn on the camcorder.

#### Your camcorder gets warm.

Your camcorder may become warm during operation. This is not a malfunction.

### The power abruptly turns off.

- Use the AC Adaptor (p. [16\)](#page-15-0).
- Turn on the power again.
- Charge the battery pack (p. [14](#page-13-0)).

#### Pressing START/STOP or PHOTO does not record images.

- Press MODE to turn on the  $\blacksquare$  (Movie) or (Photo) lamp.
- Your camcorder is recording the image you have just shot on the recording media. You cannot make any new recordings during this period.
- The recording media is full. Delete unnecessary images (p. [38\)](#page-37-0).
- Total number of movie scenes or photos has exceeded the recordable capacity of your camcorder (p. [66](#page-65-0)). Delete unnecessary images (p. [38](#page-37-0)).

The recording stops.

The temperature of your camcorder is extremely high/low. Turn off your camcorder and leave it for a while in a cool/warm place.

#### "PMB" cannot be installed.

Check the computer environment or installation procedure required to install "PMB" (p. [40](#page-39-1)).

#### "PMB" does not work correctly.

Quit "PMB" and restart your computer.

#### The camcorder is not recognized by the computer.

- Disconnect devices from the USB jack of the computer other than the keyboard, mouse, and your camcorder.
- Disconnect the USB cable from the computer and your camcorder, and restart the computer, then connect the computer and your camcorder again in an orderly manner.
- When both the built-in USB cable and other USB cable (that is connected to the USB port on the camcorder) are connected to external devices at the same time, disconnect the one that is not connected to a computer.

## Self-diagnosis display/Warning indicators

If indicators appear on the LCD screen or viewfinder (HDR-CX700/CX700V), check the following.

If the problem persists even after you have tried to fix a couple of times, contact your Sony dealer or local authorized Sony service facility. In this case, when you contact them, give them all the numbers of the error code beginning with C or E.

### $C:04$ · $\Pi\Pi$

- The battery pack is not an "InfoLITHIUM" battery pack V series. Use an "InfoLITHIUM" battery pack (V series) (p. [14\)](#page-13-0).
- Connect the DC plug of the AC Adaptor to your camcorder securely (p. [14\)](#page-13-0).

#### C:06:□□

The battery pack temperature is high. Change the battery pack or place it in a cool place.

#### $C:13: \square \square / C:32: \square \square$

Remove the power source. Reconnect it and operate your camcorder again.

#### $F: \Box \Box \Box \Box \Box$

• Follow the steps from 2 on page [63](#page-62-1).

#### F\¬

• Battery power is low.

## **AFI**

The battery pack temperature is high. Change the battery pack or place it in a cool place.

#### Ñ

- No memory card is inserted (p. [22](#page-21-0)).
- When the indicator flashes, there is not enough free space for recording images. Delete unnecessary images (p. [38](#page-37-0)), or format the memory card after storing the images on other media.
- <span id="page-63-0"></span>The Image Database File is damaged. Check the data base file by touching **MENU** (MENU)  $\rightarrow$  [Setup]  $\rightarrow$  [C (Media Settings)]  $\rightarrow$ [Repair Img. DB F.]  $\rightarrow$  the recording medium.

#### র্ত্যা

The memory card is damaged. Format the memory card with your camcorder (p. [60\)](#page-59-4).

#### $521$

• Incompatible memory card is inserted (p. [22](#page-21-1)).

#### ॎ⊶

- The memory card is write-protected.
- Access to the memory card was restricted on another device.

#### 4

There is something wrong with the flash.

#### ((业))

- The amount of light is not sufficient. Use the flash.
- The camcorder is unsteady. Hold the camcorder steady with both hands. However, note that the camera-shake warning indicator does not disappear.

## <span id="page-64-0"></span>œ

- The recording media is full. Delete unnecessary images (p. [38\)](#page-37-0).
- Photos cannot be recorded during processing. Wait for a while, then record.
- When [ REC Mode] is set to [Highest Quality  $\overline{FX}$  ] or [60p Quality  $\overline{PS}$  ], you cannot capture photos while recording movies. Furthermore, if [ $\Box$ ] Frame Rate] is set to [24p], you cannot record photos while the camcorder is in movie recording standby mode.

## Recording time of movies/number of recordable photos

"HD" stands for high definition image quality, and "STD" stands for standard image quality.

## Expected time of recording and playback with each battery pack

### Recording time

Approximate time available when you use a fully charged battery pack.

#### **HDR-CX560/CX560V**

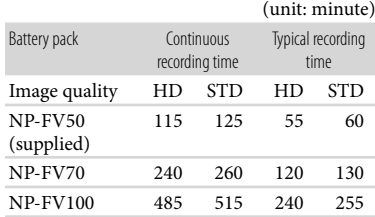

#### **HDR-CX700/CX700V**

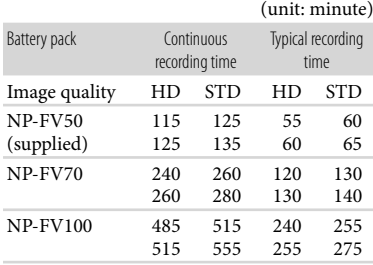

- Top: When the LCD screen is opened Bottom: When recording with the viewfinder without opening the LCD screen
- Each recording time is measured when the camcorder is recording high definition image quality (HD) movies with [ REC Mode] set to [Standard  $\overline{HQ}$ ].
- Typical recording time shows the time when you repeat recording start/stop, switching the MODE lamp, and zooming.
- Times measured when using the camcorder at 25 °C (77 °F). 10 °C to 30 °C (50 °F to 86 °F) is recommended.
- The recording and playback time will be shorter when you use your camcorder in low temperatures.
- The recording and playback time will be shorter depending on the conditions under which you use your camcorder.

#### Playing time

Approximate time available when you use a fully charged battery pack.

#### **HDR-CX560/CX560V**

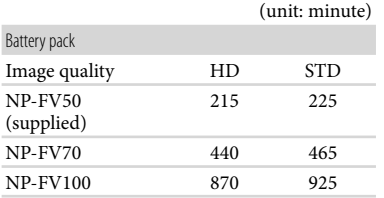

#### **HDR-CX700/CX700V**

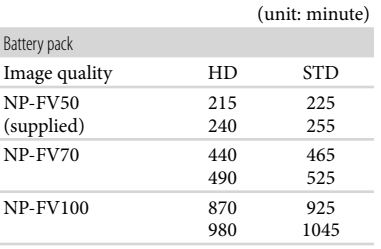

Top: When the LCD screen is opened Bottom: When playing with the viewfinder without opening the LCD screen

## <span id="page-65-0"></span>Expected recording time of movies

## Internal recording media **HDR-CX560/CX560V**

High definition image quality (HD) in h (hour) and m (minute)

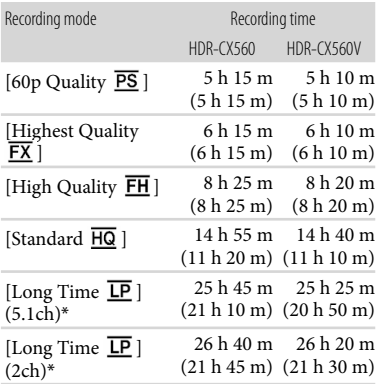

#### Standard definition image quality (STD) in h (hour) and m (minute)

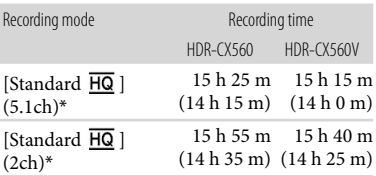

#### **HDR-CX700/CX700V**

High definition image quality (HD) in h (hour) and m (minute)

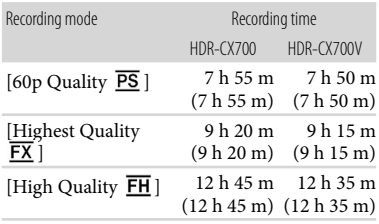

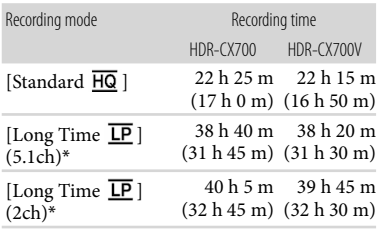

#### Standard definition image quality (STD) in h (hour) and m (minute)

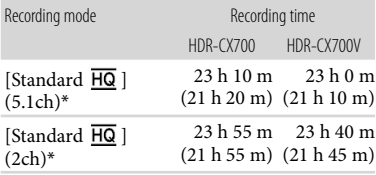

\* You can change the recording sound format with [Audio Mode] (p. [59](#page-58-2)).

#### Notes

The number in ( ) is the minimum recordable time.

## <mark>ල</mark>ී) Tips

- You can record movies of a maximum of 3,999 scenes with high definition image quality (HD), and 9,999 scenes with standard definition image quality (STD).
- The maximum continuous recording time of movies is approximately 13 hours.
- If you want to record up to the maximum recording time indicated in the table, you need to delete the demonstration movie on your camcorder.
- Your camcorder uses the VBR (Variable Bit Rate) format to automatically adjust image quality to suit the recording scene. This technology causes fluctuations in the recording time of the media. Movies containing quickly moving and complex images are recorded at a higher bit rate, and this reduces the overall recording time.

#### Memory card

#### High definition image quality (HD)

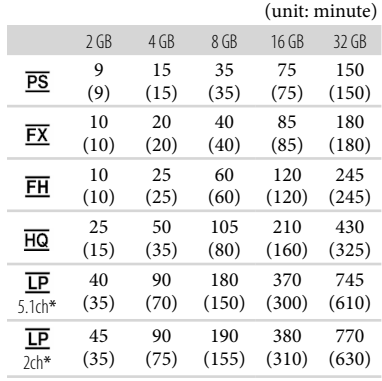

#### Standard definition image quality (STD)

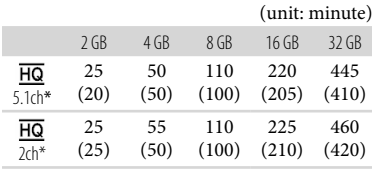

\* You can change the recording sound format with [Audio Mode] (p. [59](#page-58-2)).

#### Notes

- The recordable time may vary depending on the recording and subject conditions and [ REC Mode] and [*Ferrame Rate*] (p. [59](#page-58-3)).
- The number in ( ) is the minimum recordable time.

## Expected number of recordable photos

#### Internal recording media

You can record the maximum 40,000 photos.

#### Memory card

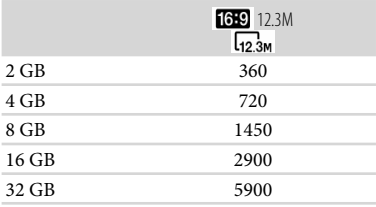

- The selected image size is effective when the (Photo) lamp is lit.
- The number of recordable photos of memory card shown is for the maximum image size of your camcorder. The actual number of recordable photos is displayed on the LCD screen during recording (p. [74](#page-73-0)).
- The number of recordable photos of memory card may vary depending on the recording conditions.

#### Notes

The unique pixel array of Sony's ClearVid and the image processing system (BIONZ) allow still image resolution equivalent to the sizes described.

## <mark>ල</mark>ී Tips

- You can also use memory card with a capacity of under 1 GB for recording photos.
- The following list shows the bit rate, pixels and aspect ratio of each recording mode (movie + audio, etc.).
	- High definition image quality (HD): PS: Max. 28 Mbps 1,920 × 1,080 pixels/16:9 FX: Max. 24 Mbps 1,920 × 1,080 pixels/16:9 FH: Approx. 17 Mbps (average)  $1,920 \times 1,080$ pixels/16:9
		- HQ: Approx. 9 Mbps (average)  $1,440 \times 1,080$ pixels/16:9
		- LP: Approx. 5 Mbps (average)  $1,440 \times 1,080$ pixels/16:9
	- Standard definition image quality (STD): HQ: Approx. 9 Mbps (average)  $720 \times 480$ pixels/16:9, 4:3
- The photo recording pixels and the aspect ratio.
	- Photo recording mode:  $4,672 \times 2,628$  dots/16:9  $3,504 \times 2,628$  dots/4:3  $2,112 \times 1,584$  dots/4:3  $640 \times 480$  dots/4:3
	- Dual recording:  $4,672 \times 2,628$  dots/16:9  $3,504 \times 2,628$  dots/4:3
	- Capturing a photo from a movie:  $1,920 \times 1,080$  dots/16:9  $640 \times 360$  dots/16:9  $640 \times 480$  dots/4.3

## Precautions

#### On use and care

- Do not use or store the camcorder and accessories in the following locations:
	- Anywhere extremely hot, cold or humid. Never leave them exposed to temperatures above 60 $\degree$ C (140 $\degree$ F), such as under direct sunlight, near heaters or in a car parked in the sun. They may malfunction or become deformed.
	- Near strong magnetic fields or mechanical vibration. The camcorder may malfunction.
	- Near strong radio waves or radiation. The camcorder may not be able to record properly.
	- Near AM receivers and video equipment. Noise may occur.
	- On a sandy beach or anywhere dusty. If sand or dust gets in your camcorder, it may malfunction. Sometimes this malfunction cannot be repaired.
	- Near windows or outdoors, where the LCD screen, the viewfinder (HDR-CX700/ CX700V) or the lens may be exposed to direct sunlight. This damages the inside of the viewfinder (HDR-CX700/CX700V) or the LCD screen.
- Operate your camcorder on DC 6.8 V/7.2 V (battery pack) or DC 8.4 V (AC Adaptor).
- For DC or AC operation, use the accessories recommended in these operating instructions.
- Do not let your camcorder get wet, for example, from rain or sea water. If your camcorder gets wet, it may malfunction. Sometimes this malfunction cannot be repaired.
- If any solid object or liquid gets inside the casing, unplug your camcorder and have it checked by a Sony dealer before operating it any further.
- Avoid rough handling, disassembling, modifying, physical shock, or impact such as hammering, dropping or stepping on the product. Be particularly careful of the lens.
- Keep the camcorder turning off when you are not using your camcorder.
- Do not wrap your camcorder with a towel, for example, and operate it. Doing so might cause heat to build up inside.
- When disconnecting the power cord (mains lead), pull it by the plug and not the cord (lead).
- Do not damage the power cord (mains lead) such as by placing anything heavy on it.
- Do not use a deformed or damaged battery pack.
- Keep metal contacts clean.
- If the battery electrolytic liquid has leaked:
	- Consult your local authorized Sony service facility.
	- Wash off any liquid that may have contacted your skin.
	- If any liquid gets in your eyes, wash with plenty of water and consult a doctor.

#### When not using your camcorder for a long time

- To keep your camcorder in optimum state for a long time, turn it on and let it run by recording and playing back images about once a month.
- Use up the battery pack completely before storing it.

#### LCD screen

- Do not exert excessive pressure on the LCD screen, as it may cause damage.
- If your camcorder is used in a cold place, a residual image may appear on the LCD screen. This is not a malfunction.
- While using your camcorder, the back of the LCD screen may heat up. This is not a malfunction.

### To clean the LCD screen

• If fingerprints or dust make the LCD screen dirty, it is recommended that you use a soft cloth to clean it.

#### On handling the casing

- If the casing is soiled, clean the camcorder body with a soft cloth lightly moistened with water, and then wipe the casing with a dry soft cloth.
- Avoid the following to avoid damage to the finish:
	- Using chemicals such as thinner, benzine, alcohol, chemical cloths, repellent, insecticide and sunscreen
- Handling the camcorder with above substances on your hands
- Leaving the casing in contact with rubber or vinyl objects for a long period of time

#### About care and storage of the lens

- Wipe the surface of the lens clean with a soft cloth in the following instances:
	- When there are fingerprints on the lens surface
	- In hot or humid locations
	- When the lens is exposed to salty air such as at the seaside
- Store in a well-ventilated location subject to little dirt or dust.
- To prevent mold, periodically clean the lens as described above.

#### On charging the pre-installed rechargeable battery

Your camcorder has a pre-installed rechargeable battery to retain the date, time, and other settings even when the camcorder is turned off. The preinstalled rechargeable battery is always charged while your camcorder is connected to the wall outlet (wall socket) via the AC Adaptor or while the battery pack is attached. The rechargeable battery will be fully discharged in about 3 months if you do not use your camcorder at all. Use your camcorder after charging the pre-installed rechargeable battery. However, even if the preinstalled rechargeable battery is not charged, the camcorder operation will not be affected as long as you are not recording the date.

#### Procedures

Connect your camcorder to a wall outlet (wall socket) using the supplied AC Adaptor, and leave it with the LCD screen closed for more than 24 hours.

#### Note on disposal/transfer of the camcorder

Even if you delete all movies and still images, or perform [Format], data on the internal recording media may not be completely erased.

When you transfer the camcorder, it is recommended that you perform [Empty]

(See "Getting detailed information from the "Handycam" Handbook" on page [62.](#page-61-0)) to prevent the recovery of your data. Also, when you dispose of the camcorder, it is recommended that you destroy the actual body of the camcorder.

#### Note on disposal/transfer of memory card

Even if you delete data in the memory card or format the memory card on your camcorder or a computer, you may not delete data from the memory card completely. When you give the memory card to somebody, it is recommended that you delete data completely using data deletion software on a computer. Also, when you dispose of the memory card, it is recommended that you destroy the actual body of the memory card.

#### To change the battery of the Wireless Remote Commander

- While pressing on the tab, inset your fingernail into the slit to pull out the battery case.
- $\circled{2}$  Place a new battery with the  $+$  side facing up.
- Insert the battery case back into the Wireless Remote Commander until it clicks.

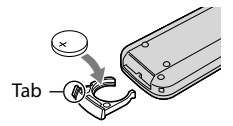

#### WARNING

Battery may explode if mistreated. Do not recharge, disassemble or dispose of in fire.

When the lithium battery becomes weak, the operating distance of the Wireless Remote Commander may shorten, or the Wireless Remote Commander may not function properly. In this case, replace the battery with a Sony CR2025 lithium battery. Use of another battery may present a risk of fire or explosion.

## Specifications

#### System

Signal format: NTSC color, EIA standards HDTV 1080/60i, 1080/60p specification

Movie recording format: HD: MPEG-4 AVC/H.264 AVCHD format compatible (1080 60p/original format) STD: MPEG2-PS

Audio recording system: Dolby Digital 2ch/5.1ch Dolby Digital 5.1 Creator

Photo file format DCF Ver.2.0 Compatible Exif Ver.2.3 Compatible MPF Baseline Compatible

Recording media (Movie/Photo) Internal memory HDR-CX560/CX560V: 64 GB HDR-CX700/CX700V: 96 GB "Memory Stick PRO Duo" media SD card (Class 4 or faster)

When measuring media capacity, 1 GB equals 1 billion bytes, a portion of which is used for system management and/or application files. The capacity that a user can use is below. HDR-CX560: approximately 63.9 GB HDR-CX560V: approximately 63.1 GB HDR-CX700: approximately 96.0 GB HDR-CX700V: approximately 95.2 GB Viewfinder: Electronic viewfinder: color (HDR-CX700/CX700V)

Image device: 6.2 mm (1/2.88 type) CMOS sensor Recording pixels (photo, 16:9): Max. 12.3 mega (4 672 × 2 628) pixels\*<sup>1</sup> Gross: Approx. 6 648 000 pixels Effective (movie, 16:9)\*<sup>2</sup> : Approx. 6 140 000 pixels Effective (photo, 16:9): Approx. 6 140 000 pixels Effective (photo, 4:3):

Approx. 4 600 000 pixels

Lens: G lens  $10 \times$  (Optical)\*<sup>2</sup>,  $14 \times$  (Extended)\*<sup>3</sup>,  $120 \times$ (Digital) Filter diameter: 37 mm (1 1/2 in.)  $F1.8 \sim 3.4$ Focal length: f=3.8 mm  $\sim$  38.0 mm (5/32 in.  $\sim$  1 1/2 in.) When converted to a 35 mm still camera For movies\*2: 26.3 mm  $\sim$  263 mm (1 1/16 in.  $\sim$  10 3/8 in.) (16:9) For photos: 26.3 mm  $\sim$  263 mm (1 1/16 in.  $\sim$ 10 3/8 in.) (16:9) Color temperature: [Auto], [One Push], [Indoor] (3 200 K), [Outdoor] (5 800 K) Minimum illumination 11 lx (lux) (in default setting, shutter speed 1/60 second) 3 lx (lux) ([Low Lux] is set to [On], shutter speed 1/30 second) 0 lx (lux) (NIGHTSHOT is set to [On]) \*<sup>1</sup> The unique pixel array of Sony's ClearVid and the image processing system (BIONZ) allow still image resolution equivalent to the sizes described. \*<sup>2</sup> [ SteadyShot] is set to [Standard] or [Off]. \*<sup>3</sup> [ SteadyShot] is set to [Active]. Input/Output connectors

A/V Remote Connector: Component/video and audio output jack

HDMI OUT jack: HDMI mini connector USB jack: mini-AB/Type A (Built-in USB) Headphone jack: Stereo minijack ( $\phi$  3.5 mm) MIC input jack: Stereo minijack ( $\phi$  3.5 mm)

#### LCD screen

Picture: 7.5 cm (3.0 type, aspect ratio 16:9) Total number of pixels: 921 600 (1 920  $\times$  480) General Power requirements: DC 6.8 V/7.2 V (battery pack) DC 8.4 V (AC Adaptor) USB Charging: DC 5 V 500 mA Average power consumption: HDR-CX560/CX560V: HD: 3.2 W STD: 3.0 W HDR-CX700/CX700V: During camera recording using the viewfinder at normal brightness: HD: 3.0 W STD: 2.8 W During camera recording using LCD screen at normal brightness: HD: 3.2 W STD: 3.0 W Operating temperature:  $0^{\circ}$ C to  $40^{\circ}$ C (32 °F to 104 °F) Storage temperature:  $-20\degree C$  to  $+60\degree C$  (-4  $\degree F$  to  $+140$  °F) Dimensions (approx.): HDR-CX560/CX560V: 62 mm  $\times$  67 mm  $\times$  126 mm (2 1/2 in.  $\times$ 2 3/4 in.  $\times$  5 in.) (w/h/d) including the projecting parts 62 mm  $\times$  67 mm  $\times$  133.5 mm (2 1/2 in.  $\times$  2 3/4 in.  $\times$  5 3/8 in.) (w/h/d) including the projecting parts, and the supplied rechargeable battery pack attached HDR-CX700/CX700V: 62 mm  $\times$  72.5 mm  $\times$  139 mm (2 1/2 in.  $\times$  $27/8$  in.  $\times$  5 1/2 in.) (w/h/d) including the projecting parts 92 mm  $\times$  76.5 mm  $\times$  174 mm (3 5/8 in.  $\times$  3 1/8 in.  $\times$  6 7/8 in.) (w/h/d) including the projecting parts, and the supplied rechargeable battery pack attached Mass (approx.) HDR-CX560/CX560V: 385 g (13 oz) main unit only 435 g (15 oz) including the supplied rechargeable battery pack HDR-CX700/CX700V: 395 g (14 oz) main unit only

490 g (1 lb 1 oz) including the supplied

rechargeable battery pack

AC Adaptor AC-L200C/AC-L200D Power requirements: AC 100 V - 240 V, 50 Hz/60 Hz

Current consumption: 0.35 A - 0.18 A

Power consumption: 18 W

Output voltage: DC 8.4 V\*

Operating temperature:  $0^{\circ}$ C to  $40^{\circ}$ C (32 °F to 104 °F)

Storage temperature:  $-20\,^{\circ}\text{C}$  to  $+60\,^{\circ}\text{C}$  ( $-4\,^{\circ}\text{F}$  to  $+140$  °F)

Dimensions (approx.):  $48 \text{ mm} \times 29 \text{ mm} \times 81 \text{ mm}$  $(1 15/16$  in.  $\times$  1 3/16 in.  $\times$  3 1/4 in.) (w/h/d) excluding the projecting parts

Mass (approx.): 170 g (6.0 oz) excluding the power cord (mains lead)

\* See the label on the AC Adaptor for other specifications.

#### Rechargeable battery pack NP-FV50

Maximum output voltage: DC 8.4 V Output voltage: DC 6.8 V Maximum charge voltage: DC 8.4 V Maximum charge current: 2.1 A Capacity Typical: 7.0 Wh (1 030 mAh) Minimum: 6.6 Wh (980 mAh)

Type: Li-ion

Design and specifications of your camcorder and accessories are subject to change without notice.

Manufactured under license from Dolby Laboratories.
### On trademarks

- $\bullet$  "Handycam" and  $\blacksquare \blacksquare \blacksquare \blacksquare \blacksquare \blacksquare \blacksquare \blacksquare \blacksquare$ registered trademarks of Sony Corporation.
- "AVCHD" and "AVCHD" logotype are trademarks of Panasonic Corporation and Sony Corporation.
- $\bullet$  "Memory Stick," " " "Memory Stick Duo," "MEMORY STICK DUO," "Memory Stick PRO Duo," "MEMORY STICK PRO DUO," "Memory Stick PRO-HG Duo," "MEMORY STICK PRO-HG DUO," "MagicGate," "MAGICGATE," "MagicGate Memory Stick" and "MagicGate Memory Stick Duo" are trademarks or registered trademarks of Sony Corporation.
- "InfoLITHIUM" is a trademark of Sony Corporation.
- "x.v.Color" is a trademark of Sony Corporation.
- "BIONZ" is a trademark of Sony Corporation.
- S-MOSTEL is a registered trademark of Sony Corporation.
- "BRAVIA" is a registered trademark of Sony Corporation.
- "DVDirect" is a trademark of Sony Corporation.
- "Blu-ray Disc" and the logo are trademarks.
- Dolby and the double-D symbol are trademarks of Dolby Laboratories.
- HDMI, the HDMI logo and High-Definition Multimedia Interface are trademarks or registered trademarks of HDMI Licensing LLC in the United States and other countries.
- Microsoft, Windows, Windows Vista, and DirectX are either registered trademarks or trademarks of Microsoft Corporation in the United States and/or other countries.
- Macintosh and Mac OS are registered trademarks of Apple Inc. in the U.S. and other countries.
- Intel, Intel Core, and Pentium are trademarks or registered trademarks of Intel Corporation or its subsidiaries in the United States and other countries.
- " $\clubsuit$ " and "PlayStation" are registered trademarks of Sony Computer Entertainment Inc..
- Adobe, the Adobe logo, and Adobe Acrobat are either registered trademarks or trademarks of Adobe Systems Incorporated in the United States and/or other countries.
- NAVTEQ and the NAVTEQ Maps logo are trademarks of NAVTEQ in the US and other countries.
- SDXC logo is a trademark of SD-3C, LLC.
- MultiMediaCard is a trademark of MultiMediaCard Association.

All other product names mentioned herein may be the trademarks or registered trademarks of their respective companies. Furthermore,  $\textsuperscript{TM}$  and are not mentioned in each case in this manual.

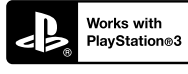

Add further enjoyment with your PlayStation 3 by downloading the application for PlayStation 3 from PlayStation Store (where available.)

The application for PlayStation 3 requires PlayStation Network account and application download.

Accessible in areas where the PlayStation Store is available.

# <span id="page-73-0"></span>Quick reference Screen indicators

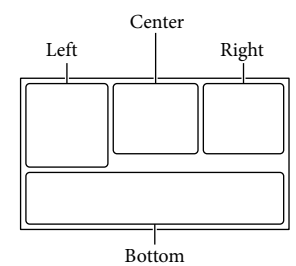

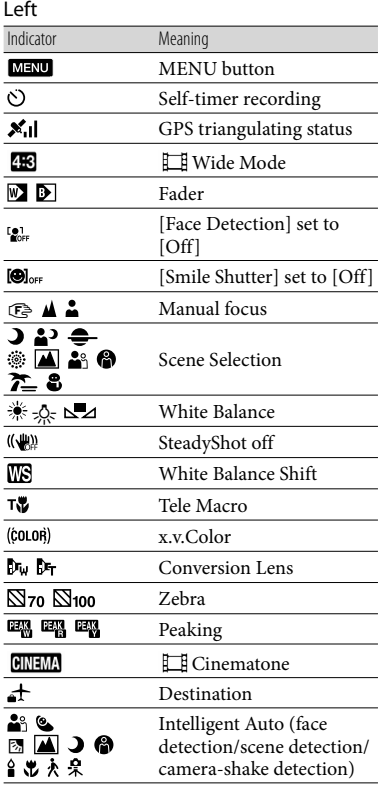

### Center Indicator Meaning [STBY]/[REC] Recording status  $\Rightarrow$ Slide show set  $\boldsymbol{\Theta}$ NightShot 存退的金 Warning Playback mode Right Indicator Meaning Recording image quality (HD/STD), frame rate **HIDE** 60i HQ (60p/60i/24p) and recording mode (PS/FX/ FH/HQ/LP) 60min **Company** Remaining battery Recording/playback/ editing media 0:00:00 Counter (hour:minute: second) 00Min Estimated recording remaining time  $I_{2.3M}$   $I_{9.2M}$   $I_{3.3M}$   $P_{hoto\ size}$ Lvga Approximate number of 9999 2→ ■ recordable photos and 9999 2→□ photo size ित∗ Playback folder Current playing movie or 100/112 photo/Number of total recorded movies or photos Bottom Indicator Meaning  $\Box$ View Images button 11 Micref Level low  $\overline{\mathbb{C}}$ Wind Noise Reduct. ⊜ Blt-in Zoom Mic ♪5.1ch ♪2ch Audio Mode 3Æ Audio Level Display å Low Lux

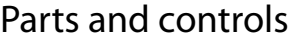

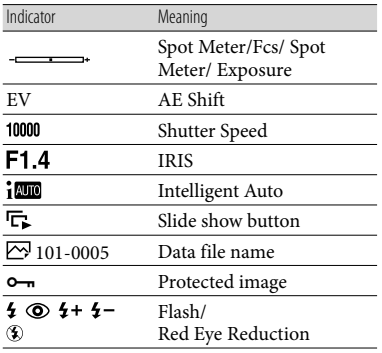

Indicators and their positions are approximate and may differ from what you actually see.

Some indicators may not appear, depending on your camcorder model.

Figures in ( ) are reference pages.

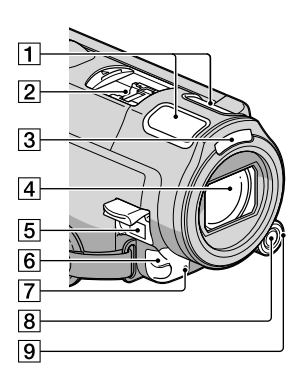

1 Built-in microphone

**2** Active Interface Shoe

The Active Interface Shoe supplies power to optional accessories such as a video light, a flash, or a microphone. The accessory can be turned on or off as you operate the POWER switch on your camcorder.

3 Flash

### Lens (G lens)

### **Attaching the lens hood (HDR-CX700/ CX700V)**

Align the lens hood with the camcorder properly, then turn the securing ring of the lens hood in the direction of the arrow.

When attaching the lens hood, align the opening section of the lens hood with the flash-emitting section of the camcorder properly.

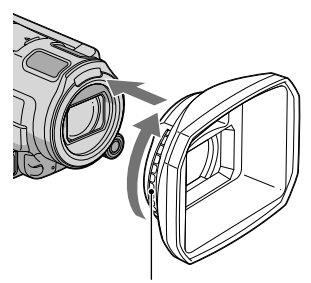

Securing ring

### **To remove the lens hood**

Turn the securing ring of the lens hood in the opposite direction from that of the arrow to remove the lens hood.

- When recording movies using the NightShot function, remove the lens hood. If you do not do so, the shadow of the lens hood will be reflected and recorded in your movies. Remove the lens hood when you operate the camcorder with the supplied remote commander.
- $\overline{5}$  DC IN jack [\(14](#page-13-0))
- **6** Remote sensor/Infrared port
- Camera recording lamp [\(61](#page-60-0))

The camera recording lamp lights up in red during recording. The lamp flashes when the remaining recording media capacity or battery power is low.

- **8** MANUAL button ([30\)](#page-29-0)
- **9** MANUAL dial [\(30](#page-29-1))

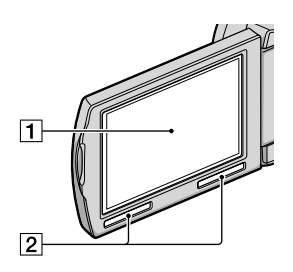

**1** LCD screen/Touch panel

If you rotate the LCD panel 180 degrees, you can close the LCD panel with the LCD screen facing out. This is convenient during playback operations.

2 Speaker

### **HDR-CX560/CX560V**

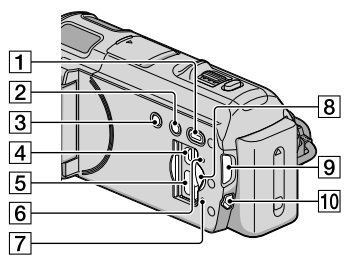

### **HDR-CX700/CX700V**

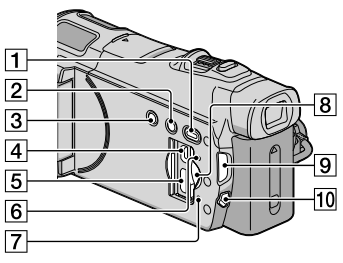

- <span id="page-76-0"></span>(View Images) button ([31\)](#page-30-0)
- NIGHTSHOT button ([30\)](#page-29-2)
- 3 POWER button [\(18](#page-17-0))
- $\overline{4}$   $\overline{Y}$  (USB) jack ([48,](#page-47-0) [51\)](#page-50-0)
- HDMI OUT jack ([35\)](#page-34-0)
- **6** RESET button Press RESET using a pointed object. Press RESET to initialize all the settings including the clock setting.
- Memory card access lamp [\(23](#page-22-0)) While the lamp is lit or flashing, the camcorder is reading or writing data.
- Memory card slot ([23\)](#page-22-1)
- $\boxed{9}$   $\boxed{ii}$  (Movie)/ $\boxed{0}$  (Photo) lamps ([25\)](#page-24-0)
- 10 MODE button ([25\)](#page-24-1)

### **HDR-CX560/CX560V**

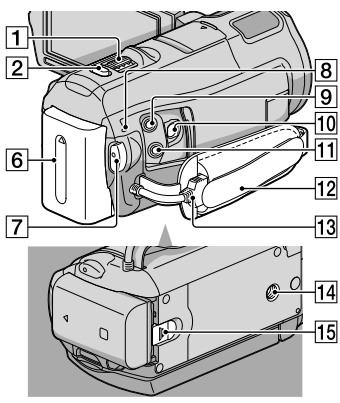

### **HDR-CX700/CX700V**

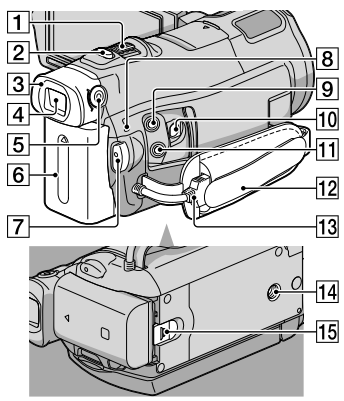

- **1** Power zoom lever
- PHOTO button ([28\)](#page-27-0)
- Eyecup (HDR-CX700/CX700V)
- Viewfinder (HDR-CX700/CX700V) [\(27\)](#page-26-0)
- Viewfinder lens adjustment lever (HDR-CX700/CX700V) ([27\)](#page-26-0)
- **6** Battery pack ([14\)](#page-13-0)
- **7 START/STOP button ([25\)](#page-24-2)**
- /CHG (flash/charge) lamp ([14](#page-13-0))
- **9 MIC (PLUG IN POWER) jack**
- 10 A/V Remote Connector ([35\)](#page-34-0)
- $\Pi$   $\Omega$  (headphones) jack
- 12 Grip belt ([24\)](#page-23-0)
- 13 Built-in USB Cable [\(15](#page-14-0))
- Tripod receptacle ([30\)](#page-29-3)
- 15 BATT (battery) release lever ([16\)](#page-15-0)

# Index

### A

A/V connecting cable..........[.36,](#page-35-0) [56](#page-55-0)

### B

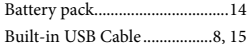

### $\epsilon$

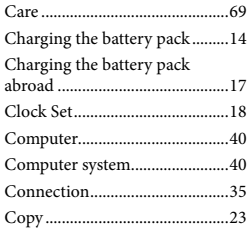

### $\Box$

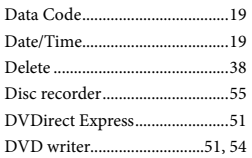

### E

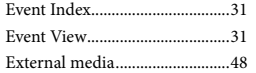

### F

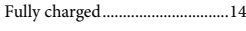

### $\overline{G}$

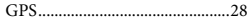

### H

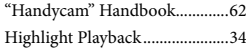

### $\blacksquare$

Install............................................[40](#page-39-0)

### L

Language Setting ........................[20](#page-19-0)

### M

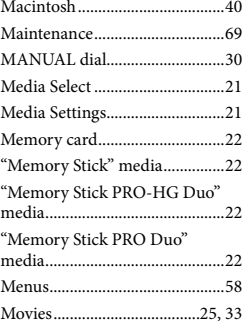

### N

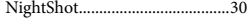

### P

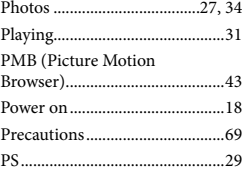

### R

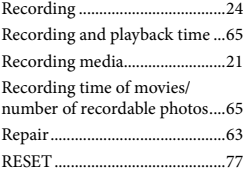

### S

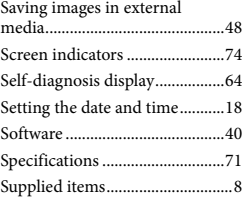

### T

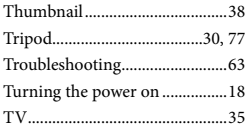

### U

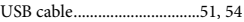

### $\sqrt{V}$

VBR.............................................[.66](#page-65-0)

### W

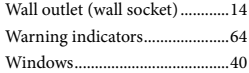

### You will find the menu lists on pages [58](#page-57-0) to [61](#page-60-1).

**Quick reference** Quick reference

# <span id="page-79-0"></span>Lea este apartado en primer lugar

Antes de utilizar la unidad, lea detenidamente este manual y consérvelo para futuras consultas.

### **ADVERTENCIA**

**Para reducir el riesgo de incendios o electrocución, no exponga la unidad a la lluvia ni a la humedad.**

**No exponga las pilas a fuentes de calor excesivo, como la luz solar directa, el fuego o similares.**

### **PRECAUCIÓN**

### **Batería**

Si la batería se manipula indebidamente, puede explotar y causar un incendio o provocarle quemaduras químicas. Tenga en cuenta las siguientes precauciones.

- No desmonte el producto.
- No aplaste ni exponga la batería a impactos tales como golpes o caídas, ni la deje caer o la pise.
- No provoque un cortocircuito en la batería ni permita que objetos metálicos entren en contacto con sus terminales.
- No exponga la batería a temperaturas superiores a 60 °C como a la luz solar directa, o en el interior de un automóvil estacionado al sol.
- No la incinere ni la arroje al fuego.
- No manipule baterías de iones de litio dañadas o que presenten fugas.
- Asegúrese de cargar la batería con un cargador de baterías original de Sony o con un dispositivo que pueda cargarla.
- Mantenga la batería fuera del alcance de niños pequeños.
- Mantenga la batería seca.
- Sustitúyala únicamente por otra del mismo tipo o equivalente recomendada por Sony.
- Deshágase de la baterías usada lo antes posible según el procedimiento que se describe en las instrucciones.

Sustituya la batería únicamente por otra del tipo especificado. De lo contrario, es posible que se produzcan incendios o lesiones.

### **Adaptador de alimentación de ca**

No utilice el adaptador de alimentación de ca colocado en un espacio angosto, tal como entre una pared y los muebles.

Si utiliza el adaptador de alimentación de ca conéctelo a un tomacorriente de pared cercano. Si se produce alguna falla de funcionamiento al utilizar la videocámara, desconecte el adaptador de alimentación de ca del tomacorriente de inmediato.

Aunque la videocámara esté apagada, seguirá recibiendo adaptador de alimentación de ca (corriente doméstica) mientras esté conectada a la toma de pared mediante el adaptador de alimentación de ca

### **Nota sobre el cable de alimentación**

El cable de alimentación está diseñado específicamente para utilizarse sólo con esta videocámara, y no se debe usar con otros equipos eléctricos.

Un exceso de presión sonora de los auriculares puede ocasionar la pérdida de la capacidad auditiva.

### Elementos suministrados

Los números entre ( ) indican la cantidad suministrada.

- Adaptador de alimentación de ca (1)
- Cable de alimentación (1)
- $\Box$  Cable de A/V de componente (1)  $\overline{A}$
- $\Box$  Cable de conexión de A/V (1)  $\Box$
- $\Box$  Cable de soporte de conexión USB (1)  $\vert \overline{C} \vert$ Use este cable si el cable USB incorporado de la videocámara (pág. [10\)](#page-87-0) es demasiado corto para la conexión.

Parasol del objetivo (1) (sólo para

HDR-CX700/CX700V) D

Para instalar el parasol del objetivo, consulte al página [74.](#page-151-0)

- $\Box$  Control remoto inalámbrico (1) Ya tiene una batería de litio de tipo botón instalada. Retire la lámina de aislamiento antes de usar el control remoto inalámbrico.
- $\Box$  Batería recargable NP-FV50 (1)

CD-ROM "Handycam" Application

Software (1) (pág. [36\)](#page-113-0)

"PMB" (software, incluye la "Ayuda de PMB")

Guía práctica de "Handycam" (PDF)

"Guía de operaciones" (Este manual) (1)

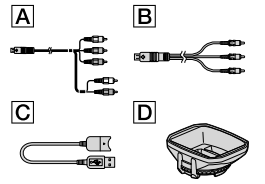

- Esta videocámara tiene una aplicación de software incorporada llamada "PMB Portable" (pág. [40](#page-117-0)).
- Consulte la página [17](#page-94-0) para conocer los tipos de tarjeta de memoria que puede usar con esta videocámara.

### Uso de la videocámara

No sujete la videocámara por las partes siguientes ni por las tapas de las tomas.

Visor (HDR-CX700/CX700V) Parasol del objetivo (HDR-CX700/CX700V)

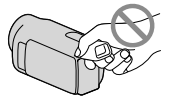

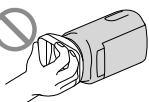

Pantalla de cristal líquido Batería

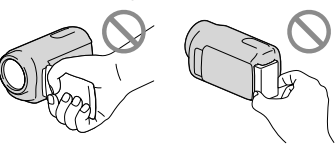

Cable USB incorporado

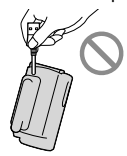

La videocámara no está protegida contra el polvo, las salpicaduras ni el agua. Consulte las "Precauciones" (pág. [66\)](#page-143-0).

Elementos del menú, panel de cristal líquido, visor (HDR-CX700/CX700V) y objetivo

- Los elementos de menú que aparezcan atenuados no estarán disponibles en las condiciones de grabación o reproducción actuales.
- La pantalla de cristal líquido y el visor (HDR-CX700/CX700V) se han fabricado con tecnología de alta precisión, lo que hace que más del 99,99% de los píxeles sean operativos para uso efectivo. Sin embargo, es posible que aparezcan constantemente algunos pequeños puntos negros o brillantes (blancos, rojos, azules o verdes) en la pantalla de cristal líquido. Estos puntos son el resultado normal del proceso de fabricación y no afectan en modo alguno a la grabación.

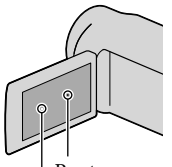

Puntos negros Puntos blancos, rojos, azules o verdes

- La exposición de la pantalla de cristal líquido, el visor (HDR-CX700/CX700V) o el objetivo a la luz solar directa durante períodos prolongados puede provocar fallas de funcionamiento.
- No apunte directamente al sol. Si lo hace, puede ocasionar fallas en la unidad. Tome fotografías del sol sólo en condiciones de baja intensidad, como al atardecer.

### Acerca del ajuste de idioma

Para ilustrar los procedimientos operativos se utilizan indicaciones en pantalla en cada idioma local. Si es necesario, cambie el idioma de la pantalla antes de utilizar la videocámara (pág. [15](#page-92-0)).

### Acerca de la grabación

- Para asegurar el funcionamiento estable de la tarjeta de memoria, es recomendable formatearla con la videocámara antes del primer uso. Al hacerlo, se borrarán todos los datos almacenados en ella y no podrá recuperarlos. Guarde los datos importantes en su computadora u otro soporte.
- Antes de comenzar a grabar, pruebe las funciones de grabación para asegurarse de que la imagen y el sonido se graben sin problemas.
- No es posible compensar el contenido de las grabaciones, aun si la grabación o la reproducción no son posibles a causa de una falla de funcionamiento de la videocámara, de los soportes de grabación, etc.
- Los sistemas de televisión en color varían en función del país o la región. Si desea ver su grabación en un televisor, necesita un televisor con sistema NTSC.
- Los programas de televisión, películas, cintas de video y demás materiales pueden estar sujetos a derechos de autor. La grabación no autorizada de tales materiales puede ir en contra de las leyes sobre los derechos de autor.
- Use la videocámara según las normas locales.

### Notas acerca de la reproducción

- Es posible que no pueda reproducir normalmente en otros dispositivos imágenes grabadas con la videocámara. También, es posible que no pueda reproducir en la videocámara imágenes grabadas con otros dispositivos.
- Las películas con calidad de imagen estándar (STD) grabadas en tarjetas de memoria SD no pueden reproducirse en equipos AV de otros fabricantes.

### DVD grabados con calidad de imagen HD (alta definición)

Los soportes DVD media grabados con calidad de imagen de alta definición (HD) pueden reproducirse con dispositivos compatibles con el estándar AVCHD. No es posible reproducir discos grabados con calidad de imagen de alta definición (HD) usando reproductores/ grabadoras de DVD que no sean compatibles con el formato AVCHD. Si inserta un disco grabado con el formato AVCHD (calidad de imagen de alta definición (HD)) en un reproductor o una grabadora de DVD, es posible que no pueda expulsar el disco.

### Guarde todos los datos de imagen grabados

- Para evitar que se pierdan sus datos de imagen, guarde periódicamente todas las imágenes grabadas en soportes externos. Para guardar imágenes en la computadora, consulte la página [35,](#page-112-0) y para guardar imágenes en dispositivos externos, consulte la página [42.](#page-119-0)
- Los tipos de discos o soportes en los cuales se pueden guardar imágenes dependen del ajuste de [ Modo grabación] que se seleccionó al grabar las imágenes. Las películas grabadas con [Calidad 60p  $\overline{PS}$ ] se pueden guardar utilizando un soporte externo (pág. [44](#page-121-0)). Las películas grabadas con [Calidad superior  $\overline{\mathsf{FX}}$ ] se pueden guardar utilizando un soporte externo o en discos Blu-ray.

### Notas sobre la batería/Adaptador de alimentación de ca

- Asegúrese de retirar la batería o el adaptador de alimentación de ca luego de apagar la videocámara.
- Desconecte el adaptador de alimentación de ca de la videocámara, sujetando la videocámara y la clavija de cc

### Nota sobre la temperatura de la videocámara y la batería

Cuando la temperatura de la videocámara o la batería sea demasiado alta o baja, es posible que no se pueda grabar ni reproducir en la videocámara. Esto se debe a que en estas condiciones se activan las funciones de protección de la videocámara. En este caso, aparecerá un indicador en la pantalla de cristal líquido o en el visor (HDR-CX700/CX700V).

### Si la videocámara se conecta a una computadora o accesorios

- No intente formatear el soporte de grabación de la videocámara mediante una computadora. Si lo hace, es posible que la videocámara no funcione correctamente.
- Cuando conecte la videocámara a otro dispositivo mediante cables de comunicación, asegúrese de insertar la clavija del conector en la dirección correcta. Si inserta la clavija a la fuerza en el terminal, dañará el terminal, lo que podría ocasionar una falla de funcionamiento en la videocámara.
- Cuando la videocámara esté conectada a otros dispositivos mediante una conexión USB y esté encendida, no cierre el panel de cristal líquido. Si lo hace, podría perder los datos de imágenes que se grabaron.

### Si no puede grabar o reproducir imágenes, ejecute [Formatear]

Si graba o elimina imágenes repetidamente durante mucho tiempo, los datos del soporte de grabación se fragmentarán. Las imágenes no se pueden guardar ni grabar. En ese caso, guarde primero las imágenes en algún tipo de soporte externo y luego ejecute [Formatear] tocando  $MENU$  (MENU)  $\rightarrow$  [Configuración]  $\rightarrow$  $[\bigotimes$ (Ajustes de soporte)]  $\rightarrow$  [Formatear]  $\rightarrow$  el soporte deseado  $\rightarrow$  OK  $\rightarrow$  OK

### Notas sobre los accesorios opcionales

- Recomendamos el uso de accesorios Sony originales.
- Es posible que los accesorios originales de Sony no estén disponibles en algunos países o regiones.

### Acerca de este manual, ilustraciones e indicaciones en pantalla

- Las imágenes de ejemplo que se usan en este manual con fines ilustrativos fueron capturadas usando una cámara digital de imágenes fijas y, por lo tanto, pueden lucir diferentes a las imágenes e indicadores en pantalla que aparecen realmente en la videocámara. Además, las ilustraciones de la videocámara y las indicaciones en pantalla se muestran exageradas o simplificadas para facilitar su comprensión.
- En este manual, la memoria interna y la tarjeta de memoria se denominan "soportes de grabación".
- En este manual, el disco DVD grabado con calidad de imagen de alta definición (HD) recibe el nombre de disco de grabación AVCHD.
- El diseño y las especificaciones de la videocámara y los accesorios están sujetos a modificaciones sin previo aviso.

### Confirme el nombre de modelo de su videocámara

- El nombre de modelo aparece en este manual si existe alguna diferencia en las especificaciones entre los modelos. Confirme el nombre de modelo en la parte inferior de su videocámara.
- Las principales diferencias en las especificaciones de esta serie son las siguientes.

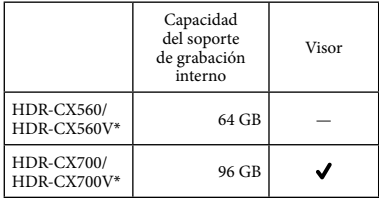

El modelo con \* está equipado con GPS.

### Notas acerca del uso

- No realice ninguna de las siguientes acciones o podría dañar el soporte de grabación, ser incapaz de reproducir las imágenes grabadas o perderlas, u ocasionar otras fallas de funcionamiento.
	- expulsar la tarjeta de memoria cuando el indicador de acceso (pág. [18\)](#page-95-0) está encendido o parpadeando
	- extraer la batería o el adaptador de alimentación de ca de la videocámara, o someter la videocámara a golpes o vibraciones cuando los indicadores  $\Box$  (Película)/ $\Box$ (Foto) (pág. [20](#page-97-0)) o el indicador de acceso (pág. [18](#page-95-0)) están encendidos o parpadeando
- Al usar una correa de hombros (se vende por separado), procure no golpear la videocámara contra otros objetos.

# Índice

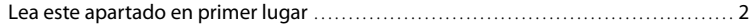

# [Procedimientos iniciales](#page-86-0)

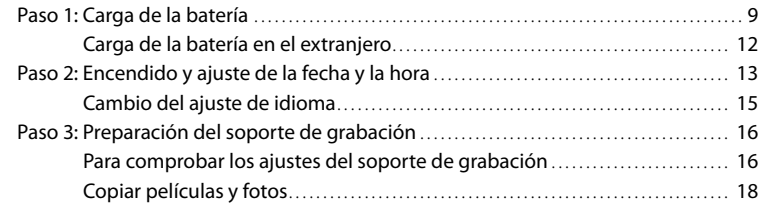

# [Grabación/reproducción](#page-96-0)

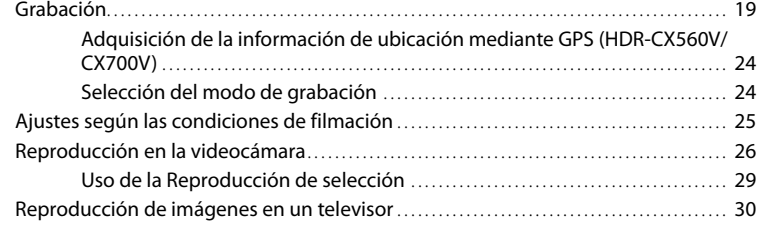

# [Funciones avanzadas](#page-110-0)

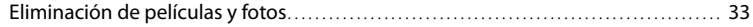

## [Almacenamiento de películas y fotos con una](#page-112-1)  [computadora](#page-112-1)

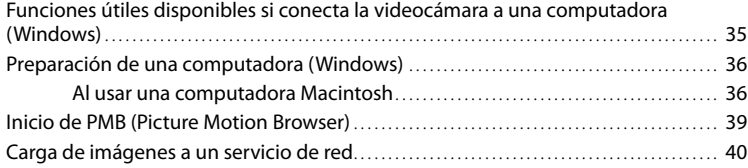

# [Almacenamiento de imágenes en un dispositivo externo](#page-119-1)

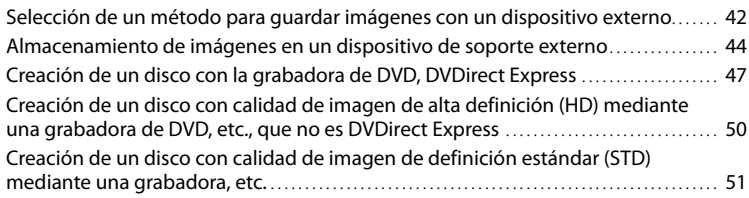

# [Personalización de la videocámara](#page-131-0)

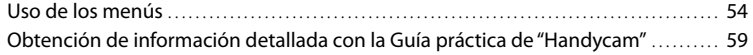

# [Información complementaria](#page-137-0)

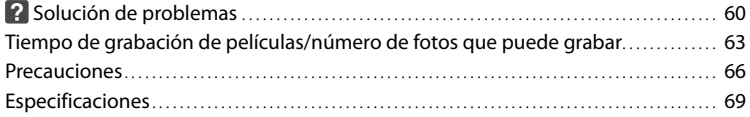

# [Referencia rápida](#page-149-0)

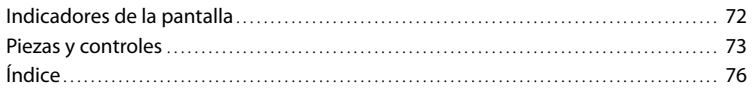

# <span id="page-86-1"></span><span id="page-86-0"></span>Procedimientos iniciales Paso 1: Carga de la batería

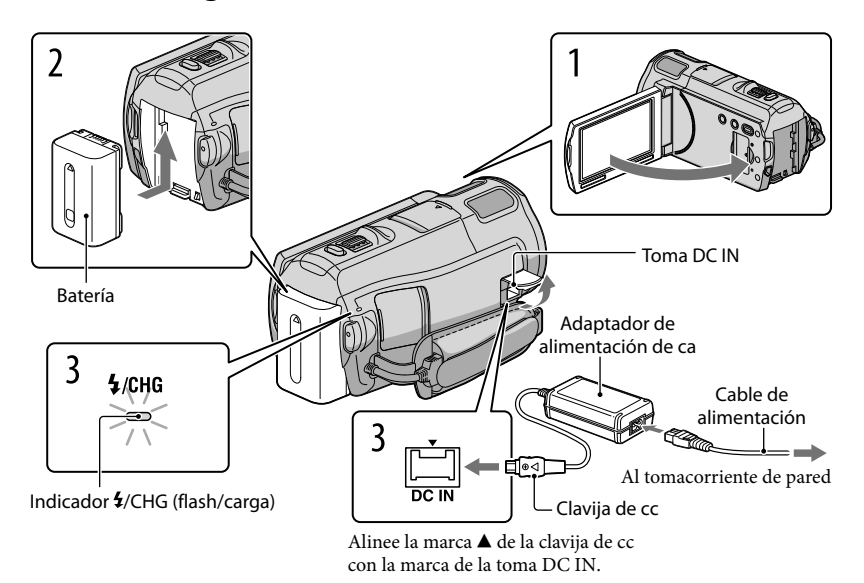

Puede cargar la batería "InfoLITHIUM" (serie V) después de instalarla en la videocámara.

### Notas

1

No puede instalar ninguna batería "InfoLITHIUM" que no sea de la serie V en la videocámara.

Para apagar la videocámara, cierre la pantalla de cristal líquido después de volver a poner el visor (HDR-CX700/CX700V).

Instale la batería en la dirección que indica la flecha hasta que oiga un clic.

3

2

Conecte el adaptador de alimentación de ca y el cable de alimentación a la videocámara y al tomacorriente de pared.

El indicador  $\frac{1}{\sqrt{C}}$  (flash/carga) se enciende y se inicia el proceso de carga. El indicador  $\frac{4}{\text{CHG}}$  (flash/carga) se apaga cuando la batería está totalmente cargada. 4 Cuando la batería esté cargada, desconecte el adaptador de alimentación de ca de la toma DC IN de la videocámara.

### <span id="page-87-0"></span>Para cargar la batería usando la computadora

Este método es útil cuando el adaptador de alimentación de ca no está disponible.

- Apague la videocámara e instale la batería.
- Conecte la videocámara a una computadora que esté funcionando mediante el cable USB incorporado.

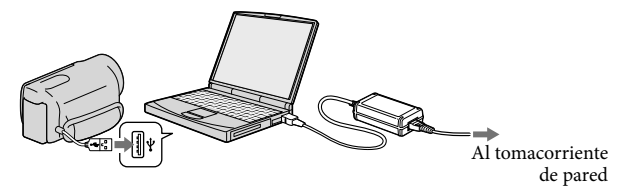

Cuando la batería se haya cargado completamente, desconecte la videocámara de la computadora (pág. [38](#page-115-0)).

### Notas

- No se asegura la operación con todas las computadoras.
- Si conecta la videocámara a una computadora portátil que no está conectada a una fuente de alimentación, la batería de la computadora portátil seguirá consumiendo su carga. No deje la videocámara conectada a una computadora de esta manera.
- No se garantiza la carga si utiliza una computadora ensamblada personalmente, una computadora reacondicionada o un concentrador USB. Es posible que la videocámara no funcione adecuadamente según el dispositivo USB que se utilice con la computadora.

### **Sugerencias**

- Puede cargar la batería conectando el cable USB incorporado a un tomacorriente de pared utilizando un cargador USB/adaptador de alimentación de ca AC-U501AD/AC-U50AG (se vende por separado). No puede usar un dispositivo de suministro alimentación portátil CP-AH2R o CP-AL de Sony (se vende por separado) para cargar la videocámara.
- Es posible que el cargador USB/adaptador de alimentación de ca no estén disponibles en algunos países o regiones.
- $\bullet$  Es posible que el indicador  $\clubsuit$ /CHG (flash/carga) no se ilumine cuando la batería restante sea demasiado baja. En ese caso, cargue la batería utilizando el adaptador de alimentación de ca

### Tiempo de carga

Tiempo aproximado (min) necesario para cargar completamente una batería totalmente descargada.

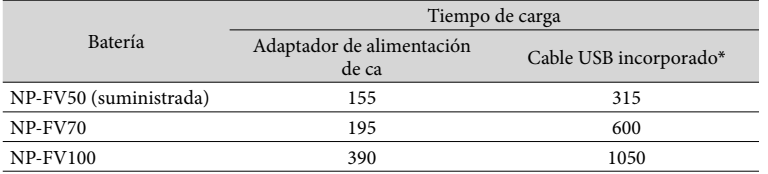

El tiempo de carga que aparece en la tabla anterior se mide al cargar la videocámara a una temperatura de 25 °C Se recomienda que cargue la batería a una temperatura de un rango de 10 °C a 30 °C

\* El tiempo de carga se mide sin utilizar el cable de soporte de conexión USB.

### **Sugerencias**

- Consulte la página [63](#page-140-1) para obtener información sobre los tiempos de reproducción y grabación.
- Con la videocámara encendida, puede comprobar el tiempo restante aproximado de la batería a través del indicador de batería restante situado en la esquina superior derecha de la pantalla de cristal líquido.

### Para extraer la batería

Cierre la pantalla de cristal líquido. Deslice la palanca de liberación de BATT (batería)  $(1)$  y retire la batería  $(Q)$ ).

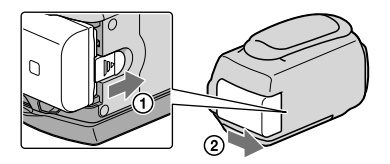

<span id="page-88-0"></span>Para usar un tomacorriente de pared como fuente de alimentación

Realice las mismas conexiones que se indican en ["Paso 1: Carga de la batería](#page-86-1)" (pág. [9](#page-86-1)). Aunque la batería esté instalada, no se descargará.

### Notas sobre la batería

- Antes de extraer la batería o desconectar el adaptador de alimentación de ca apague la videocámara y compruebe que los indicadores  $\Box$  (Película)/ $\Box$  (Foto) (pág. [20](#page-97-0)) y el indicador de acceso (pág. [18\)](#page-95-0) estén apagados.
- El indicador  $\frac{1}{2}$ /CHG (flash/carga) parpadea durante la carga en las condiciones siguientes:
	- La batería no está conectada correctamente.
	- La batería está dañada.
	- La temperatura de la batería es baja. Extraiga la batería de la videocámara y póngala en un lugar cálido.
	- La temperatura de la batería es alta. Extraiga la batería de la videocámara y póngala en un lugar frío.
- <span id="page-89-0"></span>Al conectar una luz de video (se vende por separado), se recomienda el uso de una batería NP-FV70 o NP-FV100.
- No recomendamos el uso de una batería NP-FV30 en esta videocámara, ya que sólo permite tiempos de grabación y reproducción cortos.
- En el ajuste predeterminado, la alimentación se apaga automáticamente si no utiliza la videocámara durante unos 5 minuto a fin de ahorrar energía de la batería ([Apagado auto]).

### Notas acerca del adaptador de alimentación de ca

- Cuando utilice el adaptador de alimentación de ca use el tomacorriente de pared más cercano. Si se produce alguna falla de funcionamiento mientras utiliza la videocámara, desconecte inmediatamente el adaptador de alimentación de ca del tomacorriente de pared.
- No coloque el adaptador de alimentación de ca en lugares estrechos, como por ejemplo entre una pared y un mueble.
- No provoque un cortocircuito en la clavija de cc del adaptador de alimentación de ca ni en el terminal de la batería con ningún objeto metálico. Si lo hace, puede ocasionar una falla de funcionamiento.

### Carga de la batería en el extranjero

Puede cargar la batería en cualquier país o región con el adaptador de alimentación de ca suministrado con la videocámara dentro de un rango de ca de entre 100 V y 240 V, 50 Hz/60 Hz

No utilice un transformador de voltaje electrónico.

# <span id="page-90-0"></span>Paso 2: Encendido y ajuste de la fecha y la hora

### Abra la pantalla de cristal líquido de la videocámara.

Se abre la tapa del objetivo y se enciende la videocámara.

1

2

3

Para encender la videocámara cuando la pantalla de cristal líquido está abierta, presione POWER.

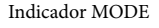

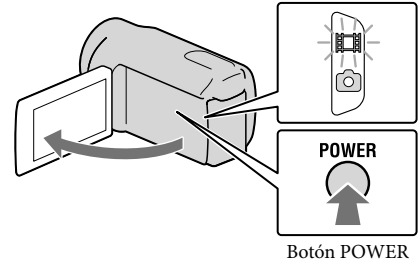

Seleccione el idioma deseado y toque [Sig.].

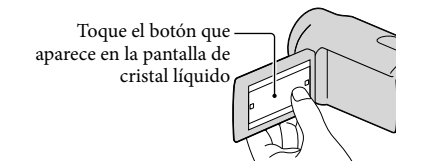

Seleccione la zona geográfica deseada con  $\blacksquare$  /  $\blacksquare$  y luego toque [Sig.].

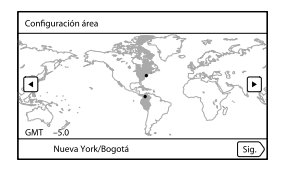

• Para volver a ajustar la fecha y la hora, toque  $\text{MENU} \rightarrow \text{[Configuración]} \rightarrow \text{[O(Ajustes]}$ del reloj)]  $\rightarrow$  [Config.fecha y hora]  $\rightarrow$  [Fecha y hora]. Si un elemento no aparece en la pantalla, toque  $\sim$  /  $\sim$  hasta que aparezca.

4

5

6

Ajuste [Hora verano] y, luego, toque [Sig.].

Si ajusta [Hora verano] en [Activar], el reloj avanza 1 hora.

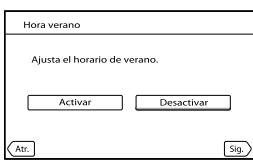

Seleccione el formato de fecha y toque [Sig.].

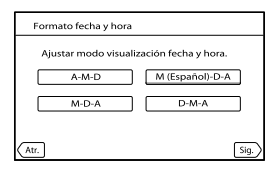

Seleccione la hora y la fecha, toque  $\Box/\Box$  para ajustar el valor y, luego, toque [Sig.]  $\rightarrow$  **OK** \*.

\* La pantalla de confirmación sólo aparece cuando ajusta el reloj por primera vez.

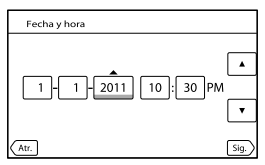

El reloj empezará a funcionar.

### Notas

- La fecha y la hora no aparecen durante la grabación, aunque se graban automáticamente en el soporte de grabación y se pueden mostrar durante la reproducción. Para mostrar la fecha y la hora, toque MENU (MENU)  $\rightarrow$  [Configuración]  $\rightarrow$  [ $\blacktriangleright$  (Ajustes reproducción)]  $\rightarrow$  [Código datos]  $\rightarrow$  [Fecha/hora]  $\rightarrow$  **0K**.
- Puede apagar los pitidos de funcionamiento si toca  $\overline{\text{MANU}}$  (MENU)  $\rightarrow$  [Configuración]  $\rightarrow$  [ $\blacktriangle$  (Ajustes  $\text{generales})] \rightarrow [Pitido] \rightarrow [Desactivar] \rightarrow \blacksquare$
- Si el botón que toca no reacciona correctamente, debería calibrar el panel táctil.
- Tras ajustar el reloj, la hora se ajusta automáticamente con [Aj. reloj automático] y [Aj. área automático] ajustados en [Activar]. En función del país o región que se seleccione en la videocámara, es posible que el reloj no ajuste la hora correcta automáticamente. En ese caso, ajuste [Aj. reloj automático] y [Aj. área automático] en [Desactivar] (HDR-CX560V/CX700V).

### <span id="page-92-1"></span><span id="page-92-0"></span>Para apagar la videocámara

Cierre la pantalla de cristal líquido.

Si el visor está extendido, retráigalo como se muestra en la ilustración siguiente

(HDR‑CX700/CX700V).

El indicador (Película) parpadea durante varios segundos y la videocámara se apaga.

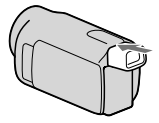

### **Sugerencias**

- También puede apagar la videocámara si presiona POWER.
- Si [Encendido con LCD] está ajustado en [Desactivar], apague la videocámara presionando POWER (HDR-CX560/CX560V).

Cómo encender y apagar la videocámara usando la pantalla de cristal líquido o el visor (HDR-CX700/CX700V)

La videocámara se enciendo o se apaga dependiendo del estado de la pantalla de cristal líquido o del visor.

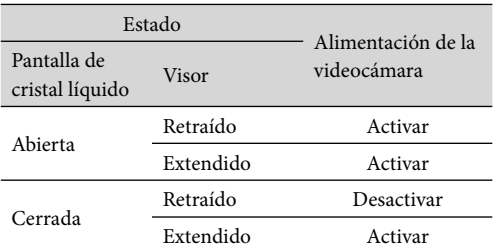

### Notas

Aunque la pantalla de cristal líquido esté cerrada, si el visor está extendido, la videocámara no se apaga. Si apaga la videocámara, asegúrese de que el visor esté retraído en su posición original.

### Cambio del ajuste de idioma

Puede ajustar la videocámara para ver los mensajes de la pantalla en un idioma específico. Toque  $\text{MEM}$  (MENU)  $\rightarrow$  [Configuración]  $\rightarrow$  [ $\rightarrow$  (Ajustes generales)]  $\rightarrow$  [Language Setting]  $\rightarrow$  el idioma deseado  $\rightarrow$  **OK**  $\rightarrow$  **X**  $\rightarrow$  **X** 

# <span id="page-93-1"></span><span id="page-93-0"></span>Paso 3: Preparación del soporte de grabación

Los soportes de grabación que se pueden usar aparecen en la pantalla de la videocámara con los siguientes iconos.

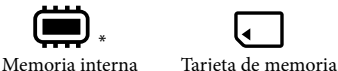

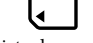

\* En el ajuste predeterminado, tanto películas como fotos se graban en este soporte de grabación. Puede realizar operaciones de grabación, reproducción y edición en el soporte seleccionado.

### **Sugerencias**

- Consulte la página [64](#page-141-0) para conocer el tiempo de grabación de las películas.
- Consulte la página [65](#page-142-0) para conocer el número de fotos que puede guardar.

### Selección del soporte de grabación

Toque  $\boxed{\text{MENU}}$  (MENU)  $\rightarrow$  [Configuración]  $\rightarrow$  [C (Ajustes de soporte)]  $\rightarrow$ [Selección soporte].

Aparecerá la pantalla [Selección soporte].

2 Toque el soporte de grabación deseado y, luego, toque **. OK**.

La películas y fotos se graban en el soporte seleccionado.

Para comprobar los ajustes del soporte de grabación

En el modo de grabación de películas o en el modo de grabación de fotos, el icono de soporte de grabación seleccionado de grabación seleccionado aparece en la esquina superior derecha de la pantalla.

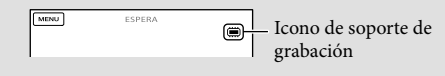

### Inserción de una tarjeta de memoria

### Notas

Ajuste el soporte de grabación en [Tarjeta memoria] para grabar películas y/o fotos en una tarjeta de memoria.

### <span id="page-94-0"></span>Tipos de tarjeta de memoria que puede usar con esta videocámara

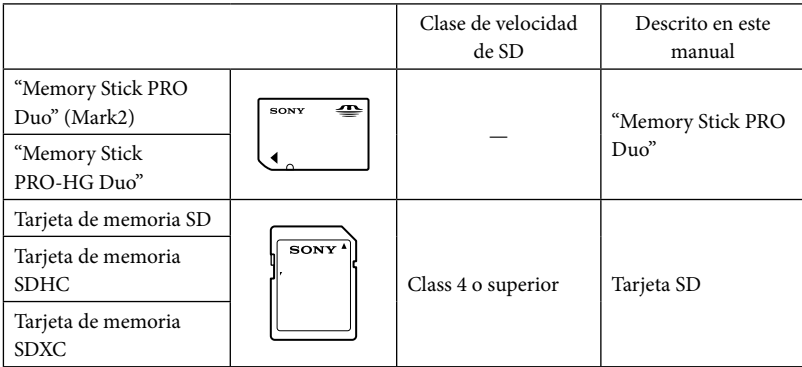

- No se asegura la operación con todas las tarjetas de memoria.
- En esta videocámara se pueden usar soportes "Memory Stick PRO Duo", "Memory Stick" de tamaño medio o tarjetas SD de tamaño estándar.
- No adhiera etiquetas ni adhesivos similares en una tarjeta de memoria ni en un adaptador para tarjeta de memoria. Si lo hace, puede ocasionar una falla de funcionamiento.
- Se ha comprobado que los soportes "Memory Stick PRO Duo" de hasta 32 GB y las tarjetas SD de hasta 64 GB funcionan con la videocámara.

### Notas

- Esta videocámara no es compatible con tarjetas MultiMediaCard.
- Las películas grabadas en tarjetas de memoria SDXC no se pueden importar a las computadoras ni reproducirse en ellas, ni en los dispositivos AV que no sean compatibles con el sistema de archivos exFAT\* conectando la videocámara a estos dispositivos mediante el cable USB. Confirme de antemano que el equipo de conexión sea compatible con el sistema exFAT. Si conecta un equipo que no es compatible con el sistema exFAT y aparece la pantalla de formateo, no realice el formateo. Si lo hace, perderá todos los datos grabados.

\* exFAT es un sistema de archivos que se usa para tarjetas de memoria SDXC.

### Abra la tapa e inserte la tarjeta de memoria con el borde biselado en la dirección que se muestra en la imagen hasta que encaje.

Cierre la tapa después de insertar la tarjeta de memoria.

<span id="page-95-0"></span>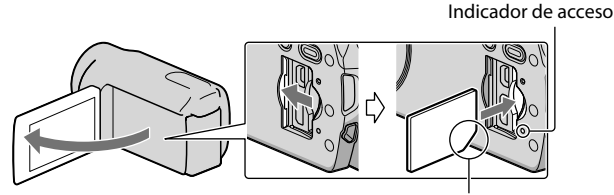

Observe la dirección de la esquina biselada.

Aparece la pantalla [Preparando archivo base datos imagen. Espere por favor.] si inserta una nueva tarjeta de memoria. Espere hasta que la pantalla desaparezca.

### 2 Cierre la tapa.

### Notas

j

<span id="page-95-1"></span>

- Si aparece [Error al crear un nuevo archivo de base de datos de imágenes. Es posible que no exista suficiente espacio libre.], formatee la tarjeta de memoria.
- Confirme la dirección de la tarjeta de memoria. Si inserta la tarjeta de memoria forzadamente en la dirección incorrecta, es posible que se dañe la tarjeta de memoria, la ranura para la tarjeta de memoria o los datos de imagen.
- No abra la tapa durante la grabación.
- Al insertar o expulsar la tarjeta de memoria, tenga cuidado de que la tarjeta de memoria no salga impulsada y se caiga.

### Para expulsar la tarjeta de memoria

Abra la tapa y presione ligeramente la tarjeta de memoria hacia dentro una vez.

### Copiar películas y fotos

Toque  $\text{MENU}$  (MENU)  $\rightarrow$  [Editar/Copiar]  $\rightarrow$  [Copiar] y siga las instrucciones que aparecen en la pantalla.

### <span id="page-96-0"></span>Grabación/reproducción

# Grabación

En el ajuste predeterminado, las películas y fotos se graban en el soporte de grabación interno. Las películas se graban con calidad de imagen de alta definición (HD).

### **Sugerencias**

1

2

Para cambiar los soportes de grabación, consulte la página [16](#page-93-1).

Ajuste la correa de sujeción.

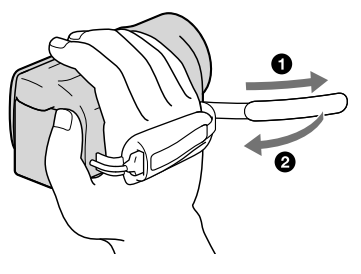

Abra la pantalla de cristal líquido de la videocámara.

Se abre la tapa del objetivo y se enciende la videocámara.

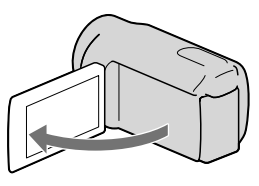

### Grabación de películas

j

j

<span id="page-97-0"></span> (Película): Durante la grabación de una película (Foto): Durante la grabación de una foto

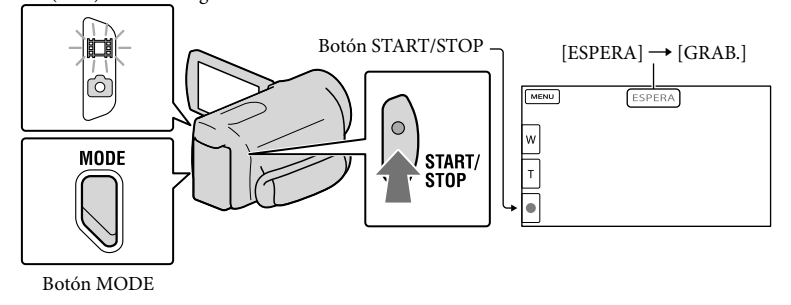

 $\vert$ 1 Presione MODE para encender el indicador **| | | (Película)**.

 $|2|$ Presione START/STOP para iniciar la grabación.

Para detener la grabación, presione START/STOP de nuevo.

### Para volver a mostrar los elementos en la pantalla de cristal líquido

Toque cualquier área de la pantalla, excepto los botones de la pantalla de cristal líquido, para que pueda usar elementos. Puede cambiar los ajustes utilizando el menú [Ajuste pantalla].

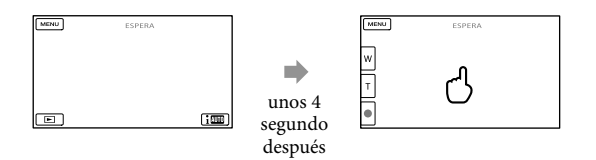

### Para capturar sonrisas

En el ajuste predeterminado, se graba automáticamente una foto cuando la videocámara detecta la sonrisa de una persona durante la grabación de una película (Captador de sonrisas). Cuando la videocámara detecta caras durante la grabación de películas, la calidad de imagen se ajusta automáticamente ([Detección de rostro]).

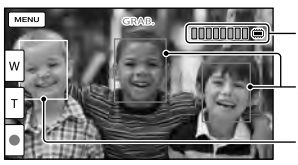

Captura de una foto

Marco de detección de cara (Blanco) Marco de detección de sonrisa (Naranjo)

### Notas

- Si cierra la pantalla de cristal líquido mientras graba películas, se detendrá la grabación.
- El tiempo máximo de grabación continua de películas es de aproximadamente 13 hora.
- Cuando un archivo de película supera los 2 GB el siguiente archivo de película se crea automáticamente.
- Tras encender la videocámara, esta tardará varios segundo antes de poder comenzar a grabar. Durante este tiempo, no podrá utilizar la videocámara.
- Los siguientes estados se indicarán si todavía se están escribiendo datos en el soporte de grabación después de que ha finalizado la grabación. Durante este tiempo, no someta la videocámara a golpes ni a vibraciones, ni tampoco extraiga la batería o el adaptador de alimentación de ca
	- El indicador de acceso (pág. [18\)](#page-95-0) está encendido o parpadeando
	- El icono de soporte que aparece en la parte superior derecha de la pantalla de cristal líquido está parpadeando

### **Sugerencias**

- Consulte la página [64](#page-141-0) para conocer el tiempo de grabación de las películas.
- Para capturar fotos durante la grabación de una película, presione PHOTO completamente (Dual Rec).
- [ SteadyShot] está definido en [Activo] en el ajuste predeterminado.
- Para especificar la prioridad de cara, tóquela.
- Puede capturar fotos a partir de películas grabadas.
- Puede comprobar el tiempo de grabación, capacidad restante estimada, etc., si toca  $\overline{\text{MENU}}$  (MENU)  $\rightarrow$  $[Configuración] \rightarrow [\bullet]$  (Ajustes de soporte)]  $\rightarrow$  [Info soporte].
- La pantalla de cristal líquido de la videocámara puede mostrar imágenes de grabación en toda la pantalla (visualización de píxeles completos). Sin embargo, esto puede ocasionar un leve recorte de los bordes superior, inferior, derecho e izquierdo de las imágenes al reproducirlas en un televisor que no es compatible con la visualización de píxeles completos. En este caso, ajuste [Guía fotográfica] en [Activar], y grabe imágenes usando como guía el marco externo que se muestra en la pantalla.
- Para ajustar el ángulo del panel de cristal líquido, primero abra el panel de cristal líquido 90 grados con respecto a la videocámara  $(0)$  y ajuste el ángulo  $(2)$ .

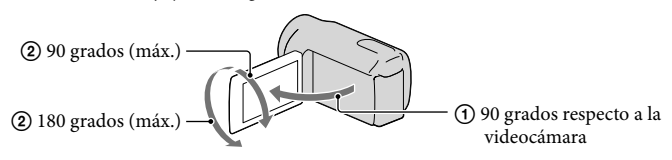

Si va a realizar una grabación usando el visor solamente, extienda el visor y cierre el panel de cristal líquido. Si el indicador en el visor aparece borroso, ajuste la palanca que se encuentra a un costado del visor. (HDR-CX700/CX700V)

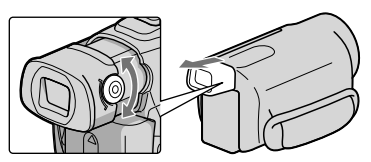

Código de datos durante la grabación

La fecha, la hora, las condiciones de grabación y las coordenadas (HDR-CX560V/CX700V) se graban automáticamente en el soporte de grabación, pero no se muestran durante la grabación. No obstante, es posible consultarlos como [Código datos] durante la reproducción. Para mostrarlos, toque  $\overline{\text{MENU}}$  (MENU)  $\rightarrow$  [Configuración]  $\rightarrow$  [ $\Box$  (Ajustes reproducción)]  $\rightarrow$  [Código datos]  $\rightarrow$  el ajuste deseado  $\rightarrow$  **.** ok

### Captura de fotos

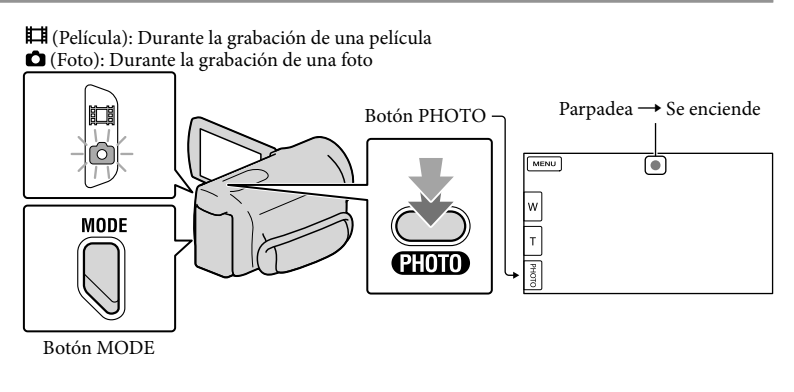

Cuando IIIIIII desaparece, se graba la foto.

### $\vert$ 1 j Presione MODE para encender el indicador  $\bullet$  (Foto).

La pantalla de cristal líquido cambia para el modo de grabación de fotos.

### 2 Presione PHOTO levemente para ajustar el enfoque y luego presiónelo completamente.

### **Sugerencias**

- Consulte la página [65](#page-142-0) para conocer la cantidad de fotos que puede guardar.
- Para cambiar el tamaño de la imagen, toque  $\overline{\text{MEM}}$  (MENU)  $\rightarrow$  [Calidad img/Tamaño]  $\rightarrow$  [ $\bullet$ ] Tamaño  $imagen$   $\rightarrow$  el ajuste deseado  $\rightarrow$  OK.
- No es posible grabar fotos mientras se muestra  $\mathbb{C}$ .
- La videocámara dispara el flash automáticamente cuando la iluminación ambiental es insuficiente. El flash no funciona en el modo de grabación de películas. Puede cambiar la manera en que la videocámara usa el flash mediante MENU (MENU) → [Cámara/Micrófono] → [\$ (Flash)] → [Flash] → el ajuste  $deseado \rightarrow \Box$ OK

### Si aparecen puntos blancos en las fotos

Las partículas que flotan (polvo, polen, etc.) cerca del objetivo provocan este fenómeno. Dichas partículas se ven acentuadas por el flash de la videocámara y se muestran como puntos blancos.

Para reducir los puntos blancos, ilumine la sala y tome la foto del motivo sin flash.

Partículas (polvo, polen, etc.) en el aire

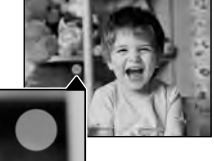

### <span id="page-101-0"></span>Adquisición de la información de ubicación mediante GPS (HDR-CX560V/ CX700V)

Cuando ajusta [Ajuste GPS] (pág. [58\)](#page-135-0) en [Activar], aparece  $\clubsuit \Omega$  en la pantalla de cristal líquido y la videocámara comienza a buscar satélites GPS y adquiere la información de ubicación. Adquirir la información de ubicación le permite usar funciones tales como el Visualización mapas.

El indicador cambia en función de la intensidad de la recepción de la señal de GPS.

- Puede acortar el tiempo de procesamiento si carga los datos de asistencia de GPS en la videocámara usando el software "PMB" suministrado. Instale "PMB" en la computadora (pág. [36](#page-113-0)) y conecte la computadora a Internet. Luego, conecte la videocámara a la computadora y los datos de asistencia de GPS se actualizarán automáticamente.
- Es posible que los datos de asistencia de GPS no funcionen en los siguientes casos: – Si los datos asistencia de GPS no se han actualizado durante 30 días o más
	- Si la fecha y la hora de la videocámara no están ajustadas correctamente
	- Si ha trasladado la videocámara una larga distancia
- El mapa incorporado es proporcionado por las siguientes compañías: el mapa de Japón es de ZENRIN CO., LTD.; otras áreas son de NAVTEQ.

### Selección del modo de grabación

Puede cambiar la calidad de la imagen que graba tocando  $\overline{\text{Maw}}$  (MENU)  $\rightarrow$  [Calidad  $img/Tamaño] \rightarrow [$  Modo grabación].

Los tipos de soporte en los que se pueden guardar imágenes dependen del modo de grabación seleccionado.

Para obtener detalles sobre cómo guardar en dispositivos externos, consulte la página [42.](#page-119-0)

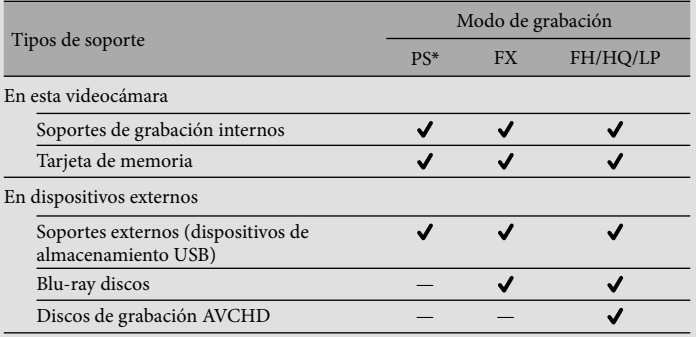

\* [PS] sólo se puede usar cuando [ Imág. p. segundo] está ajustado en [60p].

# ${\sf Gradient}($ ón/reproducción Grabación/reproducción

# <span id="page-102-0"></span>Ajustes según las condiciones de filmación

### Grabación en lugares oscuros (NightShot)

Al presionar NIGHTSHOT, aparece  $\mathbf{\odot}$  y puede grabar imágenes incluso en completa oscuridad.

Vuelva a presionar NIGHTSHOT para cancelar la función NightShot.

Si usa NightShot en lugares brillantes causará fallas de funcionamiento en la videocámara.

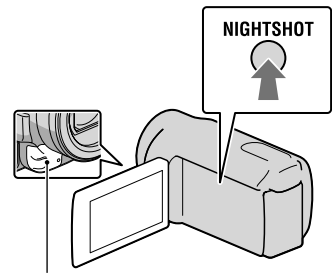

### Ajuste del enfoque, etc., manualmente (selector MANUAL)

Es conveniente realizar ajustes manuales usando el selector MANUAL al asignar un elemento de menú ([Enfoque] en el ajuste predeterminado) al selector MANUAL.

# Botón MANUAL Selector MANUAL

### Cómo usar el selector MANUAL

Presione MANUAL para cambiar al modo de funcionamiento manual y gire el selector para hacer el ajuste. Al presionar MANUAL, el modo de funcionamiento cambia entre manual y automático.

### Para asignar un elemento de menú Mantenga presionado MANUAL durante unos segundos para que aparezca la pantalla [Ajuste selector]. Gire el selector

MANUAL para asignar un elemento. Puede asignar [Enfoque], [Exposición], [IRIS], [Velocidad obturador], [Cambio AE] o [Cambio bal blancos].

### Uso de un trípode

Coloque un trípode (se vende por separado) en el receptáculo correspondiente mediante un tornillo para trípode (se vende por separado: la longitud Puerto de infrarrojos<br>del tornillo debe ser inferior a 5.5 mm)

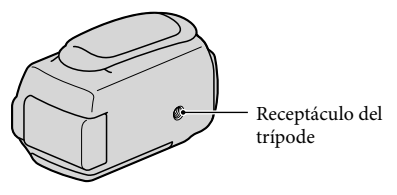

# <span id="page-103-1"></span><span id="page-103-0"></span>Reproducción en la videocámara

Puede disfrutar la reproducción de imágenes con un sonido potente mediante los altavoces estéreo incorporados en la videocámara.

En el ajuste predeterminado, se reproducen las películas y fotos que están grabadas en el soporte de grabación interno.

### **Sugerencias**

1

- Para cambiar los soportes de grabación, consulte la página [16.](#page-93-1)
- La videocámara muestra las imágenes grabadas como un evento de manera automática, según la fecha y hora. También puede mostrar imágenes grabadas a partir de la información de ubicación (HDR-CX560V/CX700V).

### Abra la pantalla de cristal líquido de la videocámara.

Se abre la tapa del objetivo y se enciende la videocámara.

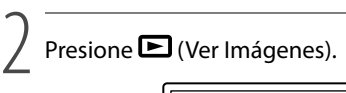

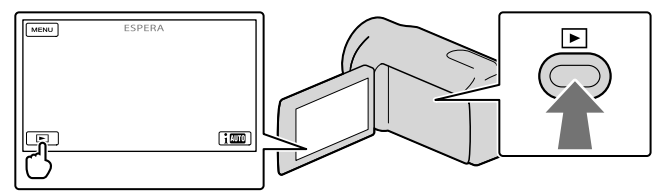

Aparece la pantalla Visualización de eventos después de algunos segundos.

3

Toque  $\blacksquare$  para seleccionar el evento deseado ( $\blacksquare$ ).

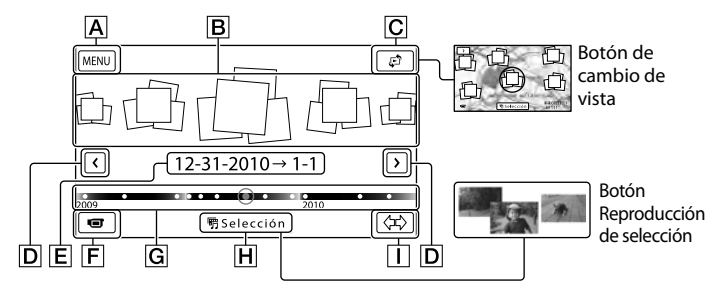

Para ir a la pantalla MENU

- **B** Eventos
- Botón de cambio de vista (HDR-CX560V/CX700V)
- $\boxed{D}$   $\boxed{\leq}$  /  $\geq$  : al evento anterior/siguiente
- Nombre del evento
- Cambiar al modo de grabación de película/foto
- G Barra de línea de tiempo
- Botón Reproducción de selección\*
- Botón Cambiar escala de evento
- \* Aparece sólo cuando la calidad de la imagen está ajustada en [HDE Calidad HD].
- Aparece la pantalla Índice de eventos cuando toca el evento que se muestra en el centro.
- · También puede seleccionar un evento si toca  $\bullet$  en la barra de línea de tiempo.
- $\bullet$  Toque  $\leftrightarrow$  (Cambiar escala de evento) en la parte inferior derecha de la pantalla para que pueda cambiar el rango de tiempo de la barra de línea de tiempo desde un año y medio a tres meses, lo cual cambia el número de eventos que pueden aparecer en la barra de línea de tiempo.

Toque la imagen que desea ver.

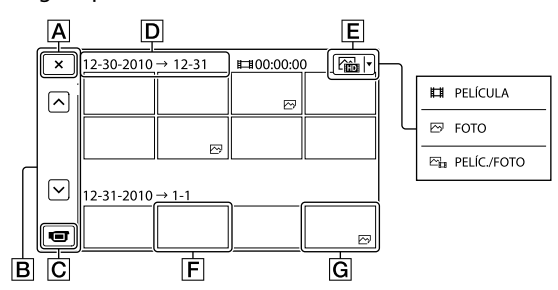

Toque  $\boxed{\mathsf{E}}$  para seleccionar el tipo de imagen que desea mostrar en el índice desde [ PELÍCULA] (solo películas), [ FOTO] (solo fotos) o [ PELÍC./FOTO] (películas y fotos mezcladas).

- $\overline{A}$  Para volver a la pantalla Visualización de eventos
- / : muestra la página anterior/siguiente (si mantiene presionado el botón, se desplaza la pantalla de índice).
- $\boxed{\text{C}}$  Cambiar al modo de grabación de película/foto
- **D** Título de evento
- **E** Botón Cambiar tipo de imagen
- **F** Película
- G Foto

4

 aparece junto con la película o foto que se reprodujo o se grabó más recientemente. Si toca la película o foto con  $\blacksquare$ , puede continuar la reproducción desde el momento anterior.

### Funcionamiento de la videocámara durante la reproducción de una película

Puede usar las funciones que se muestran en la figura siguiente mientras la videocámara está reproduciendo una película. La figura a continuación aparecerá si selecciona  $\mathcal{E}_{\text{eff}}$  PELÍC./ FOTO] (el ajuste predeterminado) o [ PELÍCULA] si toca el botón Cambiar tipo de imagen en la pantalla Índice de eventos.

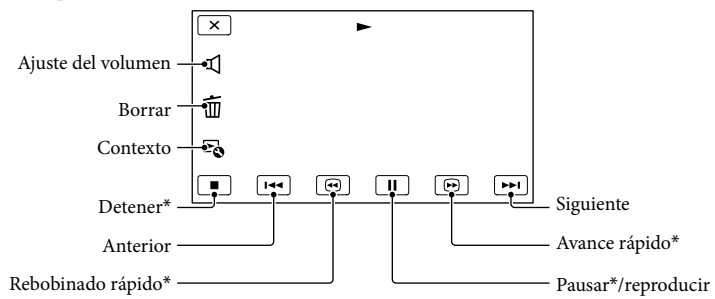

\* Estos botones se pueden utilizar sólo cuando la videocámara está reproduciendo una película.

### Notas

Es posible que no se puedan reproducir las imágenes con otros dispositivos además de la videocámara.

### **Sugerencias**

- Si toca el botón **co** en la pantalla de reproducción, se muestran las funciones que puede usar actualmente, lo cual le permite utilizar estas funciones con facilidad.
- Cuando la reproducción desde la imagen seleccionada llega a la última imagen, vuelve a mostrarse la pantalla INDEX.
- Toque  $\Box$  durante la pausa para reproducir la película a cámara lenta.
- Si sigue tocando  $\Box$  /  $\Box$  durante la reproducción, las películas se reproducen con un aumento de velocidad de aproximadamente 5 veces  $\rightarrow$  10 veces  $\rightarrow$  30 veces  $\rightarrow$  60 veces.
- La fecha y la hora de grabación, así como las condiciones de filmación y las coordenadas (HDR‑CX560V/ CX700V) se graban automáticamente durante la grabación. Esta información no aparece durante la grabación, pero puede mostrarse durante la reproducción si toca  $\text{MENU}$  (MENU)  $\rightarrow$  [Configuración]  $\rightarrow$  $[\blacksquare]$ (Ajustes reproducción)]  $\rightarrow$  [Código datos]  $\rightarrow$  el ajuste deseado  $\rightarrow \blacksquare$
- En el ajuste predeterminado, hay una película de demostración protegida que se encuentra pregrabada.

### Para ajustar el volumen del sonido de las películas

Durante la reproducción de películas, toque  $\blacksquare \rightarrow$  ajuste con  $\blacksquare \rightarrow \blacksquare \rightarrow \blacksquare \times \blacksquare$ 

### <span id="page-106-0"></span>Visualización de fotos

Puede utilizar las funciones que se muestran en la figura siguiente mientras ve fotos. La figura a continuación aparecerá si selecciona [ FOTO] tocando el botón Cambiar tipo de imagen en la pantalla Índice de eventos.

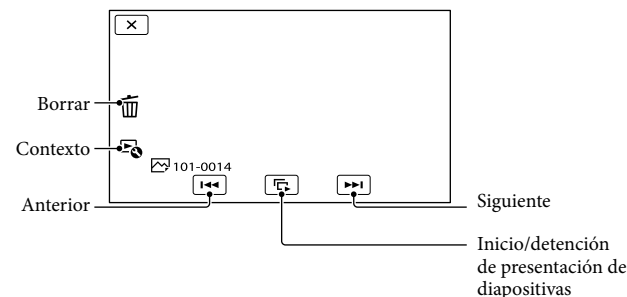

### **Sugerencias**

Para repetir Diapositivas, toque  $\bullet \bullet \rightarrow$  [Ajus. pase diapo.].

### Uso de la Reproducción de selección

Presione  $\Box \rightarrow$  Toque  $\Box / \Box$  para seleccionar el evento deseado y, a continuación, toque [ 啊 Selección].

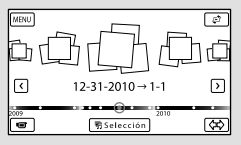

• Toque [Guardar 『丹escenario] en la pantalla una vez que haya finalizado la Reproducción de selección para que pueda guardar el escenario de Reproducción de selección.

# <span id="page-107-0"></span>Reproducción de imágenes en un televisor

Los métodos de conexión y la calidad de la imagen (alta definición (HD) o definición estándar (STD)) que se visualiza en un televisor dependen del tipo de televisor conectado y de los conectores utilizados.

Conectores de salida de la videocámara

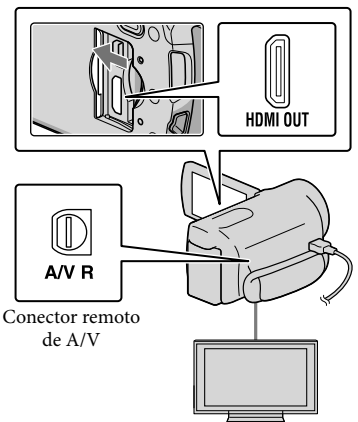

Toma HDMI OUT

Cambie la entrada en el televisor según la toma conectada.

Consulte los manuales de instrucciones del televisor.

# 2 Conecte la videocámara a un televisor.

- Utilice el adaptador de alimentación de ca suministrado como fuente de alimentación (pág. [11\)](#page-88-0).
- 3 Reproducir una película o una foto en la videocámara (pág. [26\)](#page-103-1).

### Lista de conexión

### Conexión a un televisor de alta definición

Cuando la calidad de grabación es calidad de imagen de alta definición (HD), las películas se reproducen con calidad de imagen de alta definición (HD). Cuando la calidad de grabación es calidad de imagen estándar (STD), las películas se reproducen con calidad de imagen de definición estándar (STD).

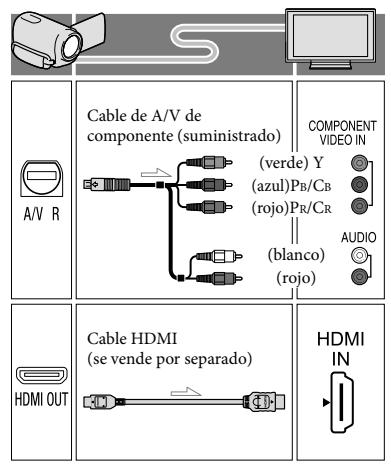

1
#### Conexión a un televisor que no sea de alta definición 16:9 (panorámico) o 4:3

Si las películas se graban con calidad de imagen de alta definición (HD), se reproducen con calidad de imagen de definición estándar (STD). Si las películas se graban con calidad de imagen estándar (STD), se reproducen con calidad de imagen de definición estándar (STD).

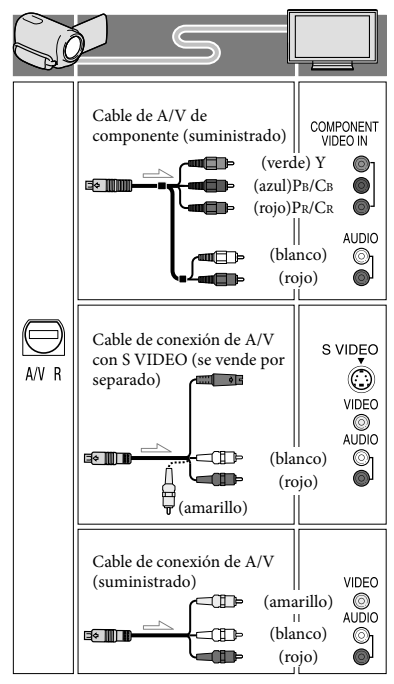

# <span id="page-108-0"></span>Cuando use el cable de A/V de componente

- Si conecta únicamente las clavijas de video de componente, no se emitirán las señales de audio. Conecte las clavijas blanca y roja para que se emitan las señales de audio.
- Seleccione el ajuste [Componente] correspondiente a la toma de entrada de componente que está usando. Toque  $(MENU) \rightarrow [Configuración] \rightarrow$  $\left[\rightleftarrows$  (Conexión)]  $\rightarrow$  [Componente]  $\rightarrow$  el ajuste  $deseado \rightarrow \Box$ Para realizar el ajuste.

### Cuando use el cable HDMI

- Utilice un cable HDMI con el logotipo HDMI.
- Utilice un mini conector HDMI en un extremo (para la videocámara), y una clavija adecuada para conectar el televisor en el otro extremo.
- Las imágenes con protección de derechos de autor no se emiten desde la toma HDMI OUT de la videocámara.
- Es posible que algunos televisores no funcionen correctamente (por ejemplo, que no se emita sonido o imagen) con este tipo de conexión.
- No conecte la toma HDMI OUT de la videocámara a la toma HDMI OUT de un dispositivo externo o puede ocasionar una falla de funcionamiento.
- Si el dispositivo conectado es compatible con sonido envolvente de 5,1 canales, las películas con calidad de imagen de alta definición (HD) se emiten automáticamente con sonido envolvente de 5,1 canales. Las películas con calidad de imagen de definición estándar (STD) se convierten a sonido de 2 canales.

### Para ajustar el formato según el televisor conectado (16:9/4:3)

Ajuste [Tipo de TV] en [16:9] o en [4:3] según el televisor que vaya a utilizar.

# Cuando use el cable de conexión de A/V con S-Video

- Cuando la clavija S VIDEO (canal S VIDEO) está conectada, no se emiten las señales de audio. Para emitir las señales de audio, conecte las clavijas blanca y roja a la toma de entrada de audio del televisor.
- Esta conexión produce imágenes de una mayor resolución en comparación con el cable de conexión de A/V.

# Si el televisor es monoaural (si el televisor sólo dispone de una toma de entrada de audio)

Conecte la clavija amarilla del cable de conexión de A/V a la toma de entrada de video y conecte la clavija blanca (canal izquierdo) o la clavija roja (canal derecho) a la toma de entrada de audio del televisor o la videograbadora.

#### Al conectar el televisor a través de una videograbadora

Conecte la videocámara a la toma de entrada de línea de la videograbadora mediante el cable de conexión de A/V. Ajuste el selector de entrada de la videograbadora en LINE (VIDEO 1, VIDEO 2, etc.).

# Notas

- Si va a reproducir películas de calidad de imagen de definición estándar (STD) en un televisor 4:3 que no es compatible con la señal 16:9, grabe las películas en formato 4:3. Toque  $MENU (MENU) \rightarrow [Calidad img/Tamaño] \rightarrow$  $\begin{bmatrix} \Box \end{bmatrix}$  Modo panorámico]  $\rightarrow$  [4:3]  $\rightarrow$  **OK**.
- Si utiliza el cable de conexión de A/V para emitir películas, éstas se transmiten con calidad de imagen de definición estándar (STD).

# **Sugerencias**

- Si conecta la videocámara al televisor utilizando más de un tipo de cable para emitir imágenes, el orden de prioridad de las tomas de entrada del televisor es el siguiente:
- $HDMI \rightarrow componente \rightarrow S$  VIDEO  $\rightarrow$  video
- HDMI (High Definition Multimedia Interface) es una interfaz que envía señales de audio y video. La toma HDMI OUT emite imágenes de alta calidad y audio digital.

# Acerca de "Photo TV HD"

Esta videocámara es compatible con el estándar "Photo TV HD". "Photo TV HD" es un formato que permite reproducir imágenes con un alto nivel de detalle, con una sutil representación de las texturas y los colores, que hace que parezcan fotografías. Al conectar dispositivos compatibles con Photo TV HD de Sony utilizando un cable HDMI\* o el cable de componente de AV\*\*, podrá disfrutar de un mundo completamente nuevo de fotografías con una impresionante calidad HD.

- El televisor cambiará automáticamente al modo adecuado al reproducir las fotos.
- \*\* Es necesario configurar el televisor. Para obtener más información, consulte las instrucciones del televisor compatible con Photo TV HD.

# <span id="page-110-0"></span>Eliminación de películas y fotos

Puede liberar espacio en el soporte de grabación si elimina películas y fotos almacenadas en él.

# Notas

- Una vez eliminadas, las imágenes no se pueden restaurar. Guarde las películas y fotos importantes de antemano.
- No extraiga la batería ni el adaptador de alimentación de ca de la videocámara durante la eliminación de imágenes. Si lo hace, podría dañar el soporte de grabación.
- No expulse la tarjeta de memoria mientras elimina imágenes contenidas en ella.
- No es posible eliminar películas y fotos protegidas. Desactive la protección de las películas y fotos antes de intentar eliminarlas.
- La película de demostración de la videocámara se encuentra protegida.
- Si borra todas las pelìculas/fotos que se incluyen en los escenarios guardados, los escenarios se borrarán también.

# **Sugerencias**

- Si inicia la reproducción de una imagen al seleccionarla desde la pantalla Índice de eventos, puede eliminar la imagen usando  $\overline{\mathbb{U}}$  en la pantalla de reproducción.
- Para eliminar las imágenes almacenadas en el soporte de grabación y recuperar todo el espacio disponible en el soporte, formatee el soporte.
- Las imágenes de tamaño reducido que permiten ver varias imágenes al mismo tiempo en una pantalla de índice se conocen como "miniaturas".

Toque  $M = N$  (MENU)  $\rightarrow$  [Editar/  $Coniar] \rightarrow [Borrar]$ .

- 2 Para seleccionar y eliminar películas, toque [Múltiples  $im\acute{a}$ genes]  $\rightarrow$  [ $\Box$ PELÍCULA]/ [ **图 FOTO**]/[ **图 PELÍC./FOTO**].
	- Si [Ajuste **11DI** / **ISTDI** ] está ajustado en [**ESTDE** Calidad STD], aparece **ESTDE** en lugar de  $\Box$

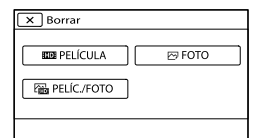

1

3 Toque la marca ✔ en las películas o fotos que desea eliminar.

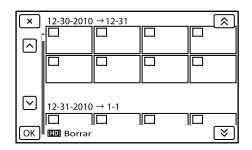

Mantenga presionada la miniatura que desea para que pueda confirmar la imagen. Toque **X** para volver a la pantalla anterior.

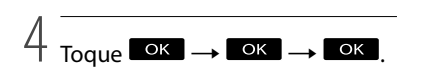

Para eliminar todas las películas/fotos de un evento a la vez

En el paso 2, toque [Todo en evento].

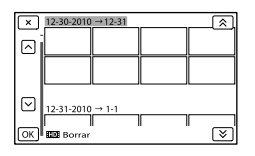

- $\bigcirc$  Toque  $\hat{\mathbb{R}}$  /  $\hat{\mathbb{R}}$  para seleccionar el evento deseado y, a continuación, toque  $\begin{bmatrix} \n\text{OK} \n\end{bmatrix}$ 
	- Mantenga presionada la miniatura que desea para que pueda confirmar la imagen. Toque **para volver a la pantalla** anterior.
- $\textcircled{3}$  Toque  $\textcircled{6}$   $\rightarrow$   $\textcircled{6}$   $\rightarrow$

# Almacenamiento de películas y fotos con una computadora Funciones útiles disponibles si conecta la videocámara a una computadora (Windows)

El software PMB que viene en el CD-ROM (suministrado) incluye funciones que le permiten realizar más operaciones con las imágenes grabadas con la videocámara.

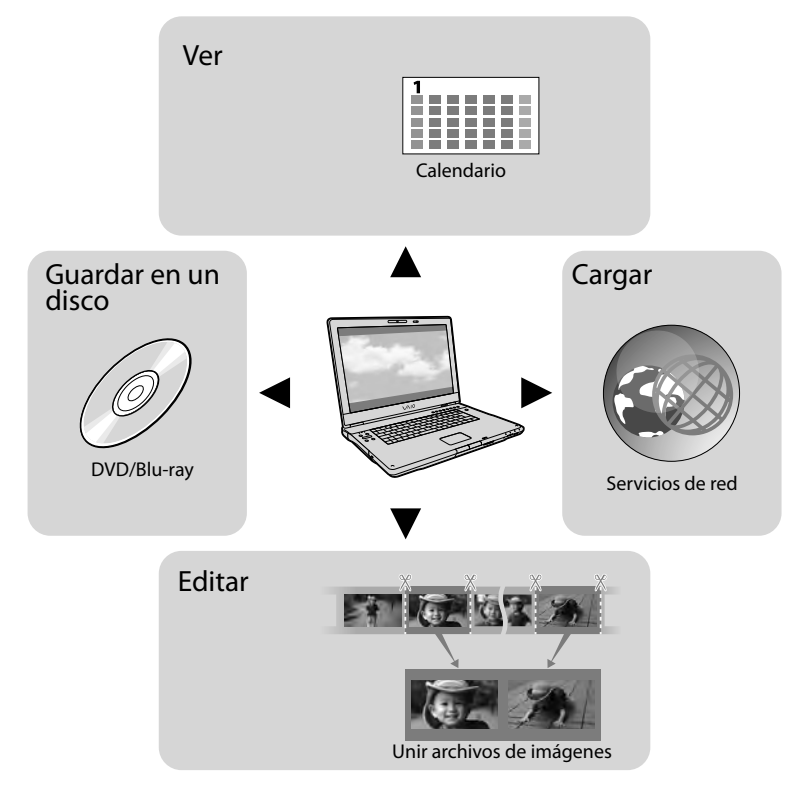

# Carga sencilla mientras está lejos de casa

El software PMB Portable, que se encuentra preinstalado en la videocámara, le permite reproducir o cargar imágenes a Internet mientras se encuentra lejos de casa si conecta la videocámara a una computadora.

# Preparación de una computadora (Windows)

# <span id="page-113-1"></span>Paso 1 Comprobación del sistema de computadora

#### Sistema operativo\*<sup>1</sup>

Microsoft Windows XP SP3\*<sup>2</sup> /Windows Vista SP2\*<sup>3</sup> /Windows 7

#### $CPI*4$

Intel Core Duo 1,66 GHz o superior, o Intel Core 2 Duo 1,66 GHz o superior (se necesita Intel Core 2 Duo 2,26 GHz o superior para procesar películas FX o FH, y se necesita Intel Core 2 Duo 2,40 GHz o superior para procesar películas PS).

Sin embargo, Intel Pentium III de 1 GHz o superior es suficiente para realizar las siguientes operaciones:

- Importación de películas y fotos a la computadora
- One Touch Disc Burn
- Creación de un disco Blu-ray/disco de grabación AVCHD /video DVD (se requiere Intel Core Duo de 1,66 GHz o superior si crea un video DVD convirtiéndolo de calidad de imagen de alta definición (HD) a calidad de imagen de definición estándar (STD).)
- Copia de un disco
- Procesamiento sólo de películas con calidad de imagen de definición estándar (STD)

#### Aplicación

DirectX 9.0c o superior (este producto utiliza la tecnología DirectX. Es necesario tener DirectX instalado).

#### Memoria

Para Windows XP: 512 MB o más (se recomienda 1 GB o más). Sin embargo, 256 MB o más es suficiente para el procesamiento sólo de películas con calidad de imagen de definición estándar (STD).

Para Windows Vista/Windows 7: 1 GB o más

#### Disco duro

Volumen de disco que se requiere para la instalación: 500 MB aproximadamente (puede necesitar 10 GB o más al crear discos con formato AVCHD. 50 GB cómo máximo se puede necesitar al crear discos Blu-ray).

#### Pantalla

Mínimo  $1024 \times 768$  puntos

#### **Otros**

Puerto USB (se debe proporcionar como estándar, Hi-Speed USB (compatible con USB 2.0)), disco Blu-ray/grabadora de DVD (se necesita una unidad de CD-ROM para la instalación). Se recomienda usar el sistema de archivos NTFS o exFAT para el disco duro.

- \*<sup>1</sup> Se requiere una instalación estándar. La operación no está asegurada si se actualiza el sistema operativo o si se realiza en un entorno de inicio múltiple.
- \*2No se admiten ediciones de 64 bits y Starter (Edition). Windows Image Mastering API (IMAPI) Se requiere la versión 2,0 o superior para usar la función de creación de discos, etc.
- \*<sup>3</sup> Starter (Edition) no es compatible.
- \*<sup>4</sup> Se recomiendan procesadores más rápidos.

# Notas

No se asegura la operación con todos los entornos de computadora.

# Al usar una computadora Macintosh

El software "PMB" suministrado no es compatible con computadoras Macintosh. Para importar películas y fotos a la computadora, póngase en contacto con Apple Inc.

# <span id="page-113-0"></span>Paso 2 Instalación del software "PMB" suministrado

Instale "PMB" antes de conectar la videocámara a una computadora.

# Notas

Si tiene instalada en su computadora una versión de "PMB" inferior a 5,0,00, es posible que no pueda acceder a algunas funciones de "PMB" si instala la aplicación desde el CD‑ROM suministrado. Además, "PMB

Launcher" se instala desde el CD-ROM suministrado y le permite iniciar "PMB" u otro software al usar "PMB Launcher". Haga doble clic en el icono de acceso directo de "PMB Launcher" en la pantalla de la computadora para iniciar "PMB Launcher".

# **1 Confirme que la videocámara no** esté conectada a la computadora.

#### 2 Encienda la computadora.

İ

j

Ï

j

Ï

j

- Inicie sesión como administrador para realizar la instalación.
- Cierre todas las aplicaciones que se estén ejecutando en la computadora antes de instalar el software.

# 8 Ponga el CD-ROM suministrado en la unidad de disco de su computadora.

Aparecerá la pantalla de instalación.

- Si la pantalla no aparece, haga clic en  $[Inicio] \rightarrow [Equipo]$  (en Windows XP, [Mi PC]) y luego haga doble clic en [SONYPMB (E:)] (CD-ROM)\*.
- \* Los nombres de las unidades (como por ejemplo (E:)) pueden variar según la computadora.
- 4 Haga clic en [Instalación].
- 5 Seleccione el país o región.
- 6 Seleccione el idioma a instalar la aplicación y luego continúe con la siguiente pantalla.

7 Lea atentamente los términos del acuerdo de licencia. Si está de acuerdo con los términos, cambie  $\bigcirc$  a  $\bigcirc$  y haga clic en [Siguiente]  $\rightarrow$  [Instalar].

j

j

- 8 Siga las instrucciones que aparecen en la pantalla de la computadora para continuar con la instalación.
	- Es posible que también deba instalar otras aplicaciones que vienen en el disco al mismo tiempo. Si aparece la pantalla de instalación, siga las instrucciones que se indican en la pantalla.
	- Cuando se le solicite reiniciar la computadora, siga las instrucciones que aparecen en la pantalla y reiníciela.
	- Conecte la videocámara a la computadora cuando se le indique que lo haga.
- **9** Conecte la videocámara a la computadora usando el cable USB incorporado y toque [Conexión USB] en la pantalla de cristal líquido de la videocámara.

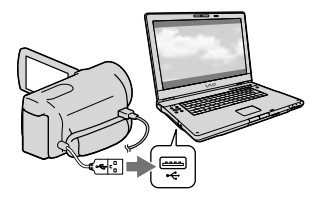

# **10** Cuando finalice la instalación, extraiga el CD-ROM de la computadora.

Haga clic en (icono de PMB) que se encuentra en el escritorio de la computadora para iniciar el software.

# Notas

- Para crear discos o usar otras funciones en Windows XP, se debe instalar Image Mastering API versión 2,0 para Windows XP. Si la aplicación Image Mastering API versión 2,0 para Windows XP no está instalada aún, selecciónela entre los programas requeridos en la pantalla de instalación e instálela siguiendo los procedimientos indicados. (La computadora debe estar conectada a Internet para realizar la instalación.) Puede instalar Image Mastering API versión 2,0 para Windows XP en respuesta al mensaje que aparece cuando intenta iniciar esas funciones.
- No se garantiza el funcionamiento si lee o escribe datos de video desde o hacia la computadora usando otro programa de software en lugar de "PMB". Para obtener información sobre la compatibilidad del software que está usando, consulte al fabricante del software.

### Para desconectar la videocámara de la computadora

 Haga clic en el icono en la parte inferior derecha del escritorio de la computadora  $\rightarrow$  [Extracción segura de Dispositivo de almacenamiento masivo USB].

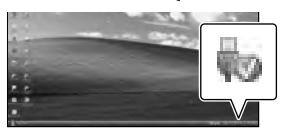

 Toque [Cancelar] [Sí] en la pantalla de la videocámara.

Si está usando Windows 7, es posible que el icono no aparezca en el escritorio de la computadora. Si no aparece, puede desconectar la videocámara de la computadora sin seguir los procedimientos descritos anteriormente.

#### Notas

- No intente formatear el soporte de grabación interno de la videocámara mediante una computadora. Si lo hace, la videocámara no funcionará correctamente.
- No inserte discos de grabación AVCHD que se hayan creado usando el software "PMB" en reproductores o grabadoras de DVD, ya que estos dispositivos no son compatibles con el estándar AVCHD. Si lo hace, es posible que no pueda extraer el disco de estos dispositivos.
- Esta videocámara captura imágenes de alta definición en formato AVCHD. Si utiliza el software para PC incluido en la computadora, podrá copiar imágenes de alta definición en soportes DVD. Sin embargo, los soportes DVD que contengan imágenes en formato AVCHD no deben usarse con reproductores o grabadoras de DVD, ya que es posible que los reproductores/grabadoras de DVD no puedan expulsar el soporte y borren su contenido sin previo aviso.
- Cuando acceda a la videocámara desde la computadora, use el software "PMB" suministrado o el software "PMB Portable" preinstalado. No modifique los archivos ni las carpetas de la videocámara en la computadora. De lo contrario, es posible que los archivos de imágenes se dañen o que no puedan reproducirse.
- No se garantiza el funcionamiento si manipula los datos de la videocámara usando la computadora.
- La videocámara divide automáticamente un archivo de imagen si tiene un tamaño superior a 2 GB y guarda las partes en archivos separados. Todos los archivos de imagen se pueden ver como archivos separados en una computadora; sin embargo, se manejarán correctamente con

Desconecte el cable USB.

la función de reproducción del software "PMB Portable".

- Utilice el software "PMB" suministrado al importar películas largas o imágenes editadas desde la videocámara a una computadora. Si utiliza otro software, es posible que las imágenes no se importen correctamente.
- Cuando elimine archivos de imagen, siga los pasos que aparecen en la página [33](#page-110-0).
- Puede crear un disco Blu-ray al usar una computadora con una grabadora de discos Blu-ray. Instale Software Complementario de BD para "PMB".

# <span id="page-116-0"></span>Inicio de PMB (Picture

Motion Browser)

Haga doble clic en el icono de acceso directo de "PMB" en la pantalla de la computadora.

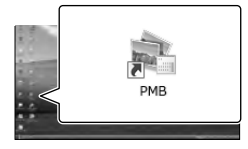

Se inicia el software PMB.

2 Haga doble clic en el icono de acceso directo "Ayuda de PMB" en la computadora para ver cómo utilizar "PMB".

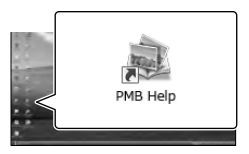

# Notas

Si no aparece el icono en la pantalla de la computadora, haga clic en [Inicio]  $\rightarrow$  [Todos  $\log$  programas]  $\rightarrow$  [ PMB]  $\rightarrow$  el elemento deseado.

# **Sugerencias**

Haga doble clic en "PMB Launcher" en el escritorio de la computadora. Esto le permite iniciar la función (aplicación) deseada al seleccionar una opción en una lista de funciones de "PMB".

# Carga de imágenes a un servicio de red

El software de aplicación "PMB Portable" está preinstalado en la videocámara. "PMB Portable" le ofrece las siguientes funciones.

- Cargar imágenes de manera sencilla a servicios de red, como blogs
- Cargar imágenes a través de una computadora conectada a Internet cuando se encuentra lejos de casa
- Registrar servicios de red (como blogs) para usarlos frecuentemente

Haga clic en el botón [Ayuda] que se encuentra en la parte superior derecha de la pantalla de la computadora, después de que se inicia el software "PMB Portable", y podrá obtener información detallada sobre el uso del software.

# Para iniciar "PMB Portable"

j

j

**Encienda la videocámara y** conéctela a la computadora usando el cable USB incorporado.

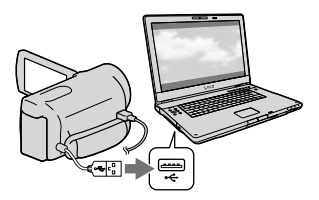

La pantalla [Selección USB] aparece en la pantalla de la videocámara.

# 2 Toque [Conexión USB] en la pantalla de la videocámara.

Si utiliza Windows 7: Se abre la ventana Device Stage\*.

Si utiliza Windows XP/Windows Vista: Aparece el asistente de reproducción automática.

- Si la pantalla [Selección USB] no aparece, toque  $\overline{\text{MENU}}$  (MENU)  $\rightarrow$  [Configuración]  $\rightarrow$  [ $\rightleftarrows$  (Conexión)]  $\rightarrow$  [Conexión USB].
- \* "Device Stage" es un menú de Windows 7 que se utiliza para administrar los dispositivos (videocámaras, cámaras fotográficas, etc.) conectados a la computadora.

# **3** Haga clic en "PMB Portable".

Aparece la pantalla del acuerdo de licencia.

4 Seleccione el idioma deseado y haga clic en [Aceptar].

Aparece la pantalla de selección de área.

 Seleccione [Región] y [País/Área] y haga clic en [Aceptar].

Aparece la pantalla del acuerdo de licencia.

# Lea atentamente el acuerdo y haga clic en [Acepto].

Se inicia el software "PMB Portable".

#### Notas

İ

Ï

İ

j

- Al usar "PMB Portable", asegúrese de conectar la videocámara a la red.
- Ajuste [Ajuste USB LUN] en [Multi] (pág. [57\)](#page-134-0).
- Si "PMB Portable" no se inicia, ajuste [Ajuste conexión USB] en [Mass Storage] (pág. [57\)](#page-134-1) e intente conectarse nuevamente.
- Si el asistente de reproducción automática no aparece cuando está usando Windows XP o Windows Vista, haga clic en [Inicio]
	- → [Equipo] (en Windows XP, [Mi PC])
- → [PMBPORTABLE] y haga doble clic en [PMBP\_Win.exe].
- Si "Device Stage" no se inicia y está usando Windows 7, haga clic en [Inicio] y, a continuación, haga doble clic en el icono de cámara correspondiente a esta videocámara el icono del soporte donde están almacenadas  $\text{las}$  imágenes que desea  $\rightarrow$  [APPLICATION]  $\rightarrow$  [PMBP\_MTP.exe].
- Si usa Windows 7, es posible que aparezca la ventana de inicio de Device Stage (que no contiene información sobre el dispositivo específico), según los ajustes de la computadora. En tal caso, siga las instrucciones que aparecen en la pantalla y descargue la información más reciente del sistema.
- Si usa Windows 7, el ajuste [Ajuste conexión USB] (modo de transferencia USB) cambiará automáticamente a [Mass Storage] cuando inicie "PMB Portable".
- Al cargar imágenes a través de Internet, por ejemplo, con la videocámara, es posible que se almacenen archivos de memoria caché en la computadora que está usando dependiendo del proveedor de servicio que usa para cargar la imagen.
- Si tiene problemas con "PMB Portable" o si elimina el software por equivocación, puede descargar el instalador de "PMB Portable" desde Internet para repararlo.

# Notas sobre "PMB Portable"

Puede descargar las URL de algunos sitios Web desde un servidor administrado por Sony (en adelante, llamado "servidor Sony") usando "PMB Portable". Debe aceptar las siguientes condiciones para utilizar el servicio de carga de imágenes (en adelante llamado "el servicio") proporcionado por diversos sitios Web, incluyendo aquellos que usan "PMB Portable".

Dependiendo del sitio Web, es posible que deba registrarse y que se apliquen cargos por usar el servicio. Utilice el servicio de acuerdo con las condiciones estipuladas por el sitio Web.

- El servicio puede ser suspendido o modificado sin aviso por el organizador del sitio Web. En tal caso, como en otros, Sony no será responsable bajo ninguna circunstancia por la pérdida, daños o problemas entre usted y un tercero que surjan a raíz del uso del servicio.
- El servidor de Sony lo redirigirá a los sitios Web. Sin embargo, es posible que no pueda acceder a ellos por alguna razón, como por ejemplo, si el servidor está en mantenimiento.
- Si Sony decide poner término a la operación del servidor, dicha decisión se informará por adelantado en el sitio Web de Sony, etc.
- Es posible que registremos información, como la dirección URL del sitio al que está siendo redirigido desde el servidor de Sony, a fin de mejorar los productos y servicios que Sony ofrezca en el futuro. Sin embargo, no recopilaremos ninguna información personal.

# Almacenamiento de imágenes en un dispositivo externo Selección de un método para guardar imágenes con un dispositivo externo

Puede guardar películas con calidad de imagen de alta definición (HD) utilizando un dispositivo externo. Seleccione el método que desea usar según el dispositivo.

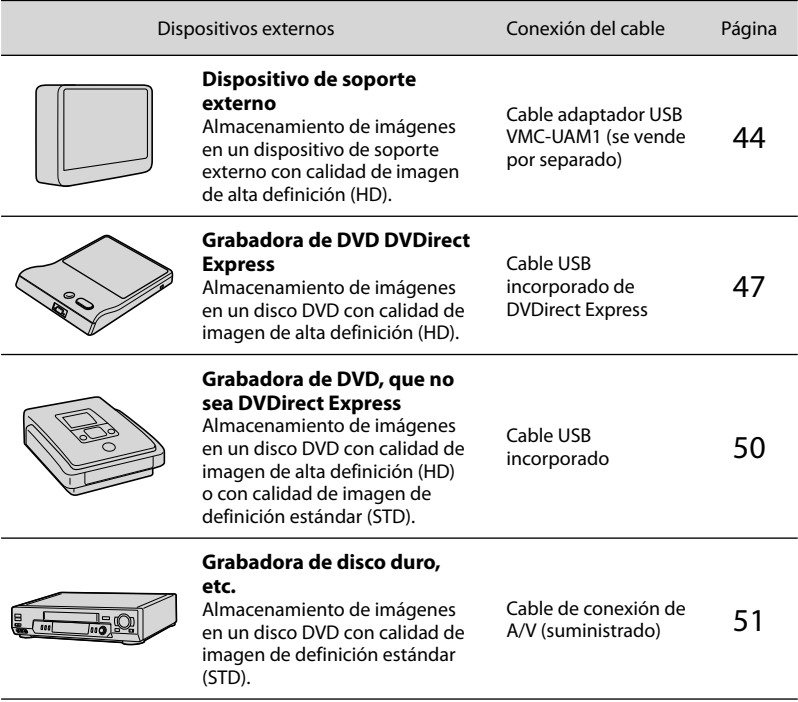

Películas grabadas con calidad de imagen de definición estándar (STD)

Utilice el cable de conexión de A/V para conectar la videocámara a un dispositivo externo en el cual se almacenan imágenes.

# Notas

- El disco de grabación AVCHD puede reproducirse solamente en dispositivos compatibles con el formato AVCHD.
- Los discos con imágenes grabadas con calidad de imagen de alta definición (HD) no deben usarse en reproductores o grabadoras de DVD. Debido a que los dispositivos de reproducción/grabación de DVD no son compatibles con el formato AVCHD, DVD es posible que no puedan expulsar el disco.
- Elimine la película de demostración cuando copie o cree discos. Si no la elimina, es posible que la videocámara no funcione correctamente. Sin embargo, una vez que elimine la película de demostración, no podrá recuperarla.

# Tipos de soporte donde se almacenan imágenes

Consulte ["Selección del modo de grabación"](#page-101-0) en la página [24.](#page-101-0)

# Dispositivos en los que se puede reproducir el disco creado

# DVD con calidad de imagen de alta definición (HD)

Dispositivos de reproducción de formato AVCHD, como un reproductor de discos Blu-ray de Sony o PlayStation<sup>®</sup>3.

### DVD con calidad de imagen de definición estándar (STD)

Dispositivos de reproducción de DVD comunes, como un reproductor de DVD.

# Notas

- Siempre mantenga su PlayStation®3 actualizado con la versión más reciente del software del sistema de PlayStation<sup>®</sup>3.
- Es posible que PlayStation®3 no esté disponible en algunos países o regiones.

# <span id="page-121-0"></span>Almacenamiento de imágenes en un dispositivo de soporte externo

Puede guardar películas y fotos en dispositivos de soporte externos (dispositivos de almacenamiento USB), como una unidad de disco duro externo. También puede reproducir imágenes en la videocámara o en otro dispositivo de reproducción.

# Notas

- Para esta operación, necesita un cable adaptador USB VMC-UAM1 (se vende por separado).
- Es posible que el cable adaptador USB VMC‑UAM1 no esté disponible en algunos países o regiones.
- Conecte la videocámara al tomacorriente de pared mediante el adaptador de alimentación de ca suministrado (pág. [11\)](#page-88-0).
- Consulte los manuales de instrucciones suministrados con el dispositivo de soporte externo.

# **Sugerencias**

Puede importar las imágenes guardadas en el dispositivo de soporte externo a su computadora utilizando el software "PMB" suministrado.

# Funciones disponibles después de guardar imágenes en un dispositivo de soporte externo

- reproducción de imágenes mediante la videocámara (pág. [46](#page-123-0))
- importación de imágenes hacia "PMB"

# Dispositivos que no se pueden utilizar como dispositivo de soporte externo

- No puede usar los siguientes dispositivos como dispositivo de soporte externo.
	- dispositivos de soporte con una capacidad superior a 2 TB
	- unidad de disco común, como una unidad de CD o DVD
- $-$  dispositivos de soporte conectados mediante un concentrador USB
- dispositivos de soporte con concentrador USB incorporado
- lector de tarjeta

# Notas

- Es posible que no pueda usar dispositivos de soporte externos con código de función.
- La videocámara es compatible con el sistema de archivos FAT. Si el soporte de almacenamiento del dispositivo externo se formateó para el sistema de archivos NTFS, etc., formatéelo con la videocámara antes de usarlo. La pantalla de formato aparece cuando conecta el dispositivo de soporte externo a la videocámara. Antes de formatear el dispositivo de soporte externo con la videocámara, asegúrese de que no tenga datos importantes almacenados.
- No se garantiza el funcionamiento con todos los dispositivos que cumplan los requisitos de funcionamiento.
- Para obtener más detalles sobre los soportes externos disponibles, visite el sitio Web de soporte de Sony correspondiente a su país o región.

Conecte el adaptador de alimentación de ca y el cable de alimentación a la toma DC IN de la videocámara y al tomacorriente de pared.

- 2 Si el dispositivo de soporte externo tiene un cable de alimentación de ca conéctelo al tomacorriente de pared.
- 3

1

Conecte el cable adaptador USB al dispositivo de soporte externo.

# 4

Conecte el cable adaptador USB a la toma  $\dot{\Psi}$  (USB) de la videocámara.

Asegúrese de no desconectar el cable USB mientras [Preparando archivo base datos imagen. Espere por favor.] aparece en la pantalla de cristal líquido. Si [Rep.arch.b.dat.im.] aparece en la pantalla de la videocámara, toque  $OK$ 

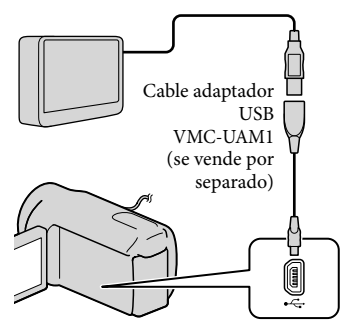

No puede utilizar el cable USB incorporado para este tipo de conexión.

# 5 Conecte el dispositivo de soporte externo a la videocámara y toque [Copiar.].

Las películas y fotos que están almacenadas en uno de los soportes de grabación de la videocámara seleccionados en [Selección soporte], y que aún no se han guardado en el dispositivo de soporte externo se pueden guardar en él en este momento.

Esta operación sólo está disponible si hay imágenes nuevas grabadas.

6

Al finalizar la operación, toque en la pantalla de la videocámara.

### Al conectar un dispositivo de soporte externo

Las imágenes guardadas en el dispositivo de soporte externo se muestran en la pantalla de cristal líquido. Las imágenes guardadas en el dispositivo de soporte externo conectado aparecen en la pantalla de cristal líquido. Cuando hay un dispositivo de soporte externo conectado, el icono USB aparece en la pantalla Visualización de eventos.

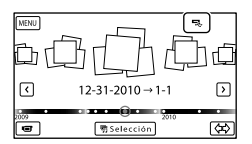

Puede realizar ajustes con el menú del dispositivo de soporte externo, como eliminar imágenes. Toque MENU (MENU) → [Editar/Copiar] en Visualización de eventos.

# Desconexión de un dispositivo de soporte externo

- $\bigcap$  Toque  $\blacksquare$  mientras la videocámara está en modo de espera de reproducción (aparece [Visualización eventos] o el Índice de eventos) del dispositivo de soporte externo.
- Desconecte el cable adaptador USB.

# Notas

֚֬֝֬֝֬֝֬֝֬֝֬֝֬

j

j

- A continuación se indica la cantidad de escenas que puede guardar en el dispositivo de soporte externo. Sin embargo, aunque el dispositivo de soporte externo tenga espacio libre, no puede guardar escenas que superen el siguiente número.
	- Películas con calidad de imagen de alta definición (HD): Máx. 3 999
	- Películas con calidad de imagen de definición estándar (STD): Máx. 9 999
	- Fotos: Máx. 40 000

La cantidad de escenas puede ser menor dependiendo del tipo de imágenes grabadas.

# Almacenamiento de las películas y fotos deseadas

Puede guardar las imágenes deseadas de la videocámara en el dispositivo de soporte externo.

**1** Conecte la videocámara al dispositivo de soporte externo y toque [Reproducir sin copiar.].

Aparece la pantalla Visualización de eventos del soporte externo.

- 2 Toque  $M = N$  (MENU)  $\rightarrow$  [Editar/  $\text{Copiar}$   $\rightarrow$  [Copiar].
- **3** Siga las instrucciones que aparecen en pantalla para seleccionar el soporte de grabación, los métodos de selección de imágenes y el tipo de imagen.

No puede copiar imágenes desde un dispositivo de soporte externo al soporte de grabación interno de la videocámara.

4 Si seleccionó [Múltiples İ imágenes], toque la imagen que desea guardar.

◆ aparece.

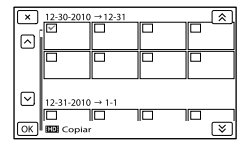

- Mantenga presionada la imagen en la pantalla de cristal liquido para confirmar la selección. Toque  $\Box$  para volver a la pantalla anterior.
- Si selecciona [Todo en evento], seleccione el evento que desea copiar con  $\mathbb{R}$  /  $\mathbb{R}$ . No puede seleccionar varios eventos.

 $\overline{5}$  Toque <sup>OK</sup>  $\rightarrow$  <sup>OK</sup>  $\rightarrow$ j

en la pantalla de la videocámara.

<span id="page-123-0"></span>Reproducción de imágenes del dispositivo de soporte externo en la videocámara

**Conecte la videocámara al** dispositivo de soporte externo y toque [Reproducir sin copiar.].

j

Aparece la pantalla Visualización de eventos del dispositivo de soporte externo.

# 2 Seleccione la imagen que desea ver y reprodúzcala (pág. [26\)](#page-103-0).

İ

- También puede ver imágenes en un televisor conectado a la videocámara (pág. [30](#page-107-0)).
- Puede reproducir las películas con calidad de imagen de alta definición (HD) en la computadora usando [Player for AVCHD]. Inicie [Player for AVCHD] y seleccione la unidad donde está conectado el dispositivo de soporte externo con [Configuración].

# Ejecución de [Copia directa] de forma manual

Puede ejecutar [Copia directa]

manualmente mientras la videocámara está conectada a un dispositivo de soporte externo.

- $\bigcap$  Toque **MENU** (MENU)  $\rightarrow$  [Editar/  $Copiar] \rightarrow [Copia directa]$  en la pantalla [Visualización eventos] del dispositivo de soporte externo.
- Toque [Copie imágenes que no se han copiado.].
- $\boxed{3}$  Toque  $\boxed{OK}$   $\rightarrow \boxed{OK}$

# Notas

- Si la videocámara no reconoce el dispositivo de soporte externo, intente lo siguiente.
	- Vuelva a conectar el cable adaptador USB a la videocámara.
	- Si el dispositivo de soporte externo tiene un cable de alimentación de ca conéctelo al tomacorriente de pared.

# <span id="page-124-0"></span>Creación de un disco con la grabadora de DVD, DVDirect Express

Puede crear un disco o reproducir las imágenes de un disco creado usando la grabadora de DVD, DVDirect Express (se vende por separado).

Consulte también los manuales de instrucciones suministrados con la grabadora de DVD.

# Notas

1

- Conecte la videocámara al tomacorriente de pared usando el adaptador de alimentación de ca suministrado para esta operación (pág. [11\)](#page-88-0).
- En esta sección, DVDirect Express recibe el nombre de "grabadora de DVD".

# Discos que se pueden utilizar

- DVD-R de 12 cm
- DVD+R de 12 cm

El dispositivo no es compatible con discos de doble capa.

Conecte el adaptador de alimentación de ca y el cable de alimentación a la toma DC IN de la videocámara y al tomacorriente de pared (pág. [11](#page-88-0)).

2 Encienda la videocámara y conecte la grabadora de DVD en la toma  $\dot{\mathbf{Y}}$  (USB) de la videocámara con el cable USB de la grabadora de DVD.

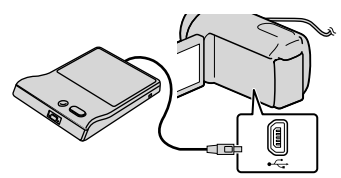

No puede utilizar el cable USB incorporado para este tipo de conexión. 3

4

Inserte un disco no utilizado anteriormente en la grabadora de DVD y cierre la bandeja de discos.

# Presione <sup>(</sup>O (DISC BURN) en la grabadora de DVD.

- Las películas que están almacenadas en uno de los soportes de grabación de la videocámara seleccionados en [Selección soporte], y que aún no se han guardado en un disco, se pueden guardar en un disco ahora.
- Si hay películas con calidad de imagen de alta definición (HD) y con calidad de imagen de definición estándar (STD) sin guardar, se guardarán en discos individuales según la calidad de la imagen.
- Si los archivos que desea copiar no caben en un disco, reemplace el disco que está en la grabadora de DVD por uno sin utilizar y repita la operación.
- 5 Al finalizar la operación, toque  $\overrightarrow{OR} \rightarrow \overrightarrow{X} \rightarrow$  (la bandeja se abre)  $\rightarrow$  extraiga el disco  $\rightarrow$ toque <sup>OK</sup> en la pantalla de la videocámara.

Toque <sup>OK</sup> y, a continuación, desconecte el cable USB.

#### **Sugerencias**

6

Si el tamaño de memoria total de las películas que desea grabar mediante la operación DISC BURN supera el tamaño del disco, la creación del disco se detiene al alcanzar el límite de tamaño. Es posible que la última película del disco quede incompleta.

# Ejecución de [OPC. GRAB. DISCO]

Lleve a cabo esta operación en los siguientes casos:

Al copiar una imagen deseada

j

İ

Ï

İ

- Al crear varias copias del mismo disco
- **1 Conecte la videocámara a la** grabadora de DVD y toque [OPC. GRAB. DISCO].
- 2 Seleccione el soporte de grabación que contiene las películas que desea guardar y toque [Sig.].
- **3** Toque la película que desea grabar en el disco.
	- ◆ aparece.

Capacidad restante del disco

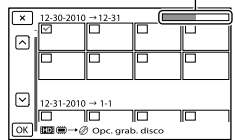

- Mantenga presionada la miniatura que desea para que pueda confirmar la imagen. Toque  $\mathbf{X}$  para volver a la pantalla anterior.
- $\overline{4}$  Toque  $\overline{K}$   $\rightarrow$   $\overline{K}$  en la pantalla de la videocámara.

Para crear otro disco con el mismo contenido, inserte un disco nuevo y toque [CREAR UN DISCO IGUAL].

- **5** Al finalizar la operación, toque  $[Salir.]\rightarrow \blacksquare$  en la pantalla de la videocámara.
- 6 Desconecte el cable USB de la videocámara.

#### Notas

İ

Ï

- No realice ninguna de las acciones siguientes mientras crea un disco.
	- Apagar la videocámara
	- Desconectar el cable USB o el adaptador de alimentación de ca
	- Someter la videocámara a golpes o vibraciones
	- Extraer la tarjeta de memoria de la videocámara
- Reproduzca el disco creado para asegurarse de que la copia se realizó correctamente antes de eliminar las películas de la videocámara.
- Si en la pantalla aparece [Se produjo un error.] o [Error al ejecutar GRABAR EN DISCO.], inserte otro disco en la grabadora de DVD y vuelva a ejecutar la operación DISC BURN.

#### **Sugerencias**

El tiempo de creación del disco para copiar películas hasta completar la capacidad total del disco es de entre 20 y 60 m (minuto) Es posible que el proceso tarde más tiempo dependiendo del modo de grabación y de la cantidad de escenas.

# Reproducción de un disco en la grabadora de DVD

֖֖֖֖֖֚֚֚֚֚֚֬

j

j

j

- **T** Conecte el adaptador de alimentación de ca y el cable de alimentación a la toma DC IN de la videocámara y al tomacorriente de pared (pág. [11](#page-88-0)).
- 2 Encienda la videocámara y conecte la grabadora de DVD en la toma  $\dot{\mathbf{\Psi}}$  (USB) de la videocámara con el cable USB de la grabadora de DVD.

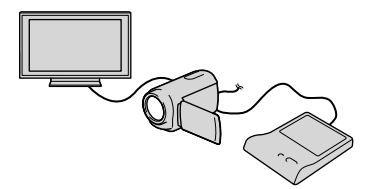

Puede reproducir películas en la pantalla del televisor si conecta la videocámara a un televisor (pág. [30\)](#page-107-0).

**3** Inserte un disco creado en la grabadora de DVD.

Las películas del disco aparecen en la pantalla de índice de la videocámara.

# Presione el botón reproducción de la grabadora de DVD.

También puede operar la reproducción mediante la videocámara.

5 Después de completar la operación, toque  $\Box$  en la pantalla de la videocámara y extraiga el disco cuando la bandeja se abra.

6 Toque <sup>OK</sup> y desconecte el cable USB.

j

# <span id="page-127-0"></span>Creación de un disco con calidad de imagen de alta definición (HD) mediante una grabadora de DVD, etc., que no es DVDirect Express

Utilice el cable USB para conectar la videocámara a un dispositivo de creación de discos que sea compatible con películas con calidad de imagen de alta definición (HD), como por ejemplo, una grabadora de DVD de Sony. Consulte además el manual de instrucciones suministrado del dispositivo que conecte.

### Notas

1

- Conecte la videocámara al tomacorriente de pared usando el adaptador de alimentación de ca suministrado para esta operación (pág. [11\)](#page-88-0).
- Es posible que la grabadora de DVD Sony no esté disponible en algunos países o regiones.

Conecte el adaptador de alimentación de ca y el cable de alimentación a la toma DC IN de la videocámara y al tomacorriente de pared (pág. [11](#page-88-0)).

2 Encienda la videocámara y conecte una grabadora de DVD, etc. a la videocámara con el cable USB incorporado.

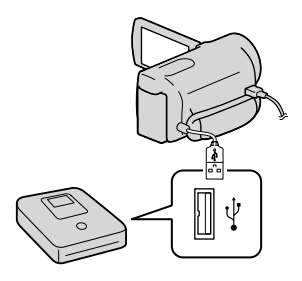

La pantalla [Selección USB] aparece en la pantalla de la videocámara.

Si la pantalla [Selección USB] no aparece, toque  $MENU$  (MENU)  $\rightarrow$  [Configuración]  $\rightarrow$  [ $\rightleftarrows$ (Conexión)]  $\rightarrow$  [Conexión USB].

3

5

6

# Toque [Conexión USB] en la pantalla de la videocámara.

Los soportes de grabación que aparecen difieren dependiendo del modelo.

# 4 Grabe las películas en el dispositivo conectado.

Para obtener más detalles, consulte el manual de instrucciones suministrado de los dispositivos que conecte.

Al finalizar la operación, toque  $\overline{\phantom{a}}$   $\rightarrow$   $\overline{\phantom{a}}$  ok en la pantalla de la videocámara.

Desconecte el cable USB.

# <span id="page-128-0"></span>Creación de un disco con calidad de imagen de definición estándar (STD) mediante una grabadora, etc.

Puede copiar imágenes reproducidas en la videocámara en un disco o videocasete si conecta la videocámara a una grabadora de discos, una grabadora de DVD Sony, etc., que no sea DVDirect Express, con el cable de conexión de A/V. Conecte el dispositivo de la manera  $\boxed{1}$  o  $\boxed{2}$ . Consulte además el manual de instrucciones suministrado de los dispositivos que conecte.

# Notas

- Conecte la videocámara al tomacorriente de pared usando el adaptador de alimentación de ca suministrado para esta operación (pág. [11\)](#page-88-0).
- Es posible que la grabadora de DVD Sony no esté disponible en algunos países o regiones.
- Las películas con calidad de imagen de alta definición (HD) se copian con calidad de imagen de definición estándar (STD).

Conector remoto de A/V

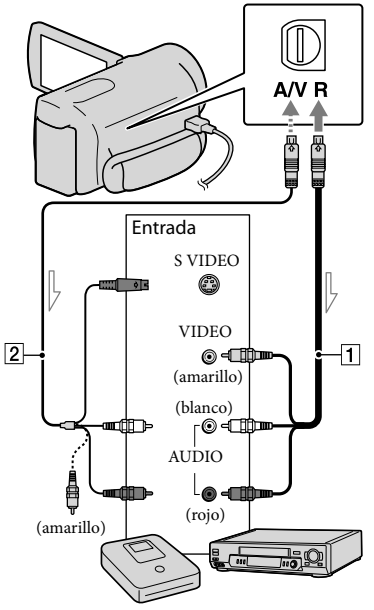

Flujo de señales

1 Cable de conexión de A/V (suministrado)

2 Cable de conexión de A/V con S VIDEO (se vende por separado) Si usa este cable, puede producir imágenes de mejor calidad que con un cable de conexión de A/V. Conecte las clavijas blanca y roja (audio izquierdo/derecho) y la clavija de S VIDEO (canal S VIDEO) del cable de conexión de A/V con un cable de S VIDEO. Si conecta sólo la clavija de S VIDEO, no escuchará el sonido. No es necesario conectar la clavija amarilla (video).

# Introduzca el soporte de grabación en el dispositivo de grabación.

1

- Si el dispositivo de grabación tiene un selector de entrada, ajústelo en el modo de entrada.
- 2 Conecte la videocámara al dispositivo de grabación (grabadora de discos, etc.) con un cable de conexión de A/V (suministrado) o un cable de conexión de A/V con S VIDEO (se vende por separado).
	- Conecte la videocámara a las tomas de entrada del dispositivo de grabación.
- 3 Inicie la reproducción en la videocámara y grabe en el dispositivo de grabación.
	- Para obtener más información, consulte los manuales de instrucciones suministrados con el dispositivo de grabación.
- 4 Cuando haya finalizado la copia, detenga el dispositivo de grabación y, a continuación, detenga la videocámara.

# **4** Notas

- Debido a que la copia se realiza a través de la transferencia de datos analógica, es posible que la calidad de imagen se deteriore.
- No es posible realizar copias de imágenes en grabadoras conectadas con un cable HDMI.
- Para copiar información de fecha y hora, datos de la cámara y coordenadas (HDR-CX560V/CX700V), toque MENU (MENU) [Configuración] [ (Ajustes reproducción)] → [Código datos] → el ajuste  $descado \rightarrow \Box$
- Si el tamaño de la pantalla del dispositivo de visualización (TV, etc.) es 4:3, toque MENU (MENU) → [Configuración] →  $\left[\rightleftarrows$  (Conexión)]  $\rightarrow$  [Tipo de TV]  $\rightarrow$  [4:3]  $\rightarrow$  $OK$
- Si conecta la videocámara a un dispositivo monoaural, introduzca la clavija amarilla del cable de conexión de A/V en la toma de entrada de video, y la clavija blanca (canal izquierdo) o la rojo (canal derecho) en la toma de entrada de (**5**) Notas<br>
• Debido a que la copia<br>
• la calidad de imagen<br>
la calidad de imagen<br>
• No es posible realizar<br> **7** Para copiar informac<br>
hora, datos de la cám<br>
(HDR-CX560V/CX7)<br>
(MENU) → [Config<br>
reproducción]] → [Config<br>

# Personalización de la videocámara Uso de los menús

Puede disfrutar más su videocámara al hacer un buen uso de las funciones del menú La videocámara posee diversos elementos de menú bajo cada una de las 6 categorías de menú.

**Modo toma (Elementos para seleccionar un modo de captura) pág. [55](#page-132-0)**

**Cámara/Micrófono (Elementos para toma de imágenes personalizada) pág. [55](#page-132-1)**

**Calidad img/Tamaño (Elementos para ajustar la calidad y tamaño de la imagen) pág. [56](#page-133-0)**

**Función reproducc. (Elementos para la reproducción) pág. [56](#page-133-1)**

**Editar/Copiar (Elementos para la edición) pág. [57](#page-134-2)**

**Configuración (Otros elementos de ajuste) pág. [57](#page-134-3)**

# Menús de funcionamiento

Siga los procedimientos que se explican a continuación para ajustar los elementos del menú.

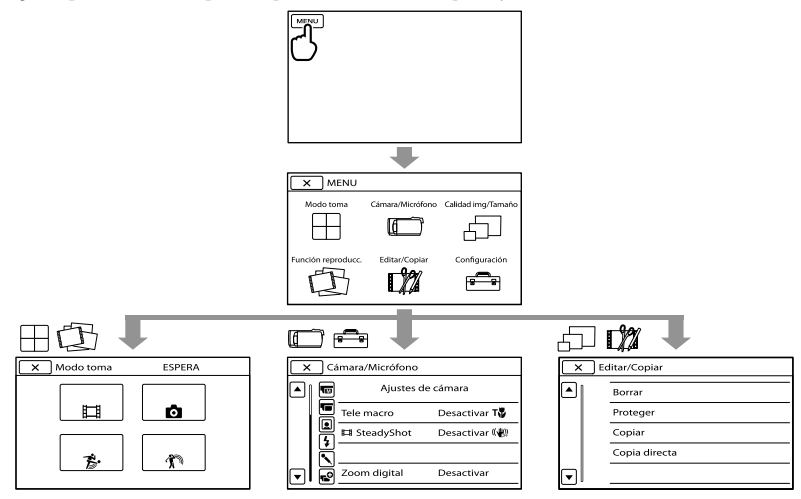

Los menús [Cámara/Micrófono] y [Configuración] tienen subcategorías. Toque el icono de subcategoría para que la pantalla muestre otros menús de subcategorías. Los elementos de menú o ajustes atenuados no están disponibles.

# Notas

- Según las condiciones de grabación o reproducción, es posible que no se puedan ajustar algunos elementos de menú.
- $\overline{\mathbf{x}}$  para finalizar el ajuste del menú o para volver a la pantalla de menú anterior. • Toque

# Listas de menú

# Modo toma

<span id="page-132-0"></span>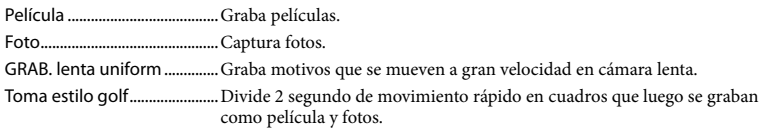

# <span id="page-132-1"></span>Cámara/Micrófono

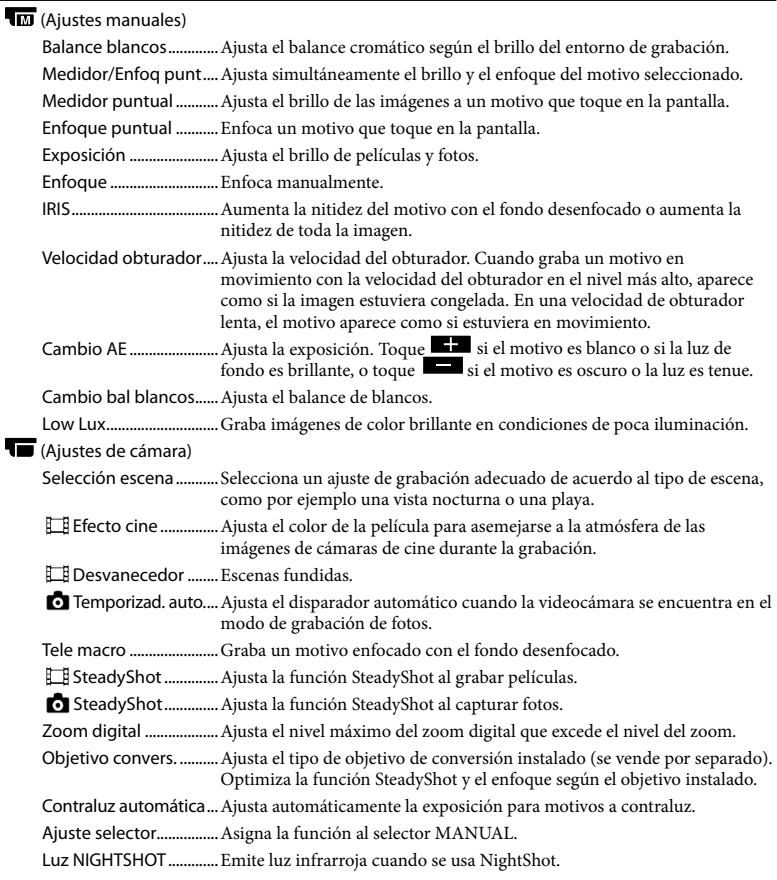

# $\Box$  (Cara)

Detección de rostro......Ajusta la calidad de imagen de las caras automáticamente.

Captador de sonrisas...Automáticamente toma una fotografía cuando se detecta una sonrisa. Sensib. detecc sonris...Ajusta la sensibilidad de la detección de sonrisas mediante la función Captura de sonrisas.

# (Flash)

Flash...................................Ajusta cómo se activa el flash.

Nivel de flash ..................Ajusta el brillo del flash.

Reducción ojos rojos....Evita la aparición de ojos rojos al tomar fotos con flash.

#### (Micrófono)

Micróf. zoom integr. .....Graba películas con sonido intenso de acuerdo con la posición del zoom.

Reducc. ruido viento....Reduce el ruido del viento.

<span id="page-133-2"></span>Modo audio.....................Define el formato de audio de la grabación (5,1 canales envolvente/2 canales estéreo).

Nivel referencia mic...... Ajusta el nivel del micrófono.

### (Asistencia de toma)

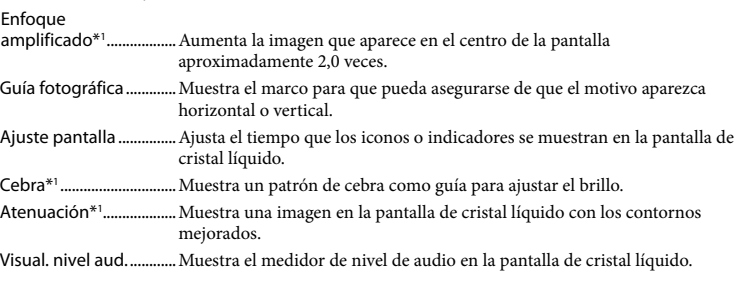

# <span id="page-133-0"></span>Calidad img/Tamaño

<span id="page-133-3"></span>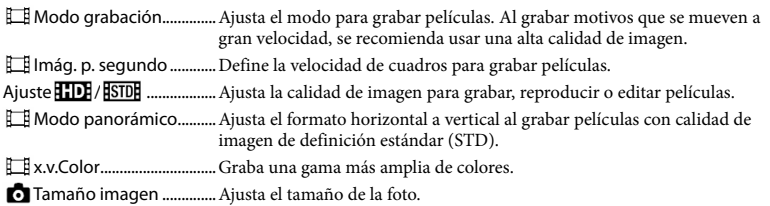

# <span id="page-133-1"></span>**EFunción reproducc.**

Visualización eventos............ Muestra la pantalla Visualización de eventos. Visualización mapas\*<sup>2</sup> ........... Muestra la pantalla de vista de mapa. Película Selección .................... Inicia la Reproducción de selección. Escenario .............................Inicia la reproducción del Escenario de selección guardado.

# <span id="page-134-2"></span>Editar/Copiar

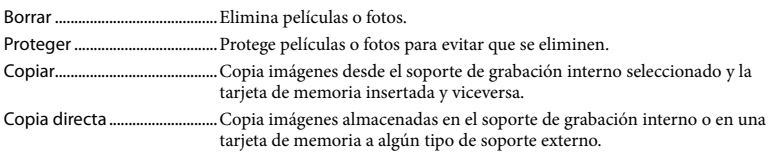

# <span id="page-134-3"></span>**Configuración**

<span id="page-134-4"></span><span id="page-134-1"></span><span id="page-134-0"></span>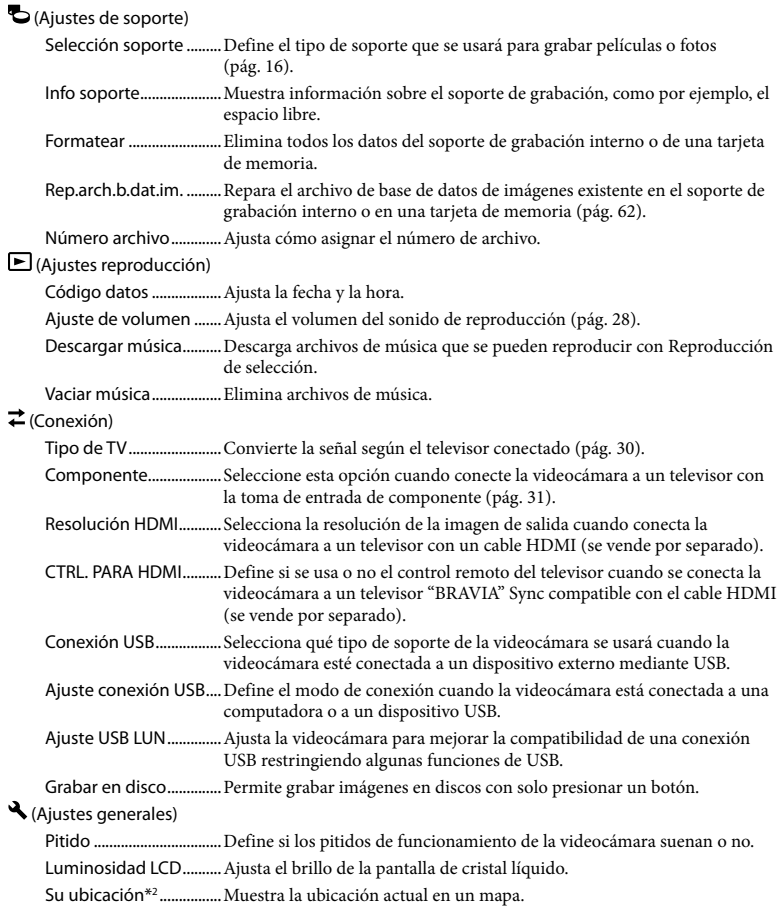

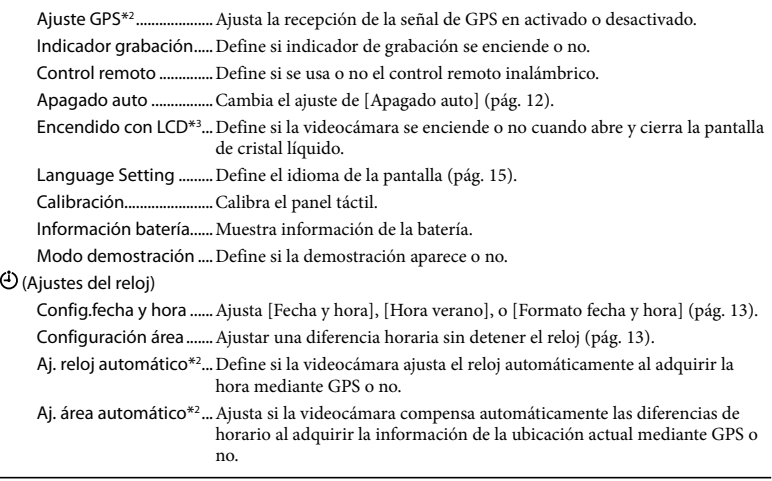

\*1HDR-CX700/CX700V

÷

\*2HDR-CX560V/CX700V

\*3HDR-CX560/CX560V

# <span id="page-136-0"></span>Obtención de información detallada con la Guía práctica de "Handycam"

Guía práctica de "Handycam" es una guía para el usuario diseñada para leerse en la pantalla de una computadora. Puede leer la Guía práctica de "Handycam" cuando desee obtener más información acerca del funcionamiento de la videocámara.

Para instalar la Guía práctica de "Handycam" en una computadora Windows, coloque el CD-ROM suministrado en la unidad de disco de la computadora.

Aparecerá la pantalla de instalación.

- Si la pantalla no aparece, haga clic en  $[Inicio] \rightarrow [Equipo]$  (en Windows XP, [Mi PC]) y, a continuación, haga doble clic en [SONYPMB(E:)](CD-ROM)\*  $\rightarrow$ [install.exe].
- \* Los nombres de las unidades (como por ejemplo (E:)) pueden variar según la computadora.

Haga clic en [Guía práctica].

2 3

1

- Haga clic en el idioma deseado y en el nombre del modelo de la videocámara  $\rightarrow$  [Instalación], y siga las instrucciones en pantalla para instalar Guía práctica de "Handycam".
- El nombre de modelo de la videocámara está impreso en su superficie inferior.

Para ver la Guía práctica de "Handycam", haga doble clic en el icono de acceso directo de la pantalla de la computadora.

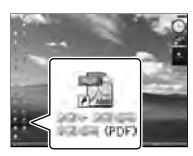

- Si usa una computadora Macintosh, abra la carpeta [Handbook] – [ESUS] en el CD-ROM y copie [Handbook.pdf].
- Necesita Adobe Reader para leer Guía práctica de "Handycam". Si no está instalado en la computadora, puede descargarlo de la página Web de Adobe Systems: http://www.adobe.com/
- Consulte "Ayuda de PMB" para obtener detalles sobre el software "PMB" (pág. [36\)](#page-113-0).

# Información complementaria

# <span id="page-137-1"></span>**2** Solución de problemas

Si se presenta algún problema mientras usa su videocámara, siga los pasos que se indican a continuación.

- Revise la lista (pág. [60](#page-137-0) a [62](#page-139-1)) e inspeccione su videocámara.
- Desconecte la fuente de alimentación, vuelva a conectarla después de aproximadamente 1 minuto y encienda la videocámara.
- Presione RESET (pág. [75\)](#page-152-0) con un objeto puntiagudo y encienda la videocámara.

Al presionar RESET, se restablecen todos los ajustes, incluido el del reloj.

- Póngase en contacto con su distribuidor Sony o con un centro de servicio técnico local autorizado de Sony.
- Según el problema, es posible que sea necesario inicializar o cambiar la memoria interna actual de la videocámara. En este caso, se eliminarán todos los datos almacenados en esa memoria interna. Antes de enviar la videocámara a reparación, asegúrese de guardar los datos almacenados en la memoria interna en otro soporte (copia de seguridad). No recibirá compensación por la pérdida de los datos almacenados en la memoria interna.
- Durante la reparación, es posible que se deba revisar una cantidad mínima de los datos almacenados en la memoria interna con el fin de investigar el problema. No obstante, el distribuidor Sony no copiará ni conservará los datos.

Consulte la Guía práctica de "Handycam" (pág. [59\)](#page-136-0) para obtener detalles sobre los síntomas de la videocámara y la "Ayuda de PMB" (pág. [39](#page-116-0)) para obtener detalles sobre la conexión de la videocámara a la computadora.

#### <span id="page-137-0"></span>La videocámara no se enciende.

- Instale una batería cargada en la videocámara (pág. [9\)](#page-86-0).
- Conecte el enchufe del adaptador de alimentación de ca al tomacorriente de pared (pág. [11](#page-88-0)).

#### La videocámara no funciona aunque la alimentación esté encendida.

- Después de encenderse, la videocámara tarda algunos instantes en estar lista para tomar imágenes. No se trata de una falla de funcionamiento.
- Desconecte el adaptador de alimentación de ca del tomacorriente de pared o extraiga la batería y vuelva a realizar la conexión transcurrido aproximadamente 1 m (minuto) Si la videocámara aún no funciona, presione RESET (pág. [75](#page-152-0)) con un objeto puntiagudo. (Al presionar RESET, se restablecen todos los ajustes, incluido el del reloj).
- La temperatura de la videocámara es extremadamente alta. Apague la videocámara y déjela reposar un momento en un lugar frío.
- La temperatura de la videocámara es extremadamente baja. Deje la videocámara encendida. Si aún no funciona, apáguela y colóquela en un lugar cálido. Déjela reposar unos momentos y luego enciéndala.

#### La videocámara se calienta.

Es posible que la videocámara se caliente durante el funcionamiento. No se trata de una falla de funcionamiento.

### La alimentación se desconecta repentinamente.

- Utilice el adaptador de alimentación de ca (pág. [11\)](#page-88-0).
- Encienda la videocámara nuevamente.
- Cargue la batería (pág. [9\)](#page-86-0).

#### Las imágenes no se graban al presionar START/STOP o PHOTO.

- Presione MODE para encender el indicador  $\Box$  (Película) o  $\Box$  (Foto).
- La videocámara está grabando en el soporte de grabación la imagen que acaba de tomar. No se pueden realizar nuevas grabaciones durante este período.
- El soporte de grabación está lleno. Elimine las imágenes innecesarias (pág. [33](#page-110-0)).
- El número total de escenas de película o fotos supera la capacidad de grabación de la videocámara (pág. [64](#page-141-0)). Elimine las imágenes innecesarias (pág. [33\)](#page-110-0).

#### La grabación se detiene.

La temperatura de la videocámara es extremadamente alta o baja. Apague la videocámara y déjela reposar un momento en un lugar frío o cálido.

#### "PMB" no se puede instalar.

Compruebe el entorno de la computadora o el procedimiento de instalación necesario para instalar "PMB" (pág. [36\)](#page-113-1).

#### "PMB" no funciona correctamente.

Cierre "PMB" y reinicie la computadora.

#### La computadora no reconoce la videocámara.

- Desconecte de la toma USB de la computadora cualquier dispositivo que no sea el teclado, el mouse y la videocámara.
- Desconecte el cable USB de la computadora y de la videocámara y reinicie la computadora;

luego, conecte la computadora y la videocámara nuevamente en el orden correcto.

Si hay un cable USB incorporado y otro cable USB (que está conectado al puerto USB de la videocámara) conectados a dispositivos externos al mismo tiempo, desconecte el que no esté conectado a la computadora.

# Visualización de autodiagnóstico/ Indicadores de advertencia

Si en la pantalla de cristal líquido o en el visor aparecen indicadores (HDR-CX700/ CX700V), compruebe lo siguiente. Si el problema persiste aun después de intentar solucionarlo varias veces, póngase en contacto con su distribuidor Sony o con un centro de servicio técnico local autorizado de Sony. En este caso, cuando se ponga en contacto con ellos, infórmeles todos los números del código de error que comienza con C o E.

#### C:04:□□

- La batería no es una batería "InfoLITHIUM" serie V. Utilice una batería "InfoLITHIUM" (serie V) (pág. [9](#page-86-0)).
- Conecte firmemente el enchufe de cc del adaptador de alimentación de ca de la videocámara (pág. [9\)](#page-86-0).

#### C:06:□□

La temperatura de la batería está muy alta. Cambie la batería o colóquela en un lugar frío.

#### $C:13$  $\cdot$   $\Box$   $\Box$   $\Box$   $\Box$   $\Box$   $\Box$   $\Box$

Desconecte la fuente de alimentación. Conéctela de nuevo y vuelva a poner en funcionamiento la videocámara.

#### E:00:00

· Siga los pasos de 2 en la página [60.](#page-137-1)

#### ĊJ

La batería está baja.

# AUJ

La temperatura de la batería está muy alta. Cambie la batería o colóquela en un lugar frío.

### N

- No se insertó ninguna tarjeta de memoria (pág. [17](#page-94-0)).
- Cuando el indicador parpadea, significa que no hay espacio libre suficiente para grabar imágenes. Elimine las imágenes innecesarias (pág. [33](#page-110-0)) o formatee la tarjeta de memoria después de almacenar las imágenes en otro soporte.
- <span id="page-139-0"></span>El archivo de base de datos de imágenes está dañado. Compruebe el archivo de base de datos tocando  $M<sup>EMU</sup> (MENU) \rightarrow$  $[Configuración] \rightarrow [O(Ajustes de soporte)]$  $\rightarrow$  [Rep.arch.b.dat.im.]  $\rightarrow$  el soporte de grabación.

#### জা

La tarjeta de memoria está dañada. Formatee la tarjeta de memoria con la videocámara (pág. [57](#page-134-4)).

#### $571$

Se insertó una tarjeta de memoria incompatible (pág. [17](#page-94-1)).

#### नि

- La tarjeta de memoria está protegida contra escritura.
- Se restringió el acceso a la tarjeta de memoria en otro dispositivo.

# $\overline{r}$

Existe algún problema con el flash.

#### $(\langle \psi \rangle)$

- La cantidad de luz no es suficiente. Use el flash.
- La videocámara se encuentra en posición inestable. Sostenga la videocámara de forma estable con ambas manos. No obstante, tenga en cuenta que el indicador de advertencia de vibración de la cámara no desaparecerá.

# <span id="page-139-1"></span> $\bullet$

- El soporte de grabación está lleno. Elimine las imágenes innecesarias (pág. [33](#page-110-0)).
- No es posible grabar fotos durante el procesamiento. Espere un momento y, a continuación, grabe.
- Si [ Modo grabación] está ajustado en [Calidad superior  $\overline{FX}$ ] o [Calidad 60p  $\overline{PS}$ ], no puede capturar fotos mientras graba películas. Además, si [ Imág. p. segundo] está ajustado en [24p], no puede grabar fotos mientras la videocámara está en modo de espera de grabación de películas.

# Tiempo de grabación de películas/número de fotos que puede grabar

"HD" significa calidad de imagen de alta definición y "STD" significa calidad de imagen estándar.

# Tiempo esperado de grabación y reproducción con cada batería

#### Tiempo de grabación

Tiempo aproximado disponible cuando utiliza una batería completamente cargada.

#### **HDR-CX560/CX560V**

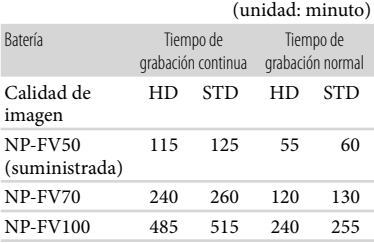

#### **HDR-CX700/CX700V**

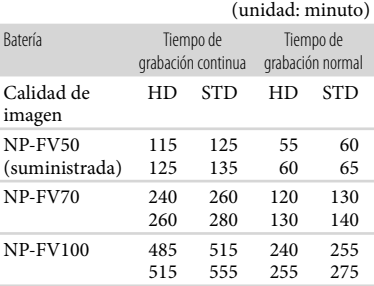

Parte superior: Cuando la pantalla de cristal líquido está abierta Parte inferior: Cuando graba con el visor sin abrir la pantalla de cristal líquido

Los tiempos de grabación están medidos con la

videocámara grabando películas con calidad de imagen de alta definición (HD) con  $\left[\begin{array}{c}\Box\end{array}\right]$ Modo grabación] ajustado en [Estándar  $\overline{HQ}$ ].

- El tiempo de grabación normal indica el tiempo de grabación al repetir las operaciones de inicio/parada, al cambiar el indicador MODE y al utilizar el zoom.
- Medición de tiempos cuando se utiliza la videocámara a una temperatura de 25 °C Se recomienda una temperatura de 10 °C a 30 °C
- El tiempo de grabación y de reproducción será más corto cuando utilice la videocámara a bajas temperaturas.
- En función de las condiciones en las que utilice la videocámara, es posible que el tiempo de grabación y reproducción se vea reducido.

# Tiempo de reproducción

Tiempo aproximado disponible cuando utiliza una batería completamente cargada.

#### **HDR-CX560/CX560V**

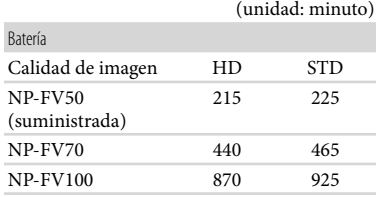

#### **HDR-CX700/CX700V**

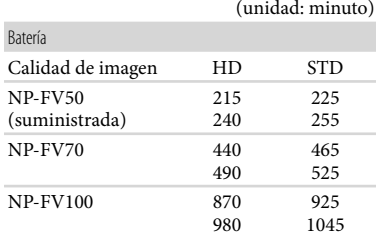

Parte superior: Cuando la pantalla de cristal líquido está abierta

Parte inferior: Cuando graba con el visor sin abrir la pantalla de cristal líquido

# <span id="page-141-0"></span>Tiempo de grabación esperado para películas

# Soportes de grabación internos **HDR-CX560/CX560V**

Calidad de imagen de alta definición (HD) en h (hora) y m (minuto)

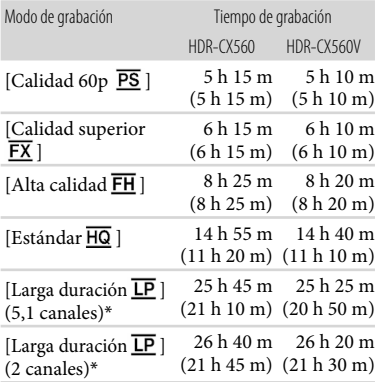

#### Calidad de imagen de definición estándar (STD) en h (hora) y m (minuto)

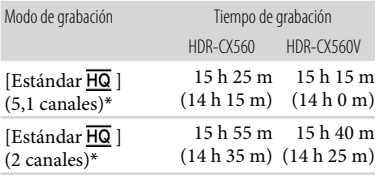

# **HDR-CX700/CX700V**

Calidad de imagen de alta definición (HD) en h (hora) y m (minuto)

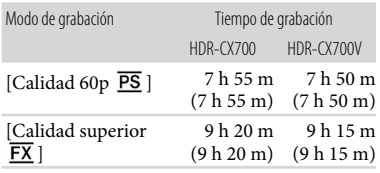

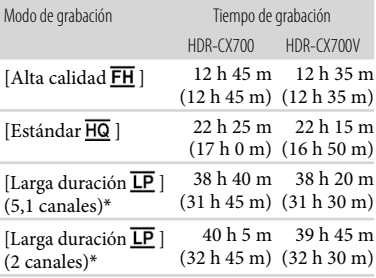

#### Calidad de imagen de definición estándar (STD) en h (hora) y m (minuto)

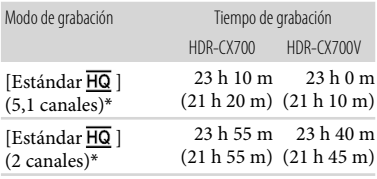

\* Puede cambiar el formato de sonido de la grabación con [Modo audio] (pág. [56](#page-133-2)).

#### Notas

Los números entre paréntesis ( ) indican el tiempo mínimo de grabación.

# **Sugerencias**

- Puede grabar películas con un máximo de 3 999 escenas con calidad de imagen de alta definición (HD), y 9 999 escenas con calidad de imagen de definición estándar (STD).
- El tiempo máximo de grabación continua de películas es de aproximadamente 13 hora.
- Si desea grabar hasta el tiempo máximo de grabación indicado en la tabla, debe eliminar la película de demostración de la videocámara.
- La videocámara utiliza el formato VBR (Velocidad de bits variable) para adecuar automáticamente la calidad de imagen a la escena que se está grabando. Esta tecnología provoca fluctuaciones en el tiempo de grabación del soporte. Las películas que contengan movimientos rápidos o imágenes complejas se grabarán a una velocidad de bits mayor y ello reducirá el tiempo de grabación total.

# Tarjeta de memoria

#### Calidad de imagen de alta definición (HD)

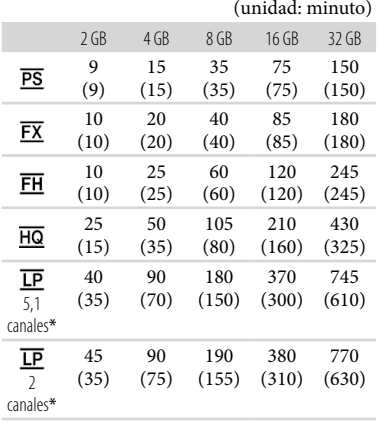

#### Calidad de imagen de definición estándar (STD)

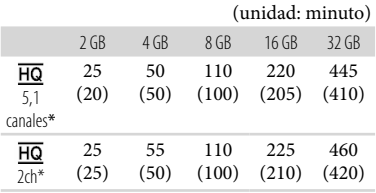

\* Puede cambiar el formato de sonido de la grabación con [Modo audio] (pág. [56](#page-133-2)).

#### Notas

- El tiempo disponible para grabación puede variar según las condiciones de grabación y del motivo y [ Modo grabación] y [ Imág. p. segundo] (pág. [56\)](#page-133-3).
- Los números entre paréntesis ( ) indican el tiempo mínimo de grabación.

# Número esperado de fotos que puede grabar

# Soportes de grabación internos Puede grabar un máximo de 40 000 fotos.

# Tarjeta de memoria

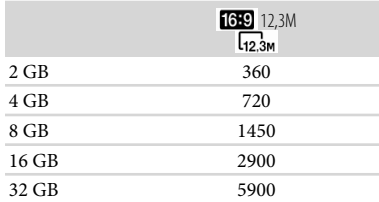

- El tamaño de imagen seleccionado es efectivo mientras el indicador (Foto) está encendido.
- El número indicado de fotos que se pueden grabar en la tarjeta de memoria corresponde al tamaño máximo de imagen de la videocámara. El número real de fotos que puede grabar aparece en la pantalla de cristal líquido durante la grabación (pág. [72\)](#page-149-0).
- El número de fotos que se puede grabar en la tarjeta de memoria varía en función de las condiciones de grabación.

#### Notas

La exclusiva matriz de píxeles del sensor ClearVid de Sony y el sistema de procesamiento de imágenes (BIONZ) permiten una resolución para las imágenes equivalente a los tamaños descritos.

#### **Sugerencias**

- También puede utilizar una tarjeta de memoria con una capacidad inferior a 1 GB para grabar fotos.
- La siguiente lista muestra la velocidad de bits, píxeles y relación de aspecto de cada modo de grabación (película + audio, etc.).
	- Calidad de imagen de alta definición (HD): PS: Máx. 28 Mbps 1 920 × 1 080 píxeles/16:9 FX: Máx. 24 Mbps 1 920 × 1 080 píxeles/16:9 FH: Aprox. 17 Mbps (promedio) 1 920 × 1 080 píxeles/16:9

# **Precauciones**

HQ: Aprox. 9 Mbps (promedio) 1 440 × 1 080 píxeles/16:9

LP: Aprox. 5 Mbps (promedio) 1 440 × 1 080 píxeles/16:9

Calidad de imagen de definición estándar (STD):

HQ: Aprox. 9 Mbps (promedio)  $720 \times 480$  píxeles/16:9, 4:3

- Los píxeles de grabación de fotos y el formato.
	- Modo de grabación de fotos:  $4672 \times 2628$  puntos/16:9 3 504 2 628 puntos/4:3  $2112 \times 1584$  puntos/4:3  $640 \times 480$  puntos/4:3
	- Grabación dual:  $4672 \times 2628$  puntos/16:9 3 504 2 628 puntos/4:3
	- Captura de una foto desde una película:  $1920 \times 1080$  puntos/16:9  $640 \times 360$  puntos/16:9  $640 \times 480$  puntos/4:3

### Uso y cuidados

- No utilice ni almacene la videocámara y los accesorios en los siguientes lugares:
	- En lugares extremadamente cálidos, fríos o húmedos. Nunca los deje expuestos a temperaturas superiores a 60 °C como, por ejemplo, bajo la luz solar directa, cerca de calefactores o en un automóvil estacionado bajo el sol, ya que podrían deformarse o sufrir fallas de funcionamiento.
	- Cerca de campos magnéticos intensos o vibraciones mecánicas. La videocámara podría sufrir fallas de funcionamiento.
	- Cerca de ondas radiofónicas potentes o radiaciones. Es posible que la videocámara no pueda grabar correctamente.
	- Cerca de receptores de AM y de equipos de video. Es posible que se produzcan ruidos.
	- En una playa o cualquier lugar con mucho polvo. Si entra arena o polvo en la videocámara, pueden causar una falla de funcionamiento. En ocasiones, esta falla de funcionamiento puede resultar irreparable.
	- Cerca de ventanas o en el exterior, donde la pantalla de cristal líquido, el visor HDR-CX700/CX700V o el objetivo pueden quedar expuestos a la luz solar directa. Esto daña el interior del visor HDR-CX700/CX700V o la pantalla de cristal líquido.
- Alimente la videocámara con cc de 6,8 V/7,2 V (batería) o cc de 8,4 V (adaptador de alimentación de ca)
- Para alimentar la videocámara con cc o ca utilice los accesorios recomendados en este manual de instrucciones.
- No permita que la videocámara se moje; por ejemplo, bajo la lluvia o por el agua del mar. Si la videocámara se moja, podría sufrir fallas de funcionamiento. En ocasiones, esta falla de funcionamiento puede resultar irreparable.
- Si dentro de la videocámara entra algún objeto o líquido, desconéctela y haga que la revise un distribuidor de Sony antes de volver a utilizarla.
- Evite manipular, desmontar o modificar la videocámara bruscamente y exponerla a golpes o impactos como martillazos, caídas o pisotones. Sea especialmente cuidadoso con el objetivo.
Información complementaria

Información complementaria

- Mantenga la videocámara apagada cuando no la esté utilizando.
- No utilice la videocámara envuelta en una toalla, por ejemplo. Si lo hace, puede recalentarse internamente.
- Cuando desconecte el cable de alimentación, tire del enchufe y nunca del cable.
- Procure no dañar el cable de alimentación al colocar un objeto pesado sobre él.
- No use la batería si está deformada o dañada.
- Mantenga limpios los contactos metálicos.
- Si se producen fugas del líquido electrolítico de la pila:
	- Póngase en contacto con un centro de servicio técnico local autorizado de Sony.
	- Límpiese con agua cualquier líquido que haya entrado en contacto con su piel.
	- Si le entra líquido en los ojos, láveselos con agua abundante y acuda a un médico.

#### Cuando no utilice la videocámara durante un tiempo prolongado

- Para mantener la videocámara en óptimo estado durante mucho tiempo, enciéndala y déjela funcionar grabando y reproduciendo imágenes aproximadamente una vez al mes.
- Agote la batería completamente antes de guardarla.

# Pantalla de cristal líquido

- No ejerza excesiva presión sobre la pantalla de cristal líquido porque puede dañarla.
- Cuando utilice la videocámara en un lugar frío, es posible que en la pantalla de cristal líquido aparezca una imagen residual. No se trata de una falla de funcionamiento.
- Mientras utiliza la videocámara, la parte posterior de la pantalla de cristal líquido se puede calentar. No se trata de una falla de funcionamiento.

#### Para limpiar la pantalla de cristal líquido

Si la pantalla de cristal líquido se ensucia de huellas dactilares o polvo, se recomienda el uso de un paño suave para limpiarla.

#### Manipulación de la unidad

- Si la unidad está sucia, limpie el cuerpo de la videocámara con un paño suave ligeramente humedecido con agua y, a continuación, limpie la unidad con un paño suave y seco.
- No realice ninguna de las acciones siguientes para evitar dañar el acabado:
	- Usar productos químicos como diluyentes, bencina, alcohol, paños con productos químicos, repelentes, insecticidas y pantallas solares
	- Utilizar la videocámara con las sustancias mencionadas en las manos
	- Dejar la unidad en contacto con objetos de goma o vinilo durante un tiempo prolongado

#### Cuidado y almacenamiento del objetivo

- Frote la superficie del objetivo con un paño suave en los casos siguientes:
	- Cuando haya huellas dactilares en la superficie del objetivo
	- En lugares cálidos o húmedos
	- Cuando el objetivo esté expuesto al aire salado como, por ejemplo, a orillas del mar
- Guárdelo en un lugar bien ventilado donde no haya suciedad ni mucho polvo.
- Para evitar la aparición de moho, limpie el objetivo periódicamente como se ha descrito anteriormente.

#### Carga de la batería recargable preinstalada

La videocámara contiene una batería recargable preinstalada para conservar la fecha, la hora y otros ajustes aunque esté apagada. La batería recargable preinstalada siempre se carga mientras la videocámara está conectada al tomacorriente de pared a través del adaptador de alimentación de ca o cuando tiene la batería insertada. La batería recargable se descargará completamente transcurridos aproximadamente 3 meses si no utiliza la videocámara en absoluto. Utilice la videocámara después de cargar la batería recargable preinstalada. Sin embargo, aunque no esté cargada, el funcionamiento de la videocámara no se verá afectado, siempre que no se esté grabando la fecha.

#### Procedimientos

Conecte la videocámara al tomacorriente de pared mediante el adaptador de alimentación de ca suministrado y déjela con la pantalla de cristal líquido cerrada durante más de 24 hora

#### Nota sobre la eliminación o transferencia de la videocámara

Aunque elimine todas las películas e imágenes fijas, o ejecute [Formatear], es posible que los datos del soporte de grabación interno no se borren completamente.

Si transfiere la videocámara, es recomendable que ejecute [Vaciar] (consulte "Obtención de información detallada con la Guía práctica de "Handycam"" en la página [59\)](#page-136-0) para impedir que otra persona recupere sus datos. Además, cuando deseche la videocámara, se recomienda que destruya el cuerpo real del aparato.

#### Nota sobre la eliminación o transferencia de la tarjeta de memoria

Aunque borre los datos de la tarjeta de memoria o la formatee en su videocámara o en una computadora, es posible que no borre los datos completamente. Si le entrega la tarjeta de memoria a otra persona, es recomendable eliminar los datos completamente usando el software de eliminación de datos en una computadora. Además, cuando deseche la tarjeta de memoria, se recomienda que destruya el cuerpo real de la tarjeta.

#### Para cambiar la batería del control remoto inalámbrico

- Mientras presiona la lengüeta, coloque la uña en la abertura para retirar la tapa de la batería.
- Instale una nueva batería con el lado + orientado hacia arriba.
- Vuelva a insertar la tapa de la batería en el control remoto inalámbrico hasta que haga clic.

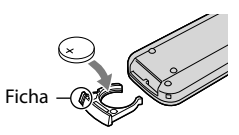

#### ADVERTENCIA

La batería puede explotar si se manipula de manera incorrecta. No recargue, desmonte ni arroje la batería al fuego.

Cuando la batería de litio se agota, es posible que la distancia de funcionamiento del control remoto inalámbrico se acorte, o que no funcione correctamente. En esto caso, reemplace la batería con una batería de litio Sony CR2025. Es posible que el uso de otra batería presente riesgo de fuego o explosión.

# Especificaciones

#### Sistema

Formato de señal: Color NTSC, estándar EIA Especificación HDTV 1080/60i, 1080/60p Formato de grabación de películas: HD: compatible con el formato MPEG-4 AVC/H.264 AVCHD (1080 60p/formato original) STD: MPEG2-PS

Sistema de grabación de audio: Dolby Digital de 2 canales/5,1 canales Dolby Digital 5.1 Creator

Formato de archivo de foto Compatible con DCF Ver.2,0 Compatible con Exif Ver.2,3 Compatible con MPF Baseline

Soporte de grabación (película/foto) Memoria interna HDR-CX560/CX560V: 64 GB HDR-CX700/CX700V: 96 GB "Memory Stick PRO Duo" Tarjeta SD (Clase 4 o superior)

En el cálculo de la capacidad de un soporte, 1 GB equivale a mil millones de bytes, de los cuales se utiliza una porción para la gestión de sistemas o archivos de aplicación. La capacidad que el usuario puede utilizar se indica a continuación. HDR-CX560: aproximadamente 63,9 GB HDR-CX560V: aproximadamente 63,1 GB HDR-CX700: aproximadamente 96,0 GB HDR-CX700V: aproximadamente 95,2 GB Visor: Visor electrónico: color (HDR-CX700/ CX700V) Dispositivo de imagen: Sensor CMOS de 6,2 mm (tipo 1/2,88) Píxeles de grabación (foto, 16:9): Máx. 12,3 megapíxeles (4 672  $\times$  2 628)<sup>\*1</sup> Bruto: Aprox. 6 648 000 píxeles Efectivo (película, 16:9)\*<sup>2</sup> : Aprox. 6 140 000 píxeles Efectivo (foto, 16:9): Aprox. 6 140 000 píxeles Efectivo (foto, 4:3): Aprox. 4 600 000 píxeles Objetivo: Objetivo G  $10 \times (\text{Óptico})^{*2}$ ,  $14 \times (\text{Extended})^{*3}$ ,  $120 \times (Digital)$ Diámetro de filtro: 37 mm

 $F1,8 \sim 3,4$ Distancia focal: f=3,8 mm ~ 38,0 mm Si se convierte en una cámara de imágenes fijas de 35 mm Para películas\*<sup>2</sup> : 26,3 mm ~ 263 mm (16:9) Para fotos: 26,3 mm ~ 263 mm (16:9) Temperatura de color: [Auto], [Pulsación única], [Interior] (3 200 K), [Exterior] (5 800 K) Iluminación mínima 11 lx (lux) (en el ajuste predeterminado, velocidad de obturación 1/60 segundo) 3 lx (lux) ([Low Lux] está ajustado en [Activar], velocidad de obturación de 1/30 segundo) 0 lx (lux) (NIGHTSHOT está ajustado en [Activar]) \*<sup>1</sup> La exclusiva matriz de píxeles del sensor ClearVid de Sony y el sistema de procesamiento de imágenes (BIONZ) permiten una resolución para las imágenes equivalente a los tamaños descritos. \*<sup>2</sup> [ SteadyShot] está ajustado en [Estándar] o [Desactivar]. \*<sup>3</sup> [ SteadyShot] está ajustado en [Activo]. Conectores de entrada/salida Conector remoto de A/V: Toma de salida de componente/audio y video Toma HDMI OUT: Conector HDMI mini Toma USB: mini-AB/Tipo A (USB incorporado) Toma de audífonos: Minitoma estereofónica  $($  $\phi$  3,5 mm) Toma de entrada MIC: Minitoma estereofónica  $(\phi$  3.5 mm) Pantalla de cristal líquido Imagen: 7,5 cm (tipo 3,0, relación de aspecto de 16:9) Número total de píxeles: 921 600 (1 920  $\times$  480) General Requisitos de alimentación: cc de 6,8 V/7,2 V (batería) cc de 8,4 V (adaptador de alimentación de ca) Carga USB: cc de 5 V 500 mA Consumo de energía promedio: HDR-CX560/CX560V: HD: 3,2 W STD: 3,0 W

HDR-CX700/CX700V: Durante la grabación con el visor en el ajuste de brillo normal: HD: 3,0 W STD: 2,8 W Durante la grabación con la pantalla de cristal líquido en el ajuste de brillo normal: HD: 3,2 W STD: 3,0 W Temperatura de funcionamiento: 0  $^{\circ}$ C a 40  $^{\circ}$ C Temperatura de almacenamiento: -20 °C a  $+60^{\circ}$ C Dimensiones (aprox.): HDR-CX560/CX560V: 62 mm  $\times$  67 mm  $\times$  126 mm (an/al/prf), incluidas las partes salientes 62 mm  $\times$  67 mm  $\times$  133,5 mm (an/al/prf), incluidas las partes salientes y con la batería recargable suministrada instalada HDR-CX700/CX700V: 62 mm  $\times$  72,5 mm  $\times$  139 mm (an/al/prf), incluidas las partes salientes 92 mm  $\times$  76,5 mm  $\times$  174 mm (an/al/prf), incluidas las partes salientes y con la batería recargable suministrada instalada Peso (aprox.) HDR-CX560/CX560V: 385 g (unidad principal solamente) 435 g (incluida la batería recargable suministrada) HDR-CX700/CX700V: 395 g (unidad principal solamente) 490 g (incluida la batería recargable suministrada) Adaptador de alimentación de ca AC-L200C/AC-L200D Requisitos de alimentación: ca de 100 V a 240 V 50 Hz/60 Hz Consumo actual: 0,35 A - 0,18 A Consumo de energía: 18 W

Voltaje de salida: 1,7 A (refiérase a la etiqueta del adaptador suministrado)

Temperatura de funcionamiento: 0  $^{\circ}$ C a 40  $^{\circ}$ C

Temperatura de almacenamiento: -20 °C a  $+60^{\circ}$ C

Dimensiones (aprox.):  $48 \text{ mm} \times 29 \text{ mm} \times 81 \text{ mm}$ (an/al/prf) sin incluir las partes salientes

Peso (aprox.): 170 g (excluido el cable de alimentación)

#### Batería recargable NP-FV50

Voltaje máximo de salida: cc de 8,4 V Voltaje de salida: cc de 6,8 V Voltaje máximo de carga: cc de 8,4 V Corriente máxima de carga: 2,1 A Capacidad Normal: 7,0 Wh (1 030 mAh) Mínimo: 6,6 Wh (980 mAh) Tipo: Iones de litio

El diseño y las especificaciones de la videocámara y los accesorios están sujetos a modificaciones sin previo aviso.

Fabricado bajo licencia de Dolby Laboratories.

#### Marcas comerciales

- $\bullet$  "Handycam" y **HANTIDYCATT** son marcas comerciales registradas de Sony Corporation.
- "AVCHD" y el logotipo "AVCHD" son marcas comerciales de Panasonic Corporation y Sony Corporation.
- $\bullet$  "Memory Stick", " www.sinc...", "Memory Stick Duo", "MEMORY STICK DUO", "Memory Stick PRO Duo", "MEMORY STICK PRO DUO", "Memory Stick PRO-HG Duo", "MEMORY STICK PRO-HG DUO", "MagicGate", "MAGICGATE", "MagicGate Memory Stick" y "MagicGate Memory Stick Duo" son marcas comerciales o marcas comerciales registradas de Sony Corporation.
- "InfoLITHIUM" es una marca comercial de Sony Corporation.
- "x.v.Color" es una marca comercial de Sony Corporation.
- "BIONZ" es una marca comercial de Sony Corporation.
- S-MASTEF es una marca comercial registrada de Sony Corporation.
- "BRAVIA" es una marca comercial registrada de Sony Corporation.
- "DVDirect" es una marca comercial de Sony Corporation.
- "Blu-ray Disc" y el logotipo son marcas comerciales.
- Dolby y el símbolo de double-D son marcas comerciales de Dolby Laboratories.
- HDMI, el logotipo de HDMI y High-Definition Multimedia Interface son marcas comerciales registradas o marcas comerciales de HDMI Licensing LLC en los Estados Unidos y/o en otros países.
- Microsoft, Windows, Windows Vista y DirectX son marcas comerciales registradas o marcas comerciales de Microsoft Corporation en los Estados Unidos y/o en otros países.
- Macintosh y Mac OS son marcas comerciales registradas de Apple Inc. en los Estados Unidos y en otros países.
- Intel, Intel Core y Pentium son marcas comerciales o marcas comerciales registradas de Intel Corporation o sus subsidiarias en los Estados Unidos y en otros países.
- "<B" y "PlayStation" son marcas comerciales registradas de Sony Computer Entertainment Inc..
- Adobe, el logotipo de Adobe y Adobe Acrobat son marcas comerciales registradas o marcas comerciales de Adobe Systems Incorporated en los Estados Unidos y/o en otros países.
- NAVTEQ y el logotipo de NAVTEQ Maps son marcas comerciales de NAVTEQ en los Estados Unidos y en otros países.
- El logotipo de SDXC es una marca comercial de SD-3C, LLC.
- MultiMediaCard es una marca comercial de MultiMediaCard Association.

Todos los demás nombres de productos mencionados en este manual pueden ser marcas comerciales o marcas comerciales registradas de sus respectivas compañías. Además,  $\mathbb{W}$  y  $\mathbb \oplus$  no se incluyen en forma expresa en todos los casos en este manual.

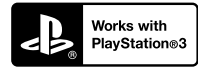

Aumente la diversión con su PlayStation 3 descargando la aplicación para PlayStation 3 desde PlayStation Store (donde esté disponible).

Para usar la aplicación para PlayStation 3 es necesario tener una cuenta de PlayStation Network y descargar la aplicación. Disponible en áreas donde PlayStation Store esté disponible.

# Referencia rápida Indicadores de la pantalla

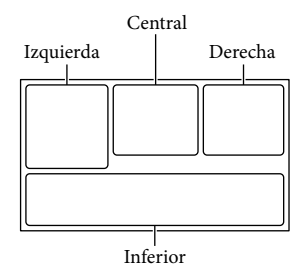

# Izquierda

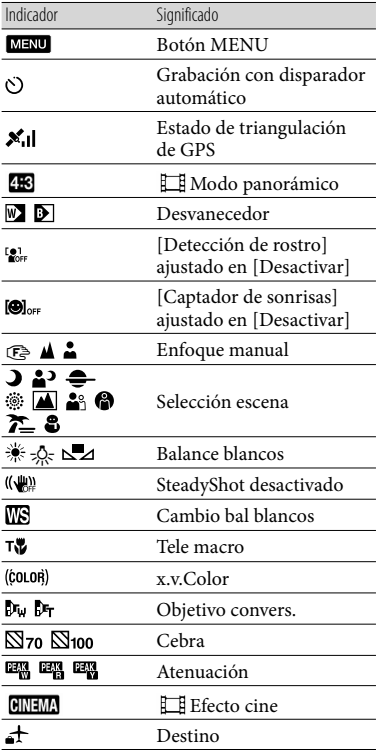

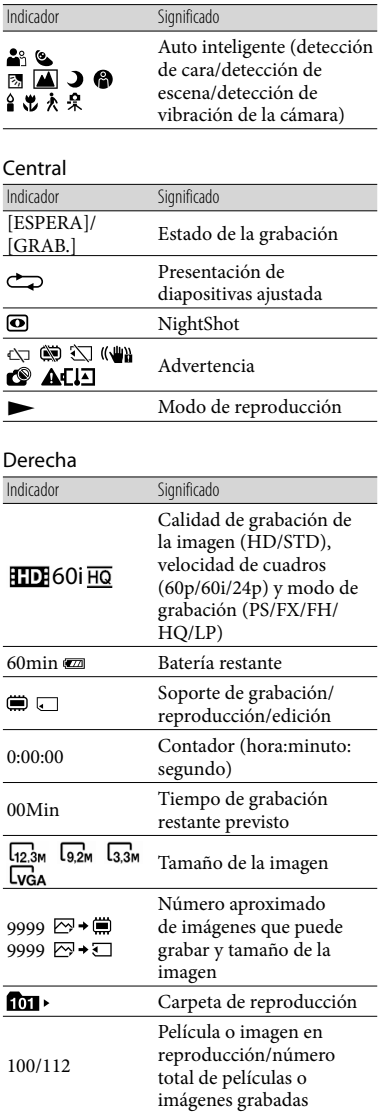

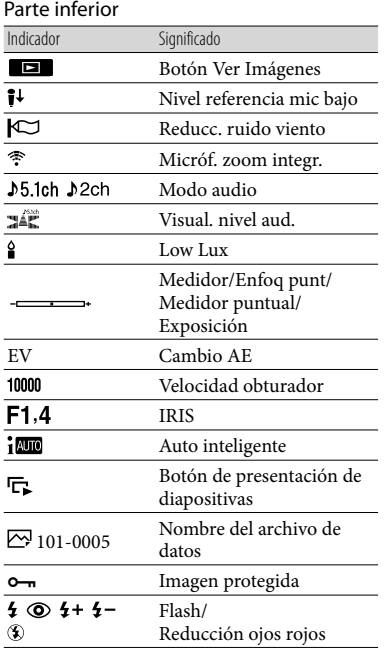

Los indicadores y sus posiciones son aproximados y pueden variar respecto de su apariencia real.

Según el modelo de la videocámara, es posible que algunos indicadores no aparezcan.

# Piezas y controles

Los números entre ( ) corresponden a las páginas de referencia.

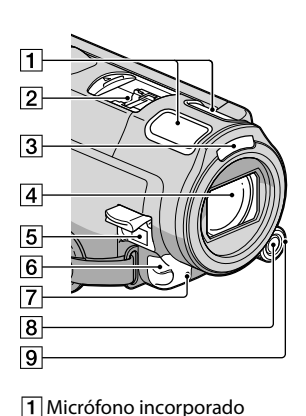

2 Active Interface Shoe

Active Interface Shoe proporciona alimentación a accesorios opcionales como luz de video, flash o micrófono. Puede encender y apagar el accesorio al operar el interruptor POWER de la videocámara.

3 Flash

 $\vec{\mathbf{u}}$  Active<br>Interface Shoe

## Objetivo (objetivo G)

#### **Instalar el parasol del objetivo (HDR‑CX700/CX700V)**

Alinee correctamente el parasol del objetivo con la videocámara y gire el anillo de seguridad del parasol del objetivo en la dirección que indica la flecha.

Al instalar el parasol del objetivo, alinee correctamente la sección que se abre del parasol del objetivo con la sección que emite el flash de la videocámara.

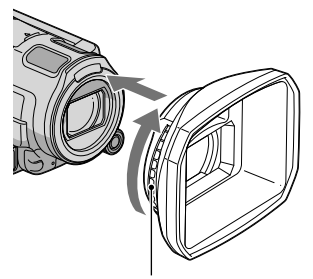

Anillo de seguridad

#### **Para quitar el parasol del objetivo**

Gire el anillo de seguridad del parasol del objetivo en la dirección opuesta a la que indica la flecha para quitar el parasol del objetivo.

- Al grabar películas con la función NightShot, quite el parasol del objetivo. Si no lo hace, la sombra del parasol del objetivo se reflejará y se grabará en sus películas. Quite el parasol del objetivo cuando utilice la videocámara con el control remoto suministrado.
- $\overline{5}$  Toma DC IN [\(9](#page-86-0))
- Sensor remoto/puerto de infrarrojos
- Indicador de grabación de la cámara ([58](#page-135-0)) El indicador de grabación de la cámara se enciende de color rojo durante la grabación. El indicador parpadea cuando queda poca capacidad restante en el soporte de grabación o si la energía de la batería es baja.
- **B** Botón MANUAL [\(25](#page-102-0))

**9** Selector MANUAL ([25\)](#page-102-1)

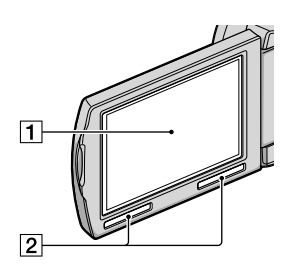

- Pantalla de cristal líquido/panel táctil Si gira el panel de cristal líquido en 180 grado, podrá cerrarlo con la pantalla de cristal líquido mirando hacia fuera. Este procedimiento resulta conveniente para las operaciones de reproducción.
- 2 Altavoz

#### **HDR-CX560/CX560V**

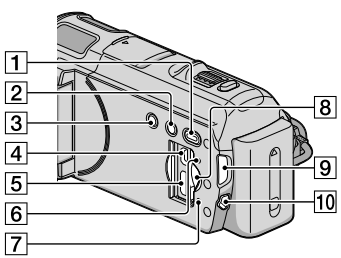

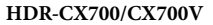

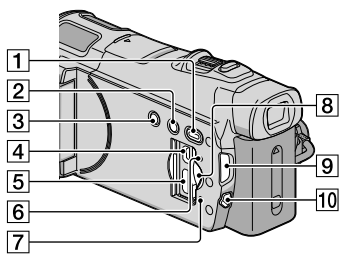

- Botón (Ver Imágenes) [\(26](#page-103-0))
- Botón NIGHTSHOT [\(25](#page-102-2))
- **3** Botón POWER ([13\)](#page-90-0)
- $\overline{4}$  Toma  $\dot{\mathbf{Y}}$  (USB) ([45,](#page-122-0) [47\)](#page-124-0)
- Toma HDMI OUT ([30\)](#page-107-0)
- **B** Botón RESET

Presione RESET con un objeto puntiagudo.

Presione RESET para inicializar todos los ajustes, incluido el del reloj.

Indicador de acceso de la tarjeta de memoria ([18\)](#page-95-0) Si el indicador está encendido o parpadeando,

significa que la videocámara está leyendo o escribiendo datos.

- Ranura para tarjeta de memoria [\(18](#page-95-1))
- Indicadores (Película)/ (Foto) ([20\)](#page-97-0)
- Botón MODE [\(20](#page-97-1))

#### **HDR-CX560/CX560V**

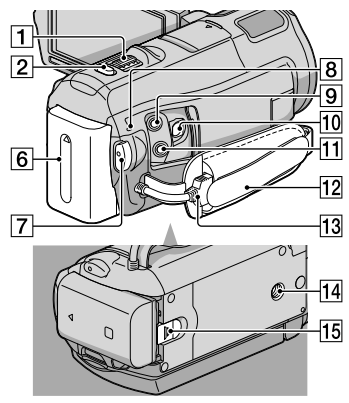

#### **HDR-CX700/CX700V**

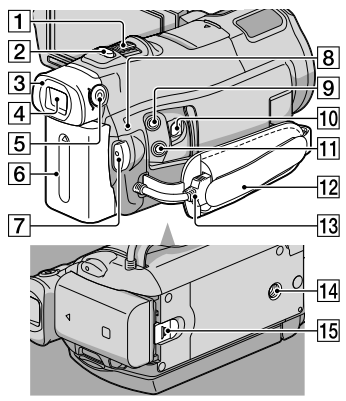

- Palanca del zoom motorizado
- Botón PHOTO [\(23](#page-100-0))
- Ocular (HDR-CX700/CX700V)
- Visor (HDR-CX700/CX700V) [\(22](#page-99-0))
- Palanca de ajuste del objetivo del visor (HDR-CX700/CX700V) ([22\)](#page-99-0)
- Batería [\(9](#page-86-0))
- Botón START/STOP [\(20](#page-97-2))
- **8** Indicador  $\frac{4}{\sqrt{CHG}}$  (flash/carga) [\(9](#page-86-0))
- **9** Toma MIC (PLUG IN POWER)
- Conector remoto de A/V ([30\)](#page-107-0)
- $\Pi$ Toma  $\Omega$  (audífonos)
- Correa de sujeción [\(19](#page-96-0))
- Cable USB incorporado ([10\)](#page-87-0)
- Receptáculo del trípode ([25](#page-102-3))
- Palanca BATT (liberación de la batería) [\(11](#page-88-0))

# Índice

# A

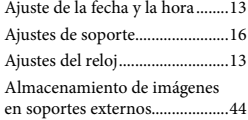

# $\bigoplus$

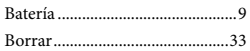

#### C

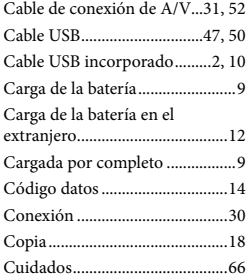

#### $\Box$

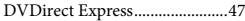

#### E

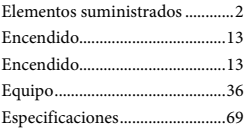

#### $\bullet$

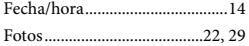

## G

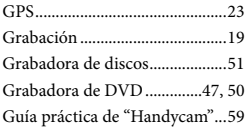

# $\blacksquare$

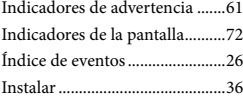

# L

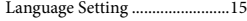

# M

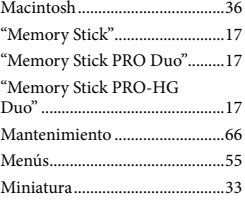

# N

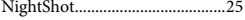

# P

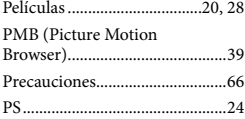

#### R

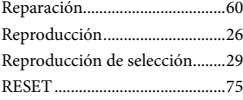

## S

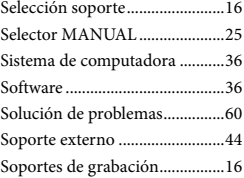

# **T**

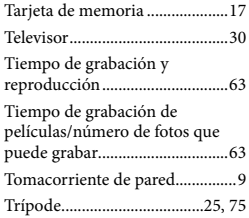

# V

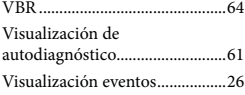

#### W

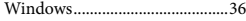

Encontrará las listas de menús en las páginas 55 a 58.